<span id="page-0-0"></span>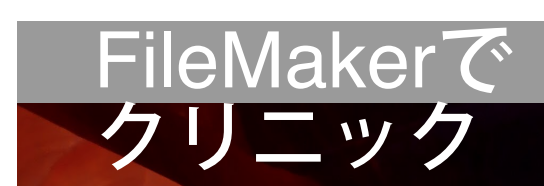

# ワクチンPROマニュアル

 $\boxtimes$ 

# 小児科領域のクラウドサービスと、医療DXのための電子カルテの部品のホ ームページ

ワクチンPro(VacPro)

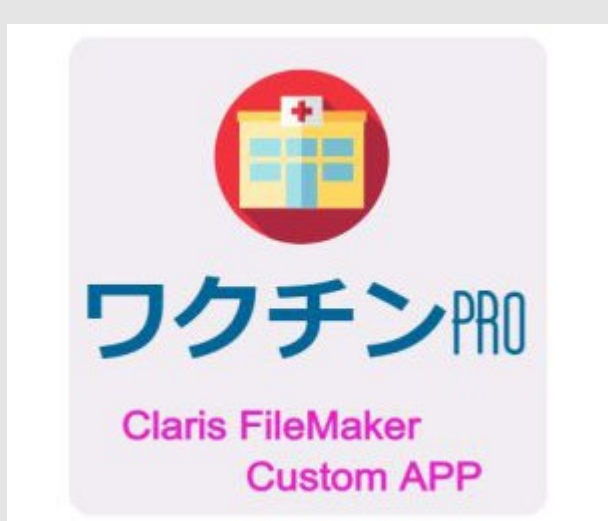

◎VacProの設定 [Claris FileMaker](https://fm-mywp.com/claris-filemaker/)

VacPro [FileMaker Cloud](https://fm-mywp.com/claris-filemaker-cloud/)

◎ の設定

◎VacProの設定 [Claris Connect](https://fm-mywp.com/claris-connect/) (LINEとのConnectなしの方法)

◎VacProの設定 [Line](https://fm-mywp.com/line-line-developers/#page-content) (LINEとのConnectなしの方法)

◎VacProの設定 [Google Form](https://fm-mywp.com/google-form%e3%81%ae%e8%a8%ad%e5%ae%9a%e6%96%b9%e6%b3%95/) (LINEとのConnectなしの方法)

以上ワクチンProの技術使用や設定も必要です。

 ワクチンProのレイアウトはLINEとともにチーム医療で使用できるように、携帯性を考え てFileMaker Goで利用できるiPhoneサイズにしています。パソコンで使用するときには画面の片すみ において使って下さい。スタッフ予約から始めてください。ゆくゆくLINEBotなどともつなぐと、接種 者側のみでワクチンの知識がなくても自動で予約できます。まずはイントロダクションです、少しお見 せします(最初の2項目)。これが終われば、実際の設定になります。

<span id="page-1-0"></span><目次>

## イントロダクション

- [接種者から](#page-3-0)[LINE](#page-3-0)で予約 (LINEとのConnectなしの方法)
- [接種を終えた時の](#page-4-0)[LINEBot](#page-4-0)[から次の予定のお知らせ\(](#page-4-0)LINEとのConnectなしの方法)
- [初回のワクチンが生後](#page-6-0)[6](#page-6-0)[ヶ月を超えている時](#page-6-0)
- [その時のスタッフ確認と簡単な](#page-7-0)[VacPro](#page-7-0)[の説明](#page-7-0)

### [第一章\(準備\)](#page-9-0)

ライセンスを購入して**FileMaker Cloud**と**Connect**を使えるようにしよう。

- [FileMaker Cloud](#page-9-1)[ライセンスの購入](#page-9-1)
- [Claris Connect](#page-11-0)[ライセンスの購入](#page-11-0)
- [VacPro](#page-12-0)[のクライアントの機種について](#page-12-0)

### [第二章\(設定\)](#page-12-1)

あなたの施設のワクチン**Pro**を準備しよう。

- [共有リンク](#page-12-2)[URL](#page-12-2)[の請求](#page-12-2)[—](#page-12-2)[簡単フォーム](#page-12-2)
- [ユーザーの追加とアクセス権](#page-16-0)
- [接種者情報](#page-19-0)
- [取り扱いワクチン](#page-25-0)
	- [新しいワクチンの作り方](https://fm-mywp.com/DrAssi_newVaccine20230302.pdf)[PDF](https://fm-mywp.com/DrAssi_newVaccine20230302.pdf)
- [卸業者の設定](#page-31-0)

## [初めてのワクチン](#page-32-0)[Pro](#page-32-0)[をセットアップ方法](#page-32-0)

[会場や外来作成](#page-32-1)

- [クリニック・会場セット](#page-39-0)
- [予約枠作成](#page-45-0)
- [曜日枠作成](#page-50-0)
- [カレンダー作成\(日々の個々の予約レコードを作成する\)](#page-0-0)

[施設・会場の修正や削除](#page-57-0)

ここまでで予約ができる準備は終了です

ワクチンの予約方法です。

- [ワクチン予約](#page-58-0)
	- [LINEBOT](#page-59-0)[とチャットして接種者側から予約](#page-59-0)
	- [スタッフによるシュミレーションと予約での使用コマンド](#page-61-0)
	- 。 スタッフ側からの自由な予約 (2種類)
	- [予約時の予期せぬバグレポート作成](#page-66-0)
- [カレンダー・接種開始](#page-68-0)
- [Master](#page-69-0)[とは](#page-69-0)
- [AI](#page-70-0)[とは](#page-70-0)

[第三章](#page-71-0)

ワクチン**Pro**の実際の業務を知ろう。

- [在庫と発注と納品](#page-71-1)
- [ワクチン接種の当日](#page-74-0) ○○ [ロットのバーコード入力](#page-76-0)
- [公費請求](#page-81-0)
- [リマインダー](#page-83-0)

### [第四章](#page-84-0)

スクリプトの作りや検証を確かめる。

- スクリプト設計
	- [ChatBOT](#page-84-1)[の作り](#page-84-1)
	- [予約ワクチンの検証とその処理](#page-87-0)
- [コロナワクチンの予約の仕組み](#page-87-1)
- [自動予約部分のデバック操作画面](#page-0-0)

### [あとがき](#page-0-0)

若い医師の皆様へのアドバイスです。

### [目次へ](#page-1-0)

#### ■■■■■■■■■■■■■■■■■■■■■■■■■■■■■■■■■■■■■■■■■■■■■■ ■■■■■■■■■■

## **LINE**との**Connect**なしの方法で開始できます。

接種側からLINEBOT予約をしないで、スタッフ予約にした場合はLINEやGoogleとの外部接続(最初の 設定)がないためそのままFileMakerの設定で使い始めることが出来ます。これでも十分な時間短縮が 図れます。充分慣れたところでConnectを使った外部接続に移行しましょう。

- [スタッフ自身がシュミレーションを使って予約](#page-0-0) く[スタッフの自動予約方法](https://fm-mywp.com/wp-content/uploads/2023/03/6597f85ccb6f8998aa480743cdb8229d.pdf) [配布用](https://fm-mywp.com/wp-content/uploads/2023/03/6597f85ccb6f8998aa480743cdb8229d.pdf)[PDF](https://fm-mywp.com/wp-content/uploads/2023/03/6597f85ccb6f8998aa480743cdb8229d.pdf))  $\bullet$
- [接種日の次の予約日を知るためにスタッフがコメントを開く](#page-0-0)  $\bullet$
- [スタッフがワクチン履歴を取る](#page-0-0) [\(スタッフワクチン履歴入力の方法](https://fm-mywp.com/wp-content/uploads/2023/03/d52af54ffaa350453e42ef0a92440aa2.pdf) [配布用](https://fm-mywp.com/wp-content/uploads/2023/03/d52af54ffaa350453e42ef0a92440aa2.pdf)[PDF](https://fm-mywp.com/wp-content/uploads/2023/03/d52af54ffaa350453e42ef0a92440aa2.pdf))

この3項目をすることスタッフ側のみにすることでLINEとのConnectなしの方法が実現できます。 ■■■■■■■■■■■■■■■■■■■■■■■■■■■■■■■■■■■■■■■■■■■■■■

#### ■■■■■■■■■■

# イントロダクション

## <接種者からChatworkで予約>

<span id="page-3-0"></span>\*ver7.2.3 2023.10.03では、ほとんどバグ修正済みですが、LINEBOTでの自動予約がうまくいか ない可能性は残っています。その時はマニュアルにある【スタッフ側からの自由な予約】にて予 約し直しお願いします。

## (動画[\)RPReplay\\_Final1686191901](https://fm-mywp.com/wp-content/uploads/2023/06/RPReplay_Final1686191901.mp4)

※LINE版 施設番号入力の手間を省けます(コメント省略モード)。

#### コメント省略モードと設定

 カルテ番号の入力のみで施設の問い合わせはありません。Settingレイアウトで「コメント省略」を 「あり」にして下さい。

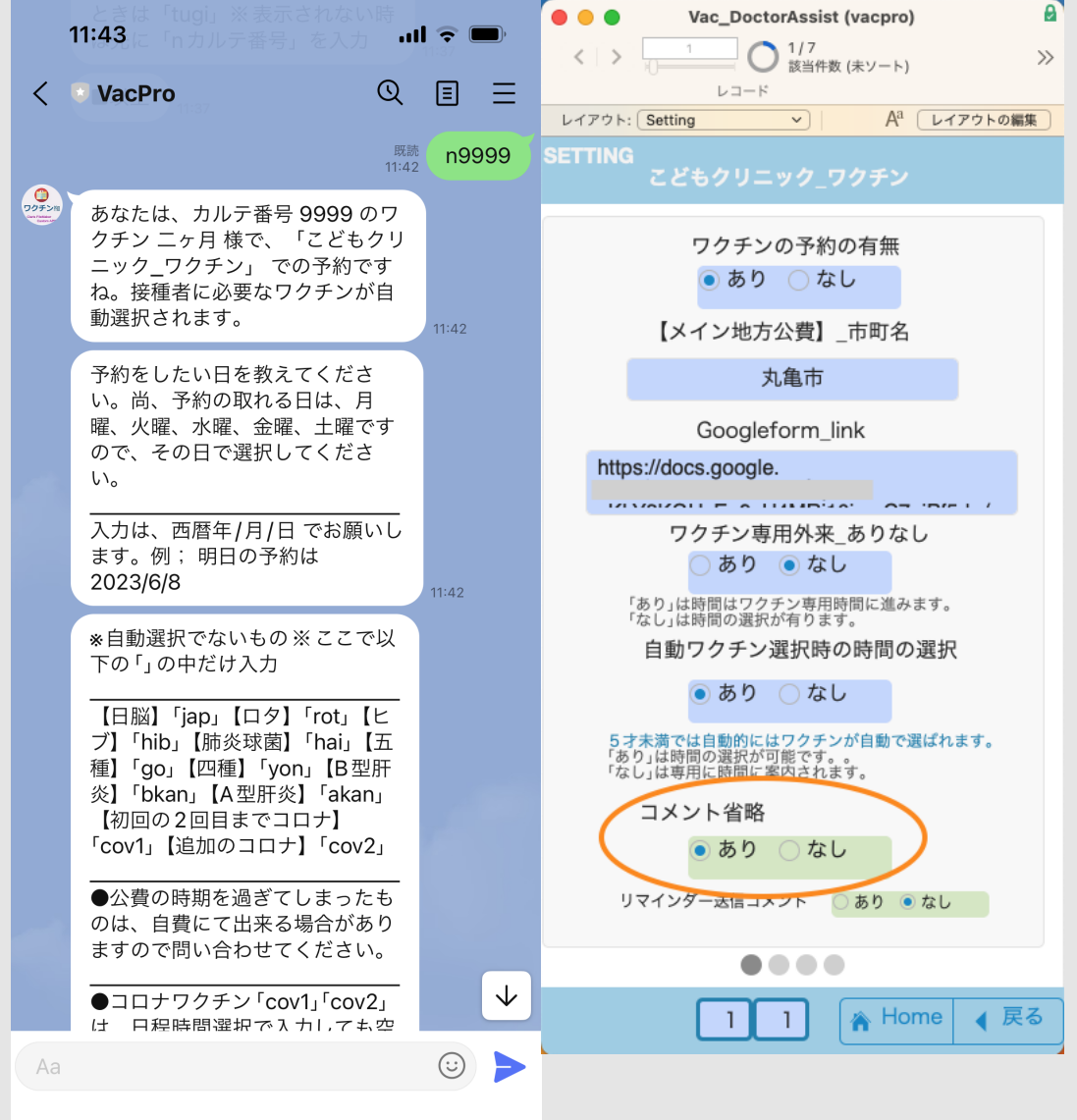

同操作をスタッフ側でFileMaker Pro & Goを使ってできます。

ワクチンProマニュアル ¦ FileMakerでクリニック

[RPReplay\\_Final1657850412](https://fm-mywp.com/wp-content/uploads/2022/07/RPReplay_Final1657850412.mp4)(動画)

**※LINE**との**Connect**なしの方法 このChatwork\_Staff用レイアウトを使いスタッフ側で予約します。

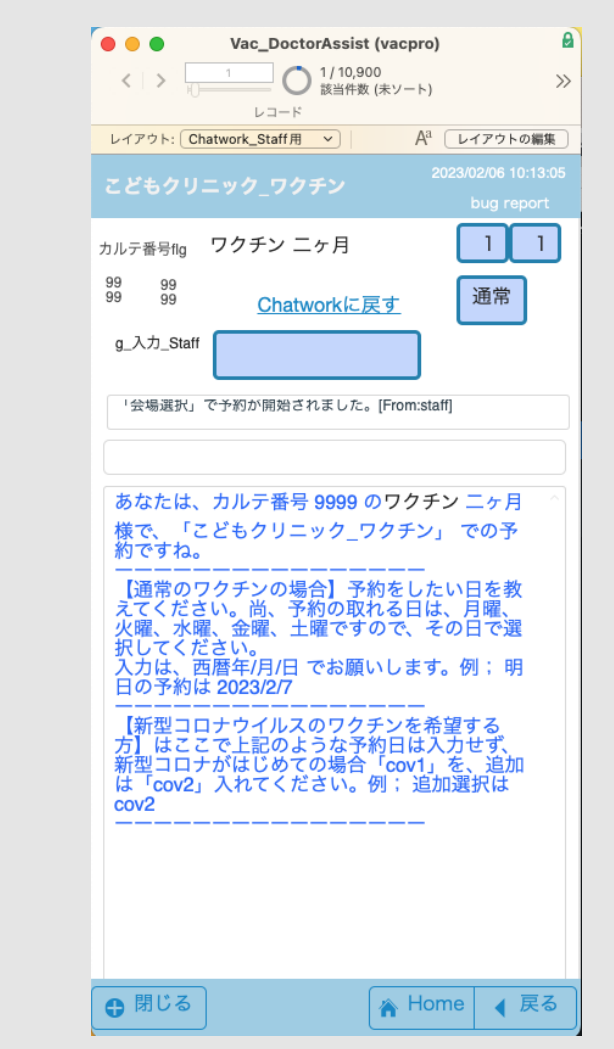

# <span id="page-4-0"></span><当日に接種を終えたとき>

接種日には予定のワクチンを接種した後にChatworkに次の接種の予定日の目安が表示されます。

サンプル画像

\*LINE版\_(次図) ver7.0.3から相談されたスタッフがよくわかるように、不活化あるいは注射生ワクチ ン以外と注射生ワクチンに分けて明記してします。

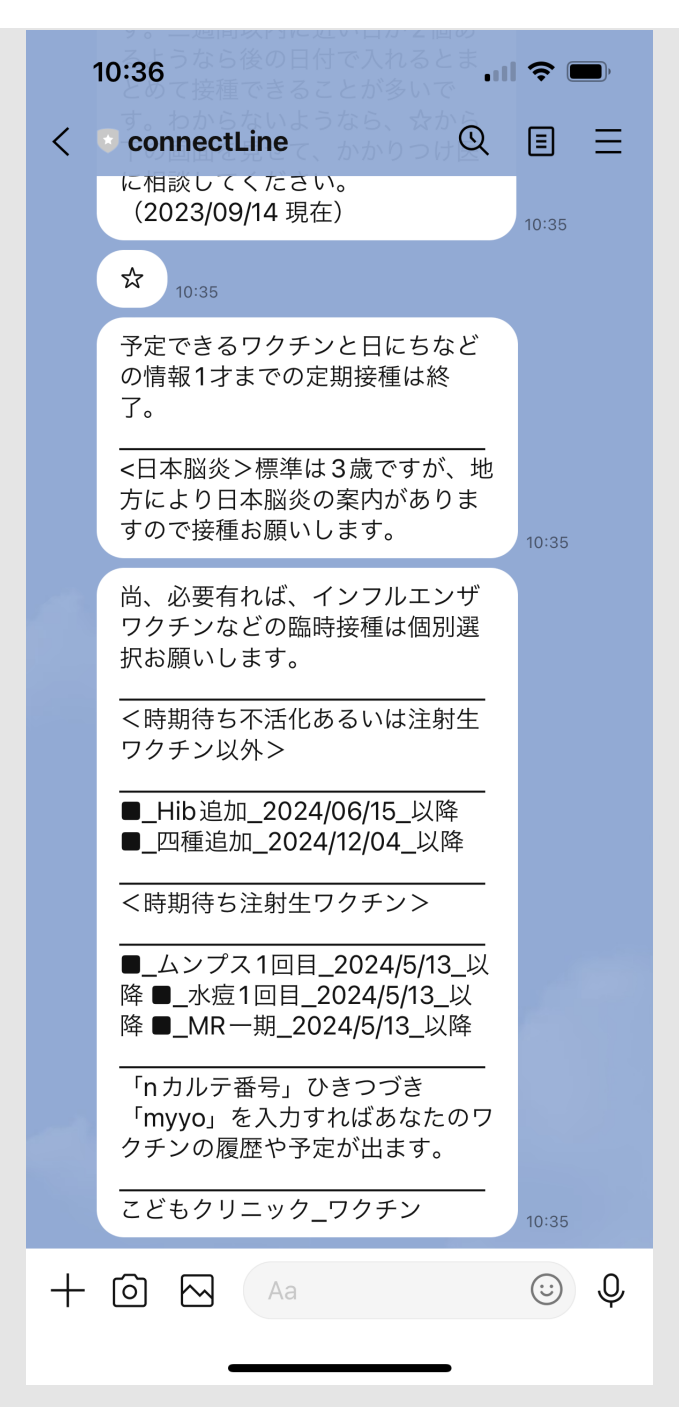

**※LINE**との**Connect**なしの方法 接種時のコメントは下図のように、接種済みの後に表示される「コ メント」を押します(スタッフが見るので詳細モードのみ)。これをスタッフがみて次の予約をお願い します。

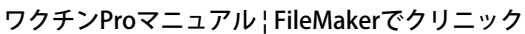

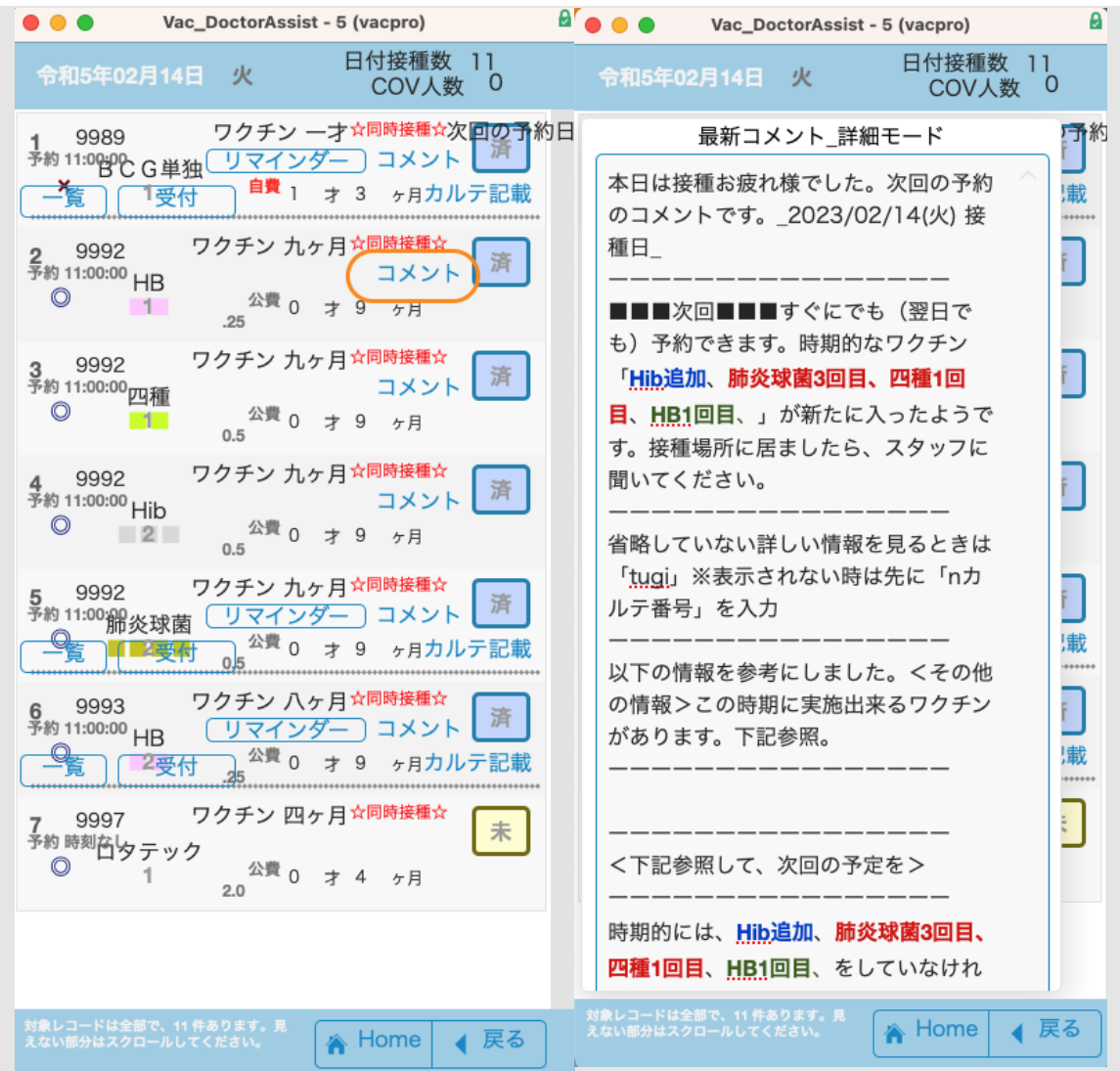

さて、これ以下は実際のワクチン*Pro*の設定や使い方となります。

# <span id="page-6-0"></span><生後6ヶ月以上で初めての接種>

ワクチン接種歴が入力されていない人ではじまりの予約が生後6ケ月を過ぎたワクチン予約の場合は、 問診をとるためにGoogle Formに誘導します。Google Formを記入し送信すると自動で問診の履歴が入り ます。(LINEとのConnectなしの方法はこのあと)

[RPReplay\\_Final1686193302](https://fm-mywp.com/wp-content/uploads/2023/06/RPReplay_Final1686193302.mp4)(動画)

サンプル画像

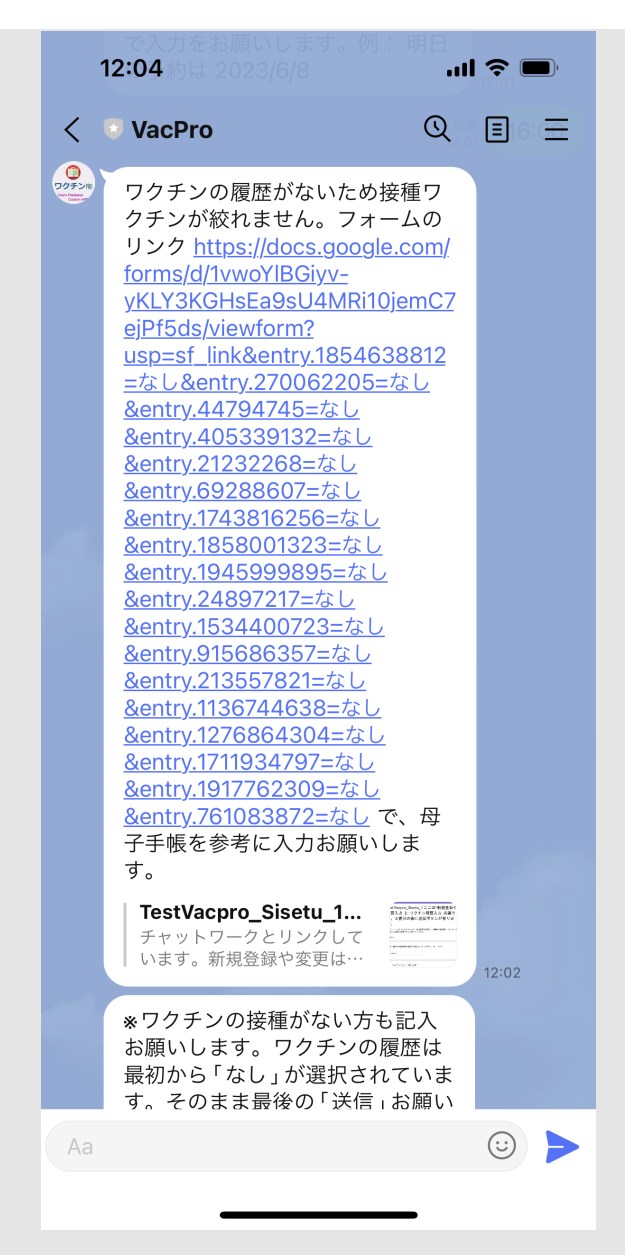

<span id="page-7-0"></span><ワクチンの履歴をとる大事なところですのではじめての人は、その人が履歴を 上手く入力できているかどうか、スタッフで確認をお願いします。簡単 なVacProの説明もしておきます。>

[RPReplay\\_Final1657779829](https://fm-mywp.com/wp-content/uploads/2022/07/RPReplay_Final1657779829.mp4)(動画)

サンプル画像

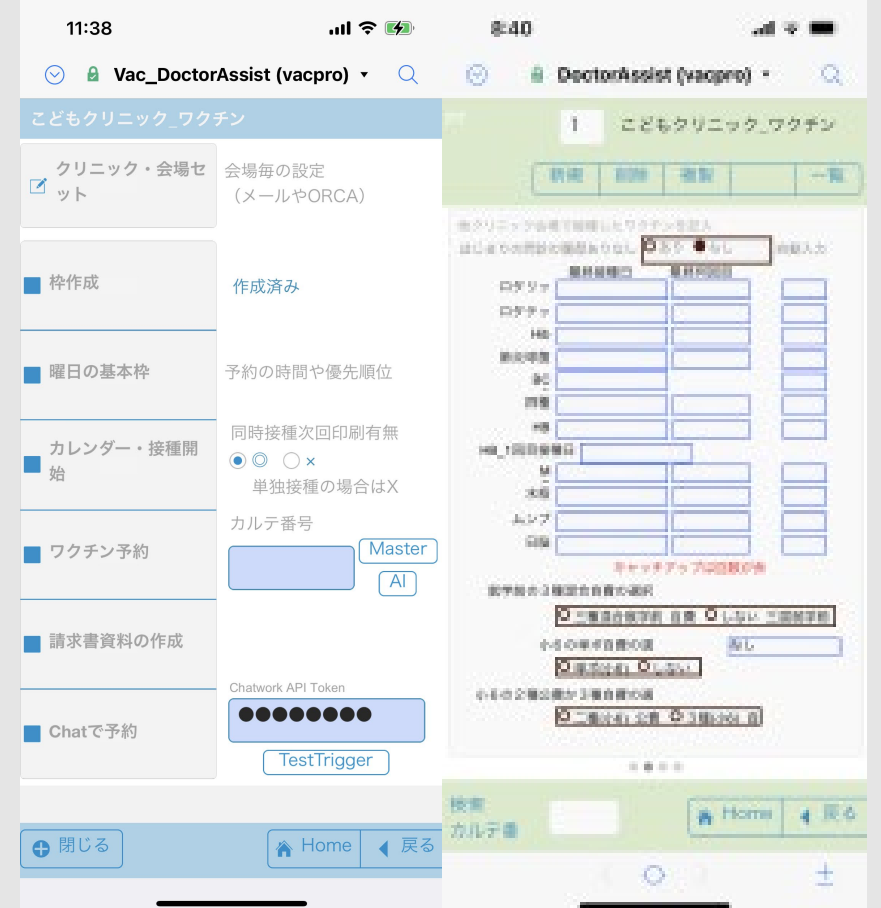

LINE版 予約時のチェック事項が入力されるようになっています。下図のように3項目追加されていま す。

一番上の赤枠…..LineBOTで自動予約されると、スタッフが確認出来るように「未」が入ります。 中の小さい青枠……ロタワクチンをしない選択をした場合や年齢で選択できない場合はここに「1」が 入ります。

下の大きな青枠*.*….自動で個別接種に切り替わった場合は「1」が入ります。手動で「1」を入れ個別接 種にもできます。

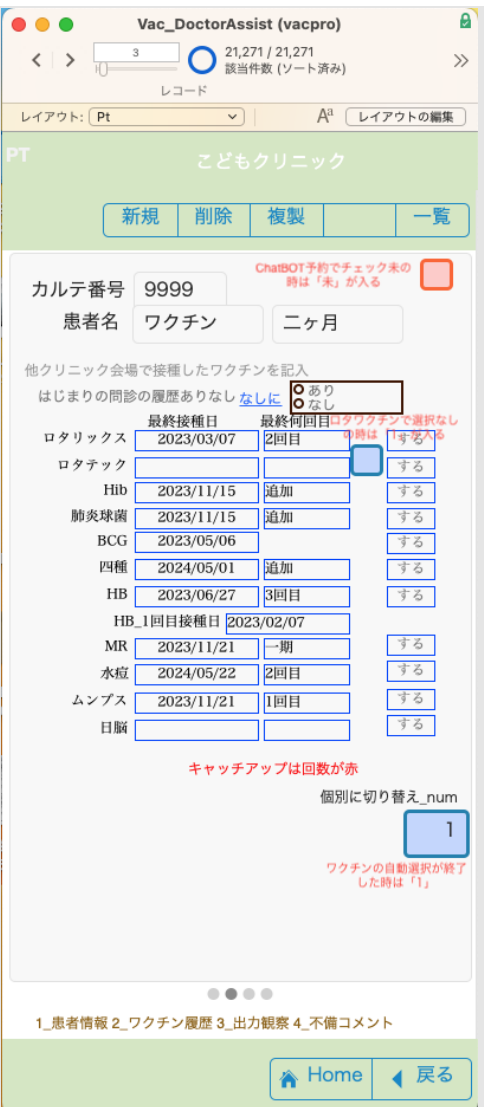

[関連の設定→](https://fm-mywp.com/google-form%e3%81%ae%e8%a8%ad%e5%ae%9a%e6%96%b9%e6%b3%95/)[Google form](https://fm-mywp.com/google-form%e3%81%ae%e8%a8%ad%e5%ae%9a%e6%96%b9%e6%b3%95/)[の設定](https://fm-mywp.com/google-form%e3%81%ae%e8%a8%ad%e5%ae%9a%e6%96%b9%e6%b3%95/)

**※LINE**との**Connect**なしの方法 レイアウトPtの2スライド目でワクチン履歴を母子手帳などで確認して、 スタッフが手入力して下さい。入力後に図の上部中央の「なしに」を押して横の項目になしを入力しておきま す。

<LINEとのConnectなしの方法は以上、3ヶ所をスタッフ入力することにより出来ます。>

## [目次へ](#page-1-0)

第一章 **FileMaker Cloud**と**Connect**を使えるようにしよう。

<span id="page-9-0"></span> ワクチンProは、サーバー管理が安易でセキュリティーの頑強なFileMaker CloudとClaris Connectで クラウドに設置します。FileMaker Cloudライセンスは必ず必要です。それにChatworkなどをご利用の 場合はClaris Connectのライセンスを購入してください。

<span id="page-9-1"></span>FileMaker Cloudライセンスの購入

 他のカスタムアップ開発を始めてみたい方は、途中で削除や一括変換トラブルなどの時にはバックア ップでの検証も必要となるため、共有APPの上限が125個のCloud Standardをお勧めします。この場合 は、4,840円X5で24,200円/月の使用料が必要です。最低のスペック\_Cloud Essential 5ユーザーでも使 用できます。この場合は、2,365円X5で11,825円/月となります。iPhone使用では、カレンダー表示レ イアウトが速さの上でボトルネックになっています(下図の部分)。

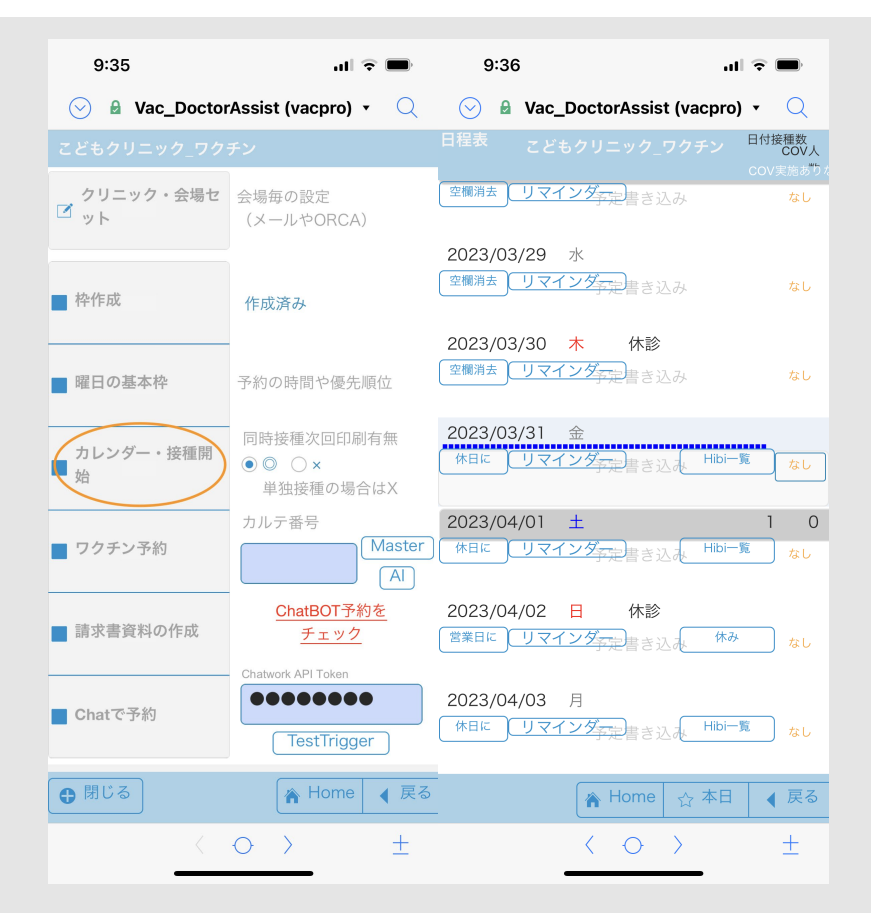

問題ないのでこれを確かめて、最低のスペック\_Cloud Essentialが遅いようであればCloud Standardを 選んでいくようにします。

 ユーザー数は医師も含めて5ユーザーといっても同時接続数の話でありますので少し余裕がありま す。接種者側から使用するChatworkはAPIの使用なのでFileMakerクラウドのユーザーの数には入りま せんので最小の5ユーザからで良いでしょう(LINEとのConnectなしの方法も同様)。SNS(今回 はChatwork)のAPIユーザーは500個はつながるので考えなくて良いでしょう。

<https://www.claris.com/ja/pricing/> (価格はサイトでお確かめください)

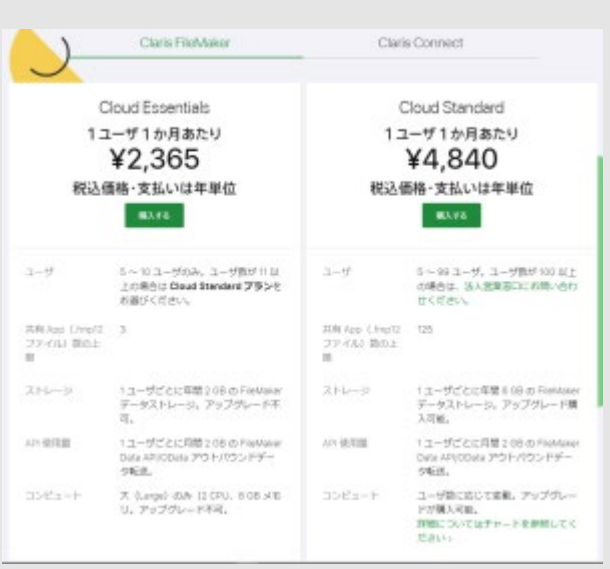

購入を進めて確定させると次のメールが来ますのでホスト名などを決めてください。

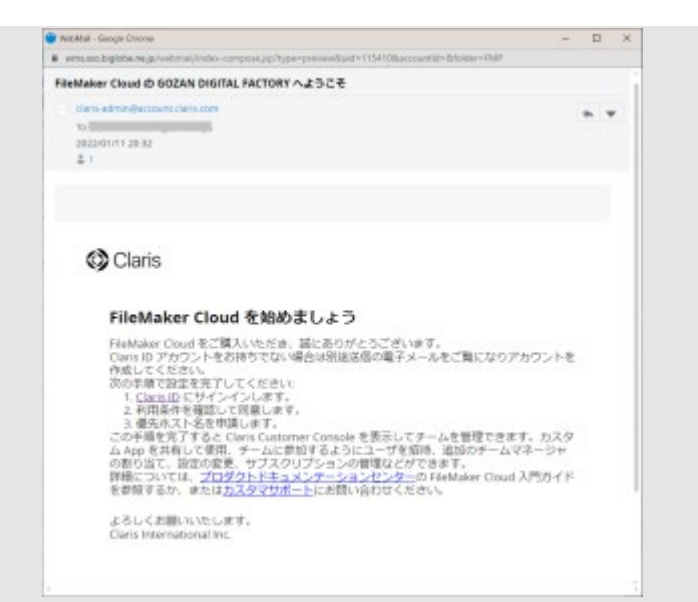

Claris Customer Console 設定は[ここも](https://fm-mywp.com/claris-filemaker-cloud/)参照して下さい。

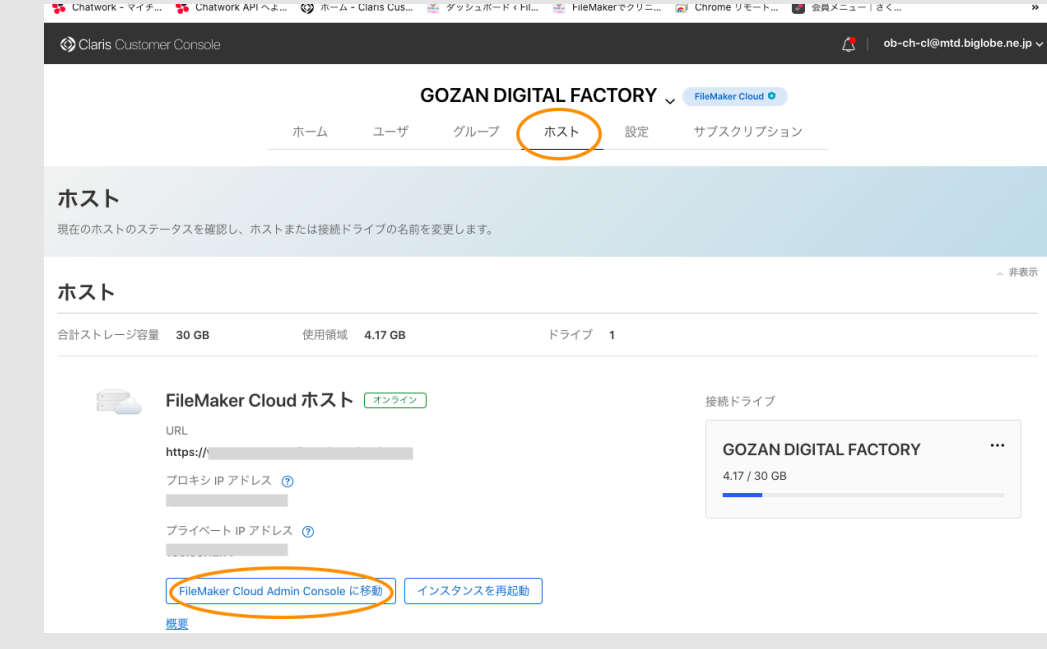

## [目次へ](#page-1-0)

<span id="page-11-0"></span>Claris Connectのライセンスの購入 LINEとのConnectなしの方法では不要

<https://www.claris.com/ja/pricing/connect.html> (価格はサイトでお確かめください)

# 2022年9月27日から新料金

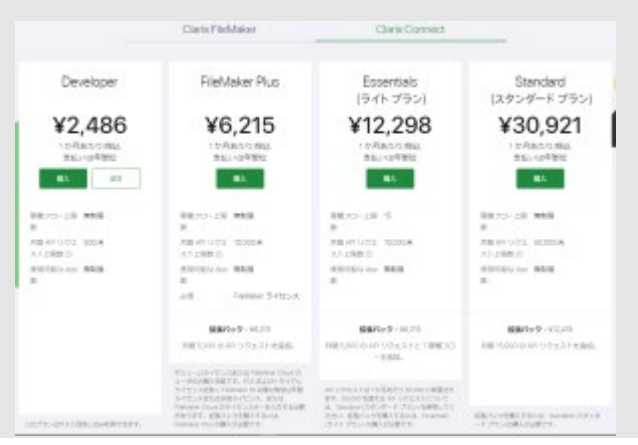

Essential(ライトプラン)で良いと思われます。年間契約で最低147,576円必要です。

- 稼働フロー上限数 15
- API リクエスト 10,000/1か月
- 接続可能なApp数 無制限
- 拡張パック 6,215 円 (税別)/月間 5,000 の API リクエストと7稼働のフローを追加。
- API リクエストは 1 か月あたり 50,000 に制限されます。50,000 を超える API リクエストについ ては、Standard (スタンダード プラン) を参照してください。拡張パックを購入するに は、Essentials (ライト プラン) の購入が必要です

にありますように予約数が多ければ拡張パックが必要です。

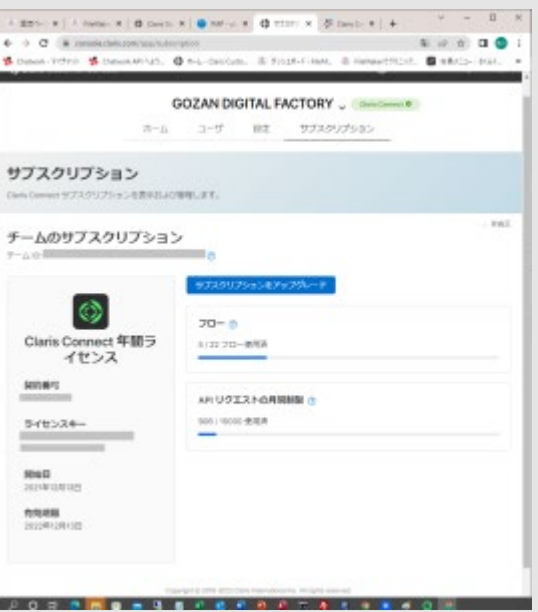

自分のページの「API リクエストの月間制限」で使用量が見られますが、少なくなるとメールが送られ てきます。

## <span id="page-12-0"></span>ワクチンProのクライアントの機種について

 スタッフ側の端末機器は基本として**iPhone**の**FileMaker Go**を使うことを想定して設計していま す。Wifi環境での使用であれば使わなくなったものや、中古販売などの機種でも大丈夫で す。FileMakerのバージョンとして19以上で使用可能なものをお願いします。 [Claris FileMaker 19.4](https://support.claris.com/s/answerview?language=ja&anum=000035714) [〜](https://support.claris.com/s/answerview?language=ja&anum=000035714) [19.6](https://support.claris.com/s/answerview?language=ja&anum=000035714) [動作環境](https://support.claris.com/s/answerview?language=ja&anum=000035714)

 ただし、カレンダー・接種開始で日付を選択し、その日の患者一覧をだす動作は使用環境で、時間が かかることがありますので、遅いようならならiPadやPCを使ってください。

[目次へ](#page-1-0)

#### 第二章 ワクチン**Pro**の準備

<span id="page-12-1"></span>(共有リンクURLの請求)

<span id="page-12-2"></span>@@@@@@@@@@@@@@@@@@@@@@@@@@@@@@@@@@@@@@@@@@@@@@@@  $Q^{(0)}$  $Q^{(0)}$  $Q^{(0)}$  $Q^{(0)}$  $Q^{(0)}$  $Q^{(0)}$  $Q^{(0)}$  $Q^{(0)}$  $Q^{(0)}$  $Q^{(0)}$ 

 下記フォームに簡単な入力(姓、名、せい、めい、連絡メール、FileMaker使用経験、FileMaker Cloud使用 経験、Chatwork使用経験)をお願いしています。フォーム送信後に記載の連絡メールにて共有リンクURLを

自動的で送ります。

## **※**2023.03.20 経鼻インフルエンザワクチンと五種混合ワクチンが承認され、小児用ファイザーの追加接種が 加わりました。そのことも含めて調整しています。2023年5月中旬に予定しています。→2023.04.22 現時点 で可能なプログラムは済み

簡単な質問フォーム

https://docs.google.com/forms/d/e/1FAIpQLScn99Ksd70sQeOpQrvZbykv6NtPQlh3cfVIkr85HSGmoq44gQ/vie wform

フォームUR[L](https://docs.google.com/forms/d/e/1FAIpQLScn99Ksd70sQeOpQrvZbykv6NtPQlh3cfVIkr85HSGmoq44gQ/viewform) LINE版のみ提供 2023.06.20~

※ hello@tomatofennec43.sakura.ne.jp からのメールは受信するようにお願いします。特にキャリアメールは 当方 hello@tomatofennec43.sakura.ne.jp からのメールが届いていないことがあります。 @@@@@@@@@@@@@@@@@@@@@@@@@@@@@@@@@@@@@@@@@@@@@@@@  $Q^{(0)}$  $Q^{(0)}$  $Q^{(0)}$  $Q^{(0)}$  $Q^{(0)}$  $Q^{(0)}$  $Q^{(0)}$  $Q^{(0)}$  $Q^{(0)}$  $Q^{(0)}$ 

ワクチンProのアップロード

(新ワクチンPro 無料版) アカウント; VacPro パス; hM01rgmW4VMAaxF 暗号化パス; hM01rgmW4VMAaxF

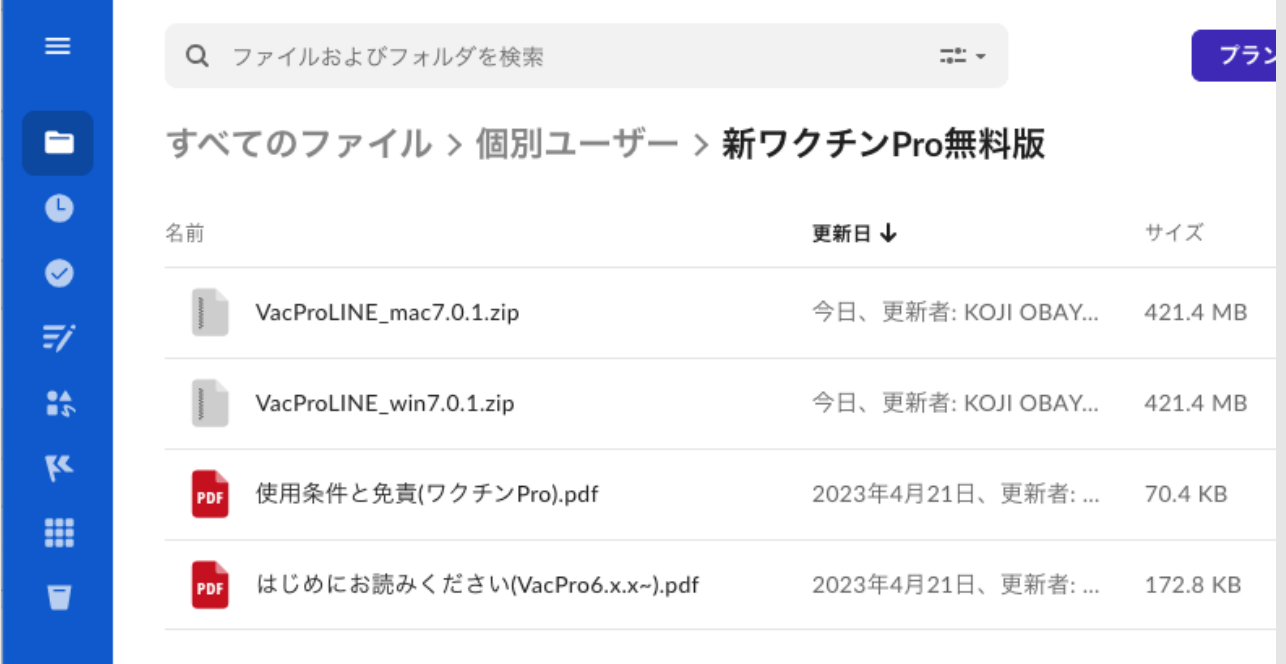

共有リンク中のVacPro6\_encry.zipをパスワード[hM01rgmW4VMAaxF]で展開 L.、VacPro\_mac6.x.x.zipかVacPro\_win6.x.x.zipの中のVac\_DoctorAssist.fmp12を、Claris FileMaker Cloudにアップロードします。

(アップデート用ツール) アカウント; VacPro パス; hM01rgmW4VMAaxF 暗号化パス; hM01rgmW4VMAaxF

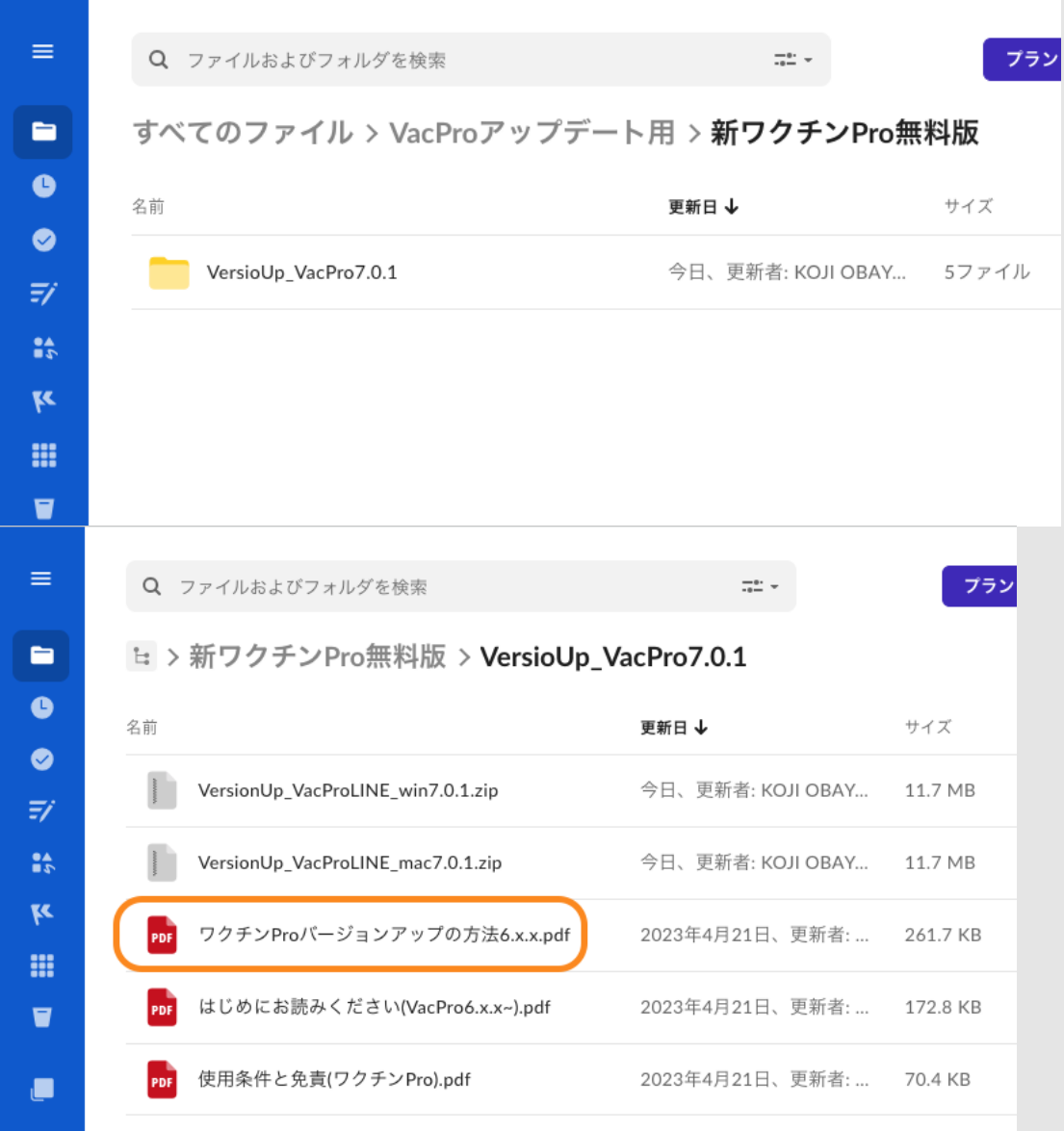

上記アップデート用の共有リンクからダウンロードします。アップデートするには最新のバージョンを お使いください。使用後に自分が現在使っているものを戻したい時には同バージョンを使用してくださ い。ダウンロードしたフォルダは、1回使ったらそのフォルダは捨てて新しいフォルダをダウンロード して使用してください。アップデートの方法は「ワクチンProバ ージ ョンアップ の方 法6.x.x.pdf」を参照してください。

## (製品版)20230421現在なし

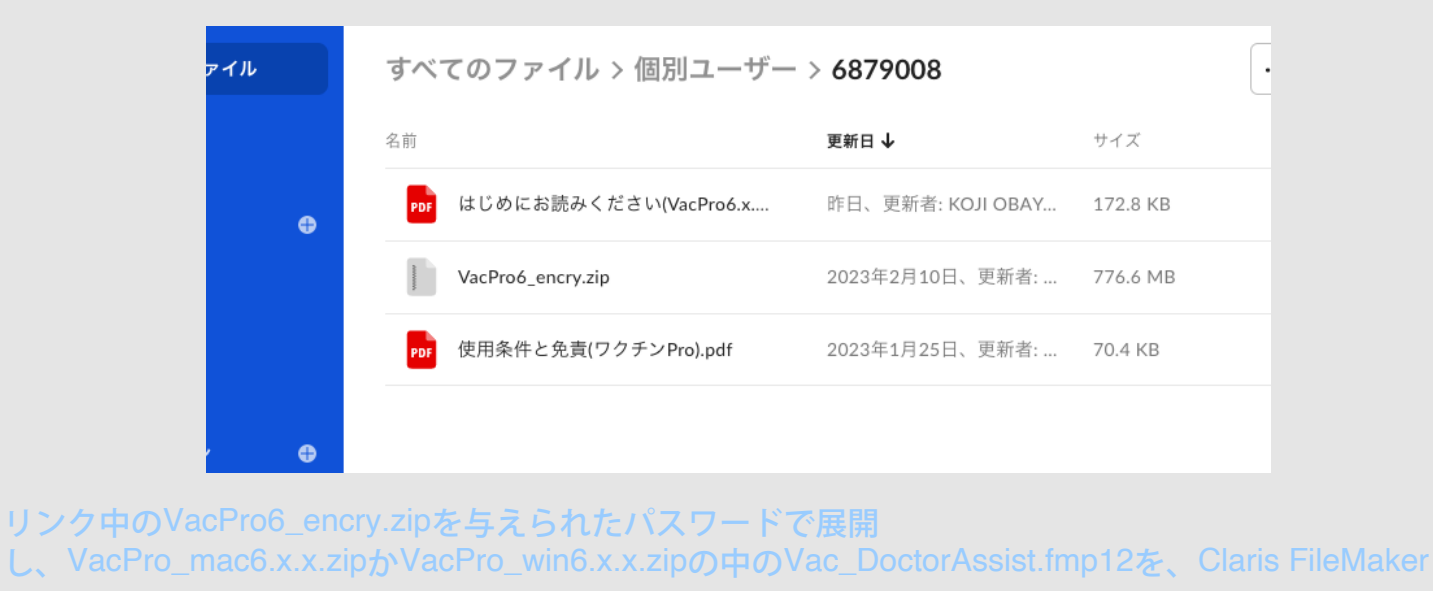

Cloudにアップロードします。

# (トライアル版)20230421現在なし

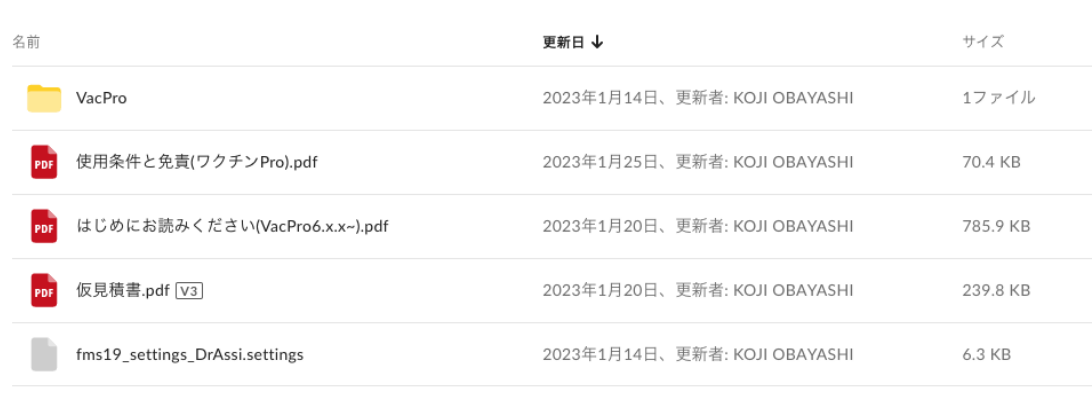

リンクの中のVacProフォルダを開け、VacTri\_DoctorAssist.fm12を、Claris FileMaker Cloudにアップロ ードします。

(旧版)20230421現在なし

ダウンロードした VacPro\_x.x.x.zipを展開します。Vac\_DoctorAssist.fmp12を、Claris FileMaker Cloudにアップロードします。

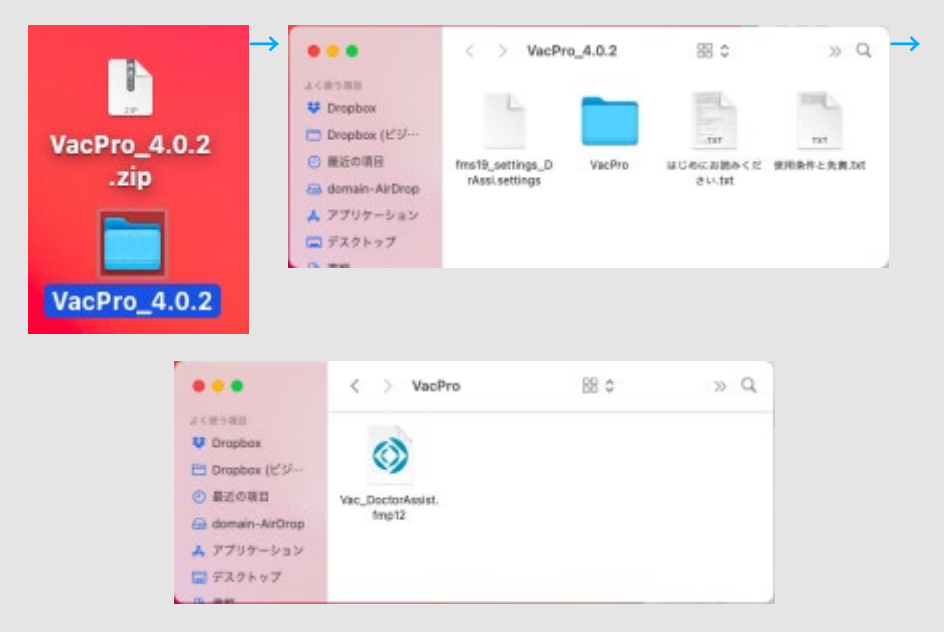

アップロードはFileMakerからします。Vac\_DoctorAssist.fmp12をドラッグ&ドロップするか参照さ せ、指示に従ってアップロードします。

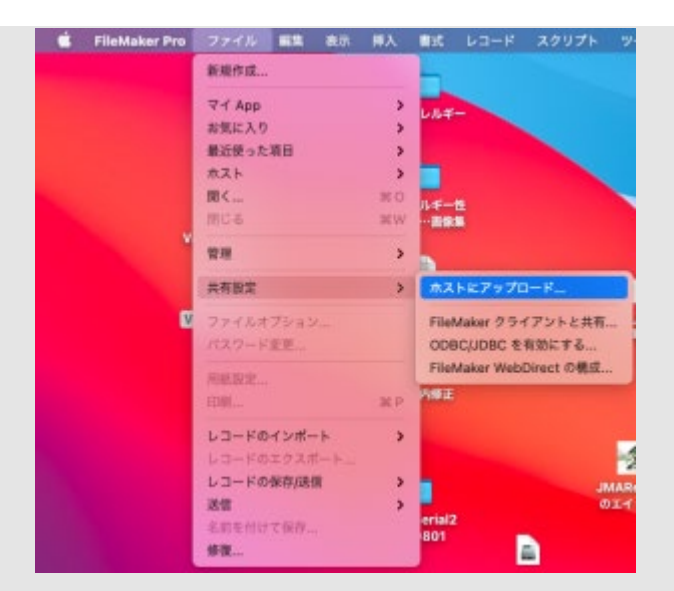

## [目次へ](#page-1-0)

<span id="page-16-0"></span>ユーザーの追加とアクセス権

以下のようにメールで使用者を招待します。

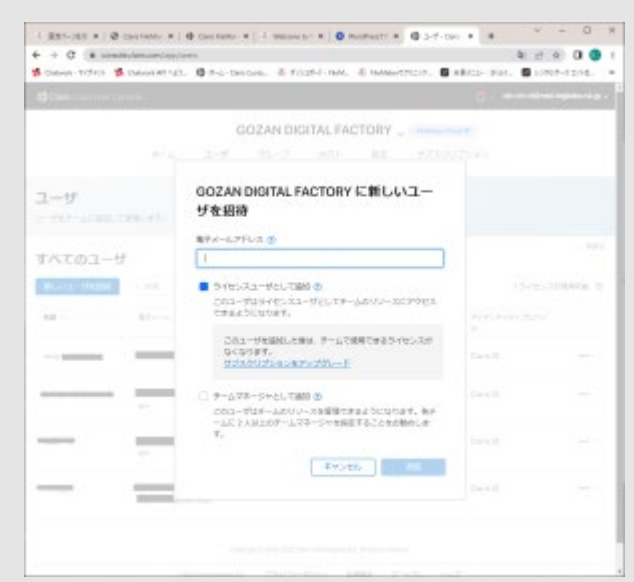

mailを送ったクライアントにメールが着きますので「Claris ID」を作成してもらってください。

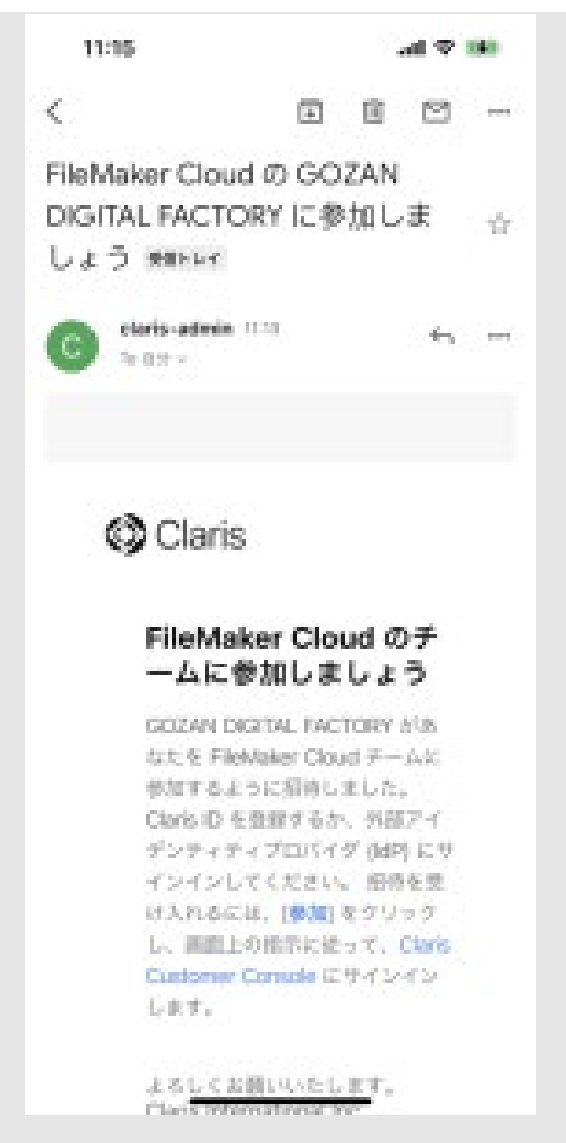

Claris IDが出来ると下記のようにClaris Customer Consoleの画面が出てきます。下部に表示 のMyAPPからVacPro\_DoctorAssistを開けば、ワクチンProを開始できます。

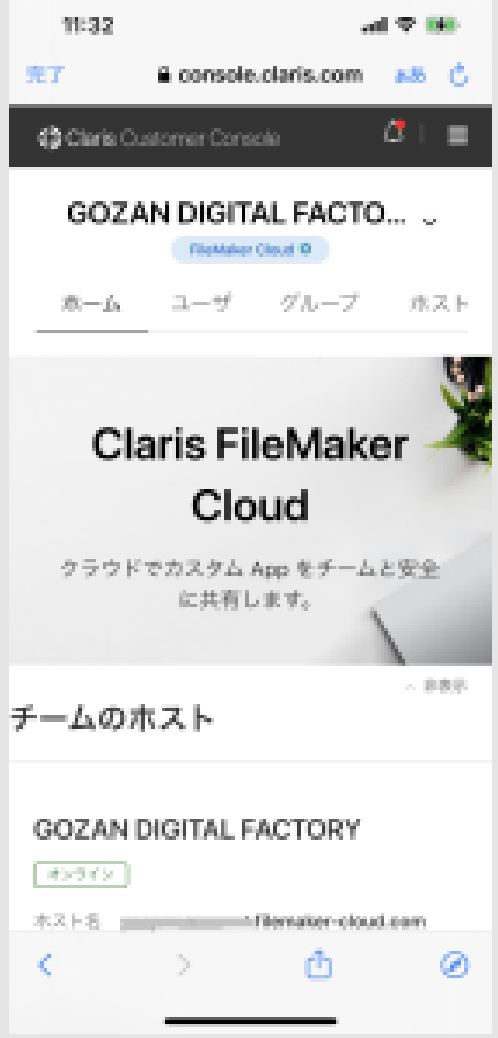

VacProでのアクセス権は次のようになっています。

- 1. スーパーユーザー; 何でも出来ます。通常はプログラム可能な人です。
- 2. 施設会場管理者; FileMakerはすべて使用できます。
- 3. 医事課; 医事関連の作成や削除や変更は出来ます。
- 4. FileMaker Goユーザー; 一般的なiPhoneのみ扱うユーザー
- 5. APIアクセス; APIで使用します。※Connectでの設定になるため現時点は不要

上記を参照にして各クライアントの役割でアクセス権を与えて下さい。

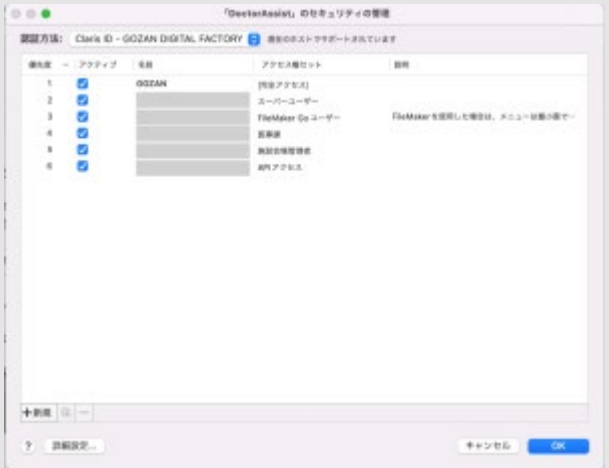

※Claris ConnectでのAPI使用は登録時のClaris IDとなりますので、5のAPIアクセスはCloud環境下では 不要です。Connectについては、同ホームページの[Claris Connect](https://fm-mywp.com/claris-connect/)を参照して下さい。

例えば権限のないボタンと押した場合次のようなアラートが出ます。

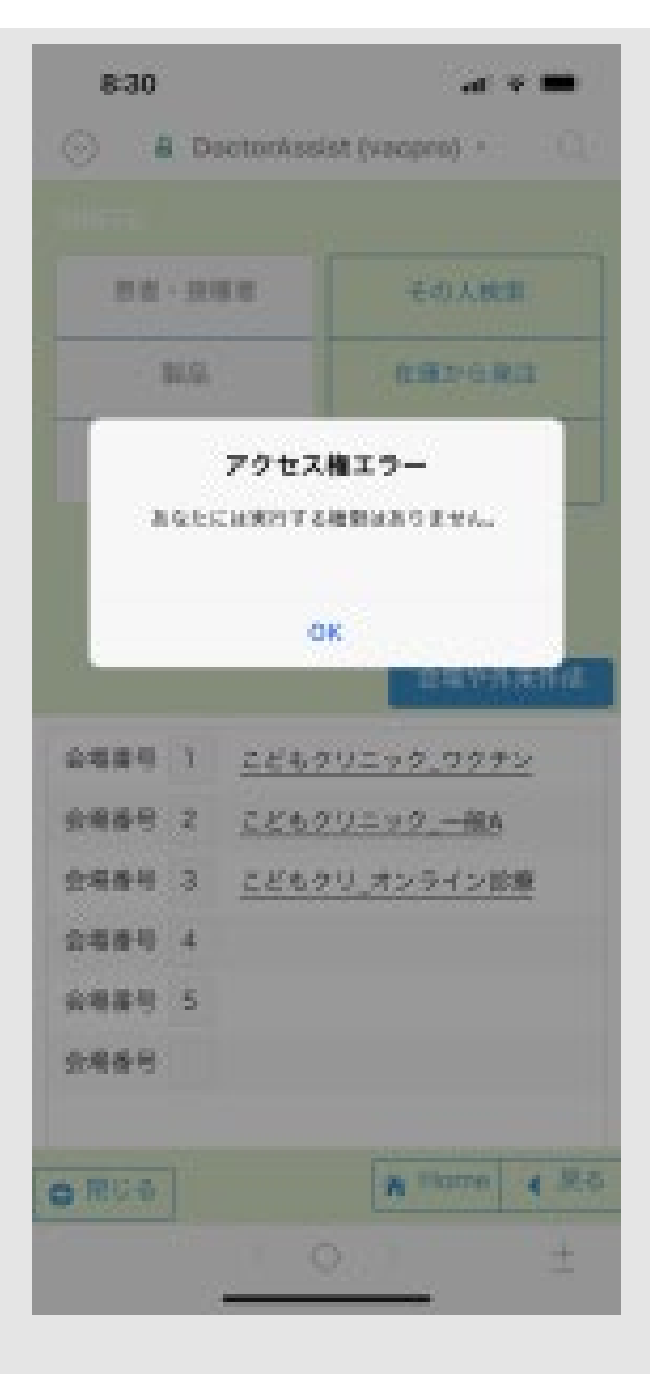

## [目次へ](#page-1-0)

# <span id="page-19-0"></span>接種者情報

図の左から右のようにクリックして患者情報を出します。

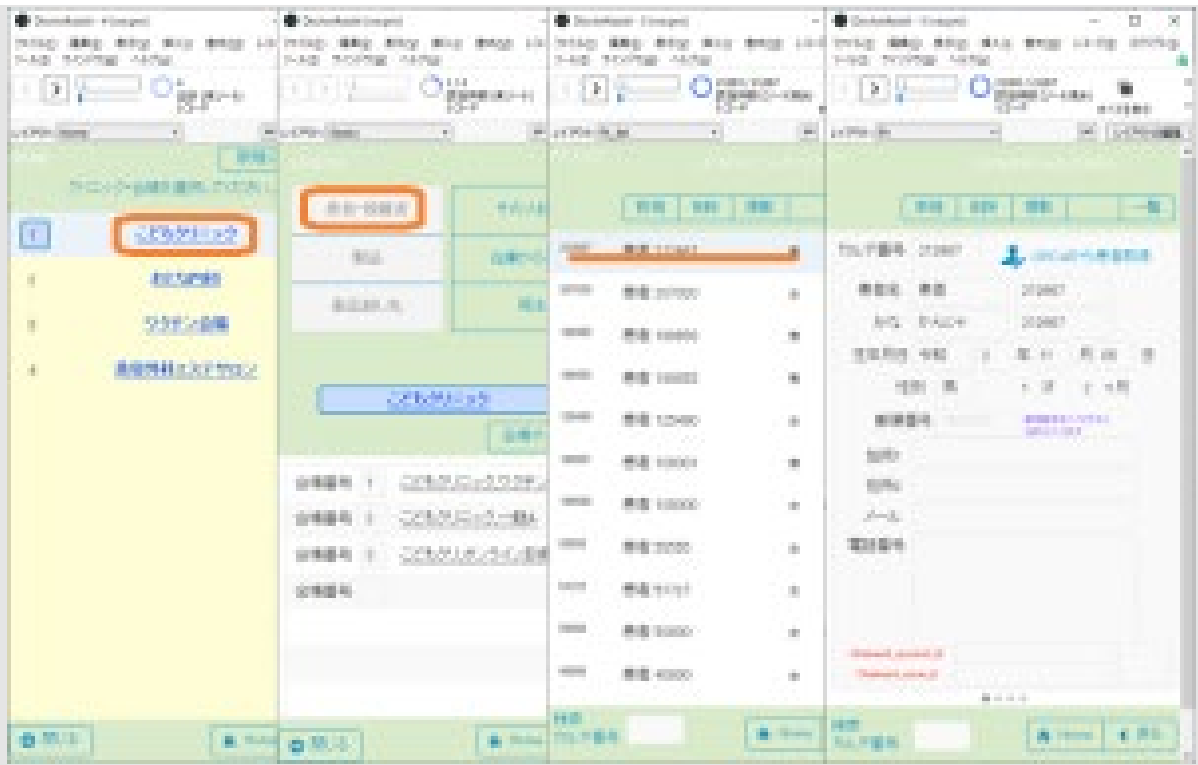

LINE版〜 一覧表示が年齢順、イニシャル順になって見つけやすくしました。

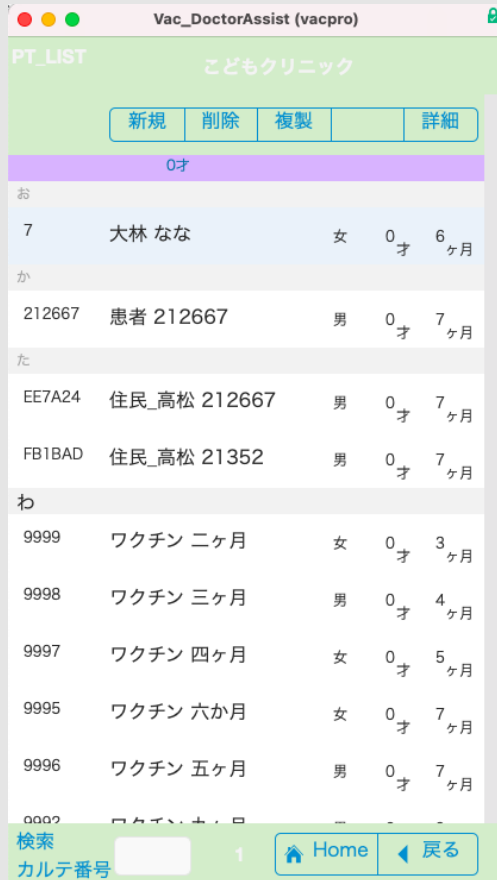

日医標準レセプトソフトウェアORCAから患者情報を取るには、ORCA関連の項目の入力をお願いしま す。Settingレイアウトの4枚目のスライド画面で必要項目を全て入力しておきます。

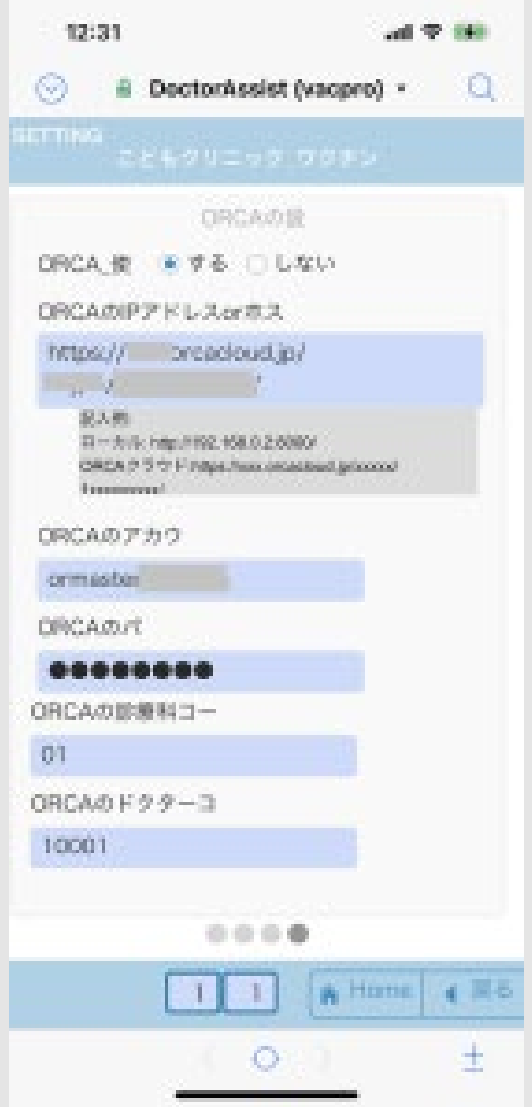

ORCAから患者情報を取るにはカルテ番号を入力した後に「ORCAから患者取得」ボタンを押しま す。ORCAからcURL接続にて患者情報を取ることが出来ます。詳しくはスクリプト

名\_「Pt\_OrcaApi\_Jason\_受信用\_【設定 ORCA】」を参照してください。同様にこのスクリプトを手 直しすると他のシステムからhttpリクエストで患者情報が取れます。 (他のカルテシステムから患者 情報をとる方法として、もう一つの方法の、ファイル交換方法を下部に記載しました。)

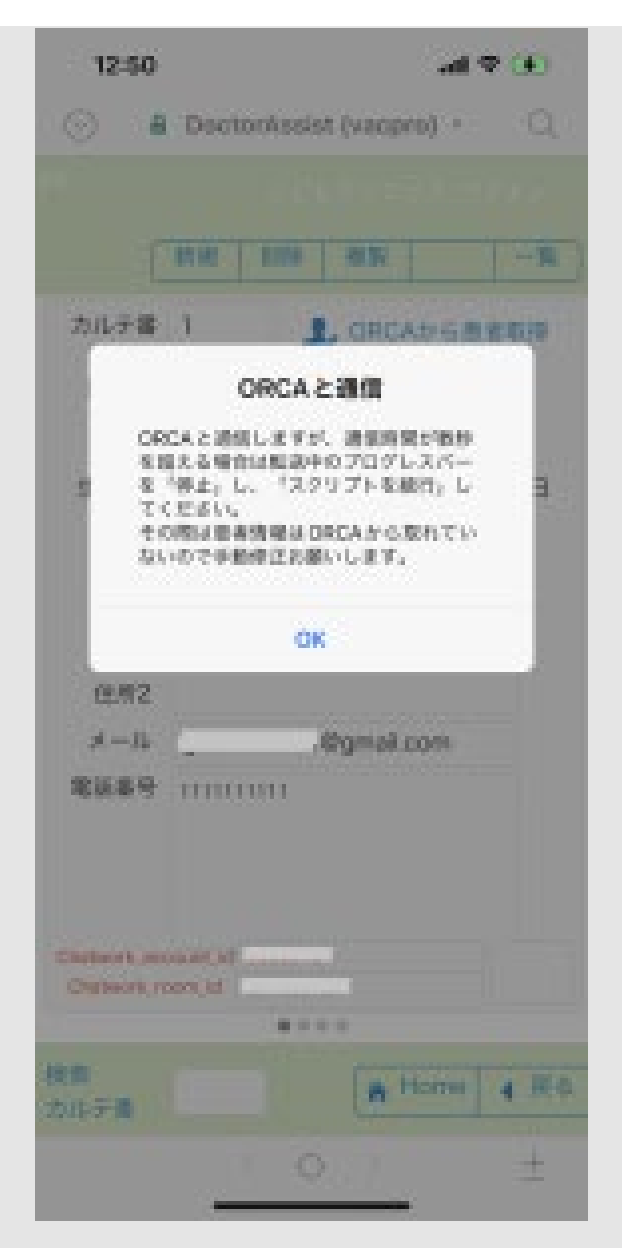

<他のカルテシステムからデータを取るヒント ファイル交換>

FileMakerの関数に、Get (ドキュメントパス一覧)があります。これを利用してドキュメントフォルダ内の一 覧が取れます。

 まずはドキュメントパスに他のカルテシステムからアクセスする出来るようにの共有フォルダを作成しま す。新規や修正患者データファイルを、この共有フォルダ宛にcsvファイルで送信してもらいます。

 次に、スクリプトステップで、ファイルの存在を取得します。存在すれば上から1つ1つファイルの名前変 更を用いていつも「ptdata.csv」のような同名に変更し、このファイルからインポートして、終わればファイ ルを削除を用いる。そして次のファイルがリストの一番上に来ます。同様処理するループを作成すれば自動化 ができます。

 データはPtレイアウトの1スライド目のデータをカルテの担当者とデータ仕様を決めて送ってもらうといい です。

 他社のファイルメーカープラグインを使えばできそうですが、**FileMaker Cloud**ではプラグインは使えませ  $h_{\circ}$ 

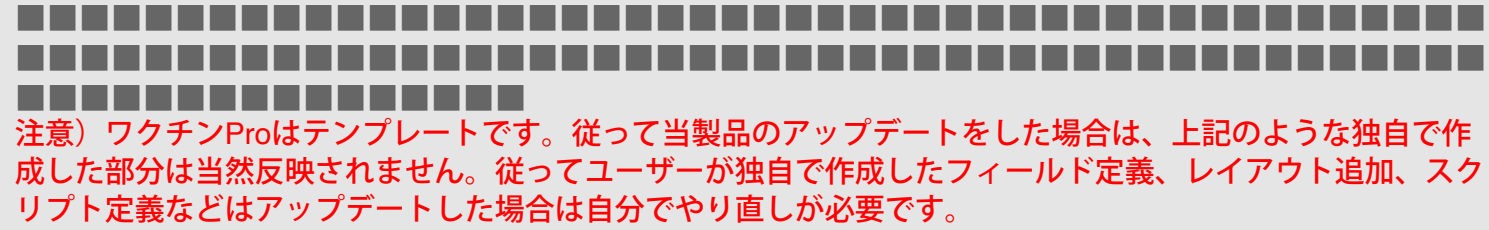

その際の順番は、フィールド定義追加(+リレーショナル追加)→スクリプト定義追加→レイアウト追加 の

ワクチンProマニュアル ¦ FileMakerでクリニック

## 順ですると手間が最小限になりま す。■■■■■■■■■■■■■■■■■■■■■■■■■■■■■■■■■■■■■■■■■■■■ ■■■■■■■■■■■■■■■■■■■■■■■■■■■■■■■■■■■■■■■■■■■■■■ ■■■■■■■■■■■■■■■■■■

#### 患者情報の補足

Ptのレイアウトです。 スライド目 一般的な患者情報 スライド目 ワクチン履歴 スライド目 出力観察(開発用) スライド目 不備コメント(開発用)

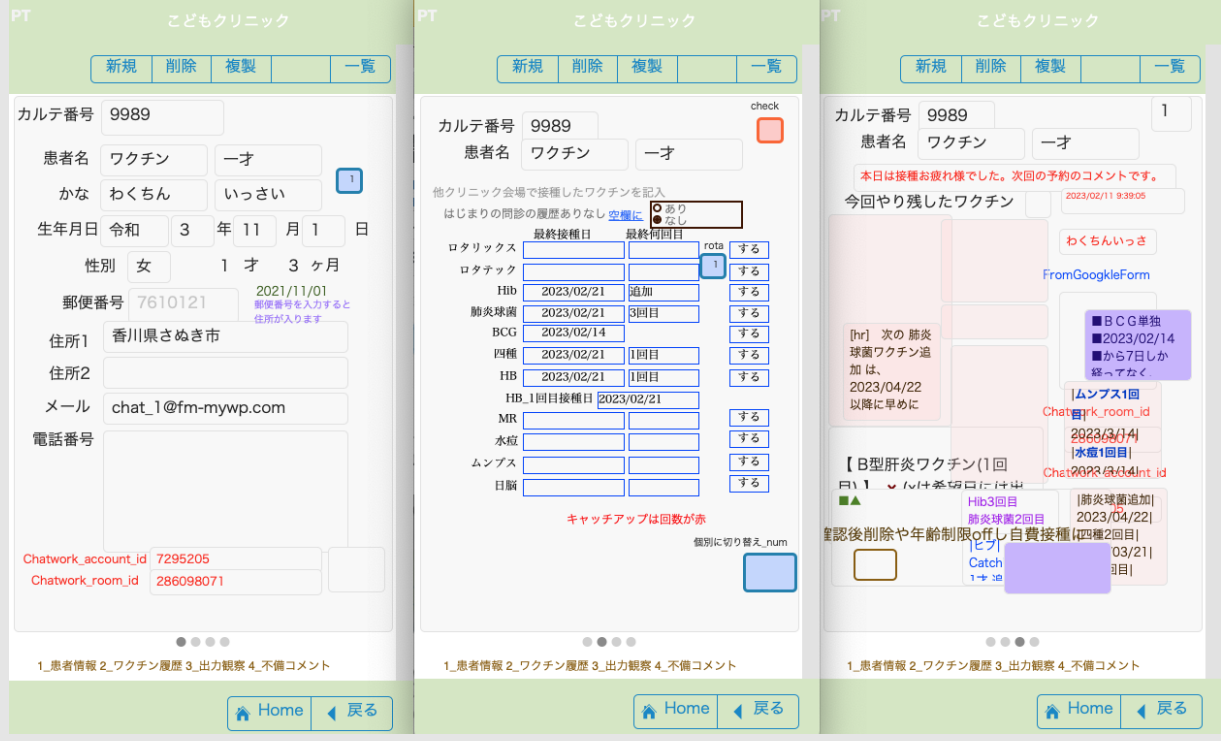

2スライド目 ワクチン履歴 (LINE版)

オレンジで囲っているものはワクチンするしないが選択できます。

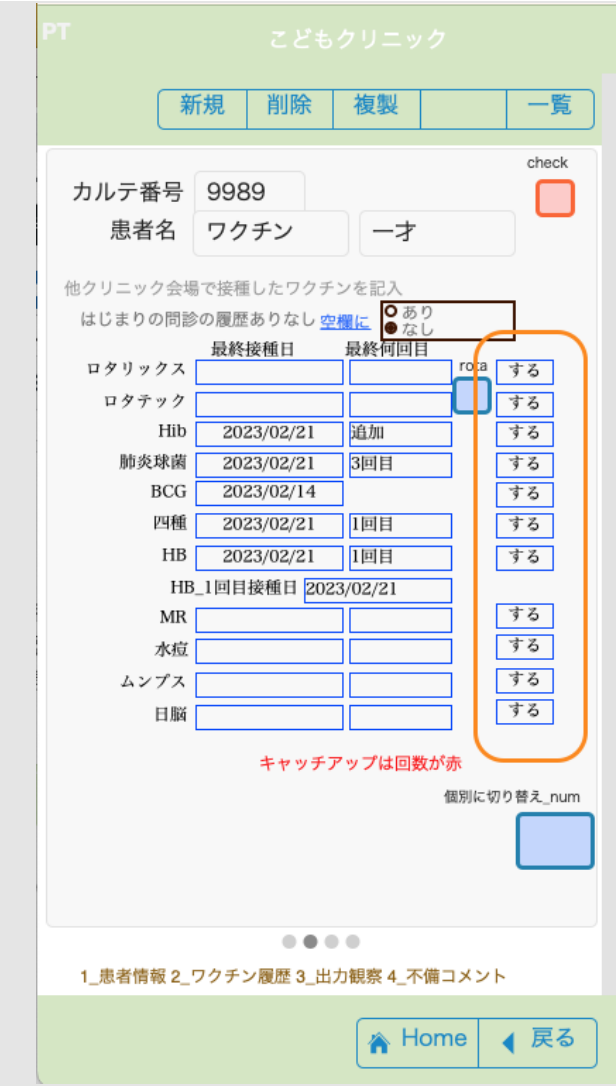

水痘を「しない」にしています。これで水痘は選択されなくなります。

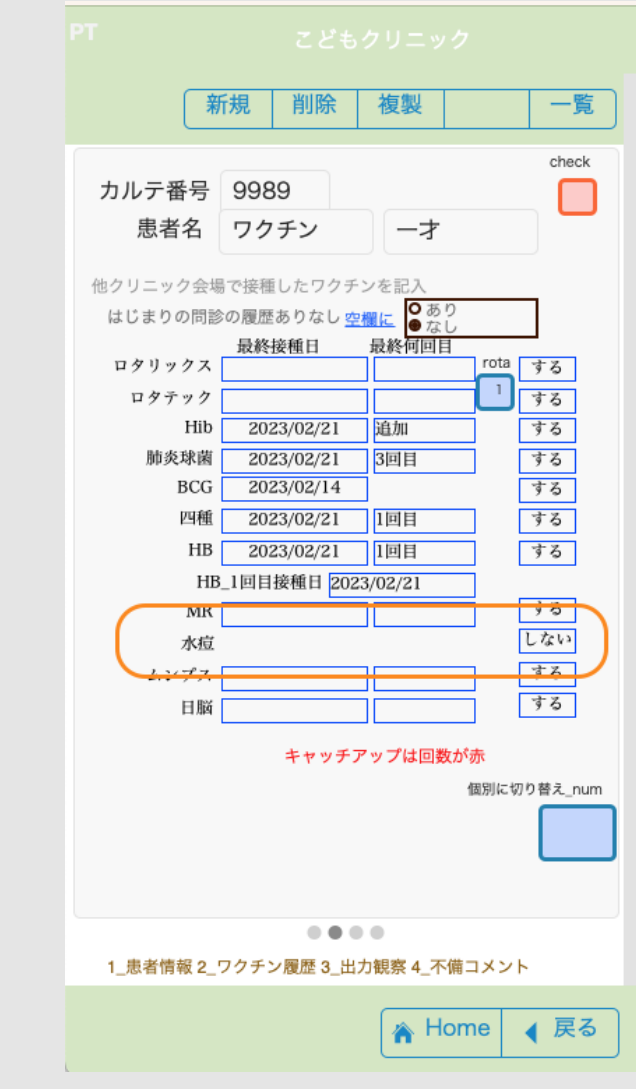

[目次へ](#page-1-0)

<span id="page-25-0"></span>取り扱いワクチン

最初のページから図のように進んで製品を出します。

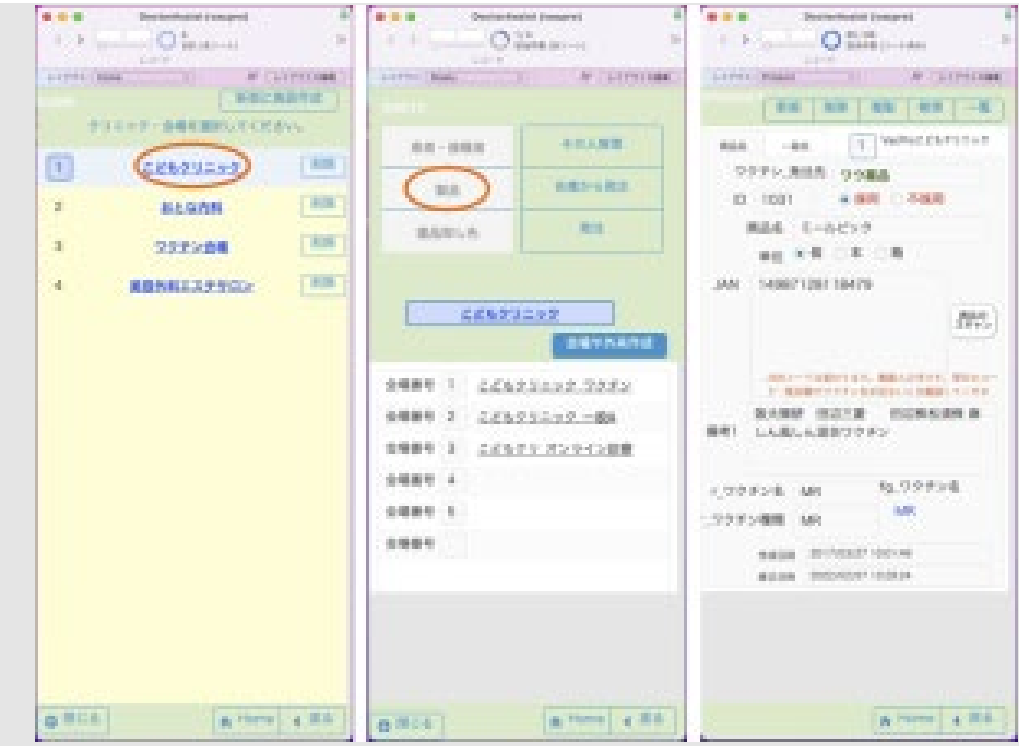

LINE版〜 「製品」を押したときにリスト表示されるようにしました。

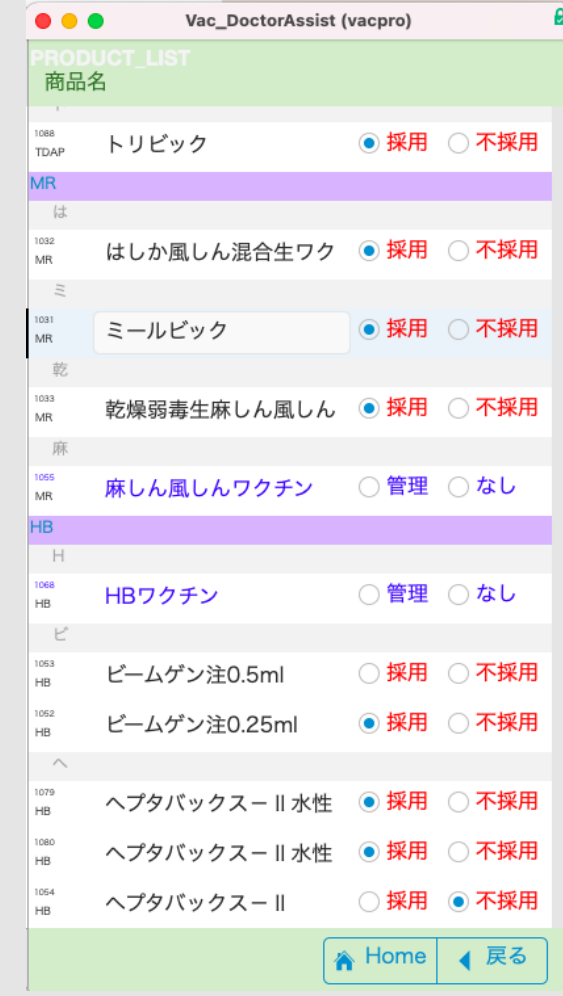

上部の「一覧」ボタンを押します。

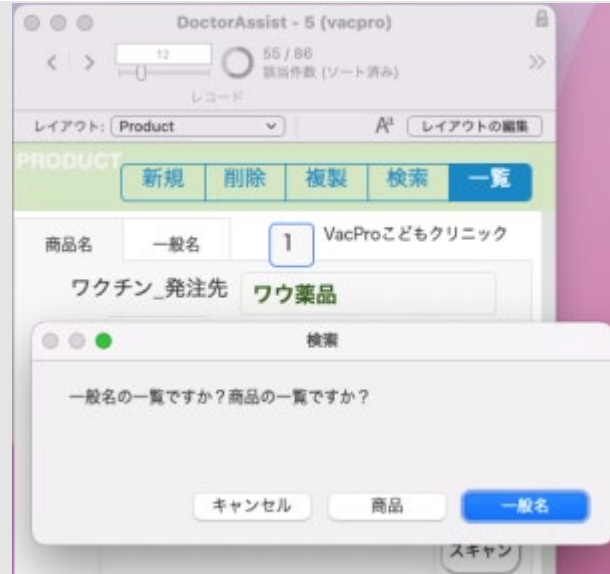

下図の左が一般名、右が商品名です。

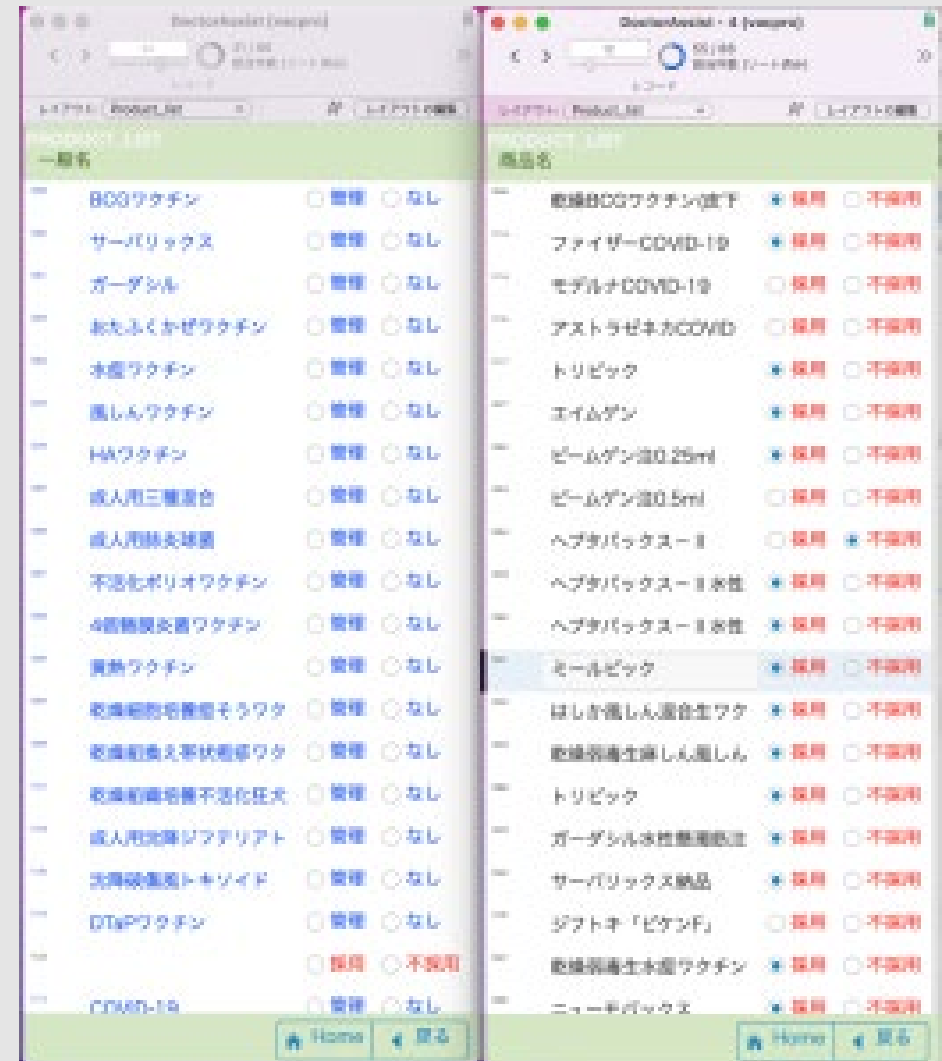

LINE版〜

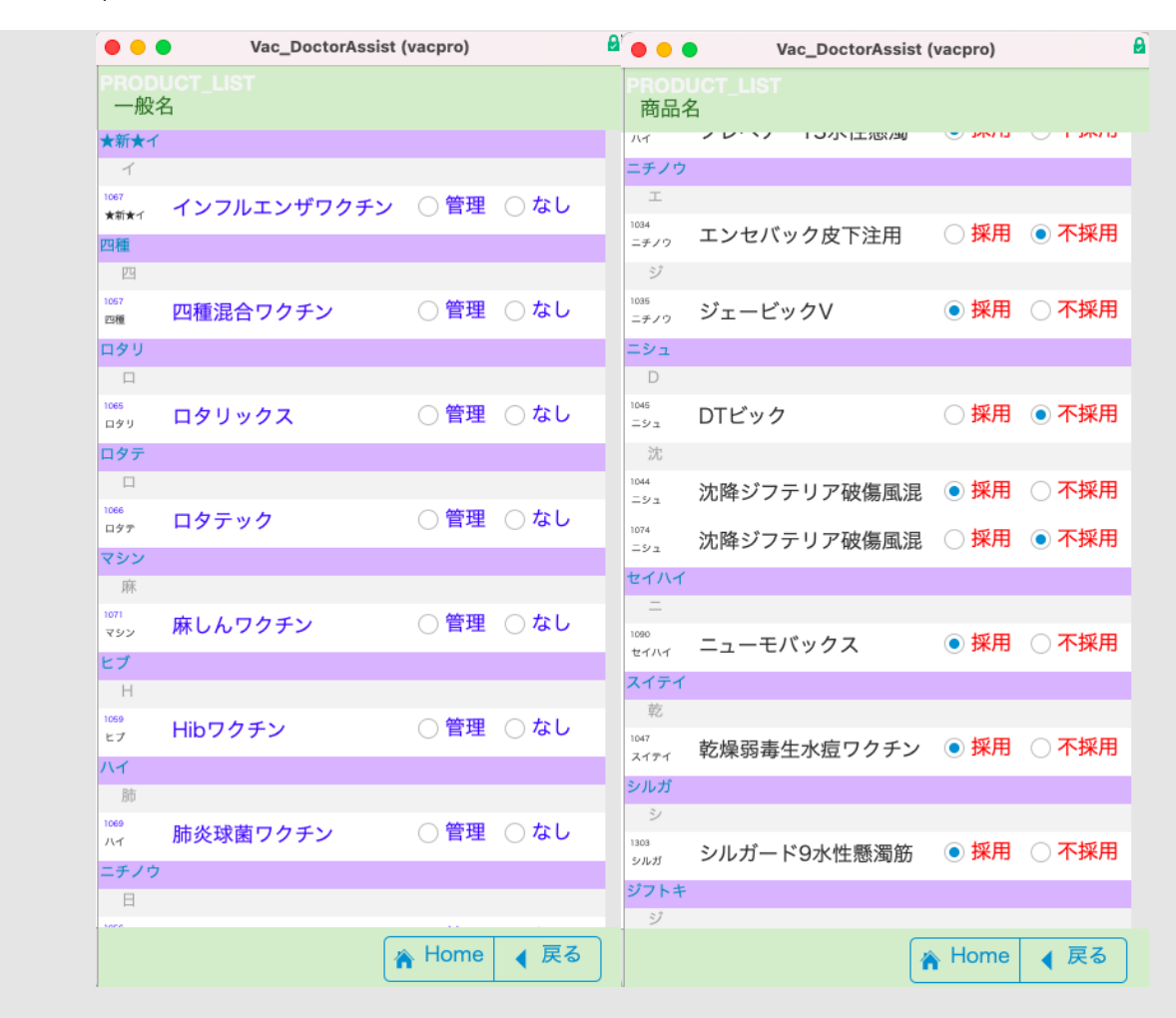

**一般名**はワクチン種類名ですので1個のみ定義します。 以下のワクチンは定義済みです。

<一般的なもの> 麻しん風しんワクチン 日本脳炎ワクチン 四種混合ワクチン BCG ワクチン Hib ワクチ ン サーバリックス ガーダシル 二種混合ワクチン おたふくかぜワクチン 水痘ワクチン ロタリックス ロ タテック インフルエンザワクチン HB ワクチン 肺炎球菌ワクチン 風し んワクチン 麻しんワクチン HA DTaP COVID-19 (VRS) 成人用肺炎球菌

<その他> 成人用三種混合 成人用肺炎球菌 不活化ポリオワクチン 4 価髄膜炎菌ワクチン 黄熱ワク チン 乾燥細胞培養痘そうワクチン 乾燥組換え帯状疱疹ワクチン(チャイニーズハムスタ ー卵巣細胞由来) 乾燥組織培養不活化狂犬病ワクチン 成人用沈降ジフテリアトキソイド 沈降破傷風トキソイド(その他 のものは予約出来ますが、公費請求としての定義は出来ていません。)

 商品名は流通の商品名です。一般名が1つなのに対し製造するメーカーが複数存在し、従って商品名 は1つ以上がほとんどです。

一覧のレコードを押して、麻しん風しんワクチンを出してみます。

ワクチンProマニュアル ¦ FileMakerでクリニック

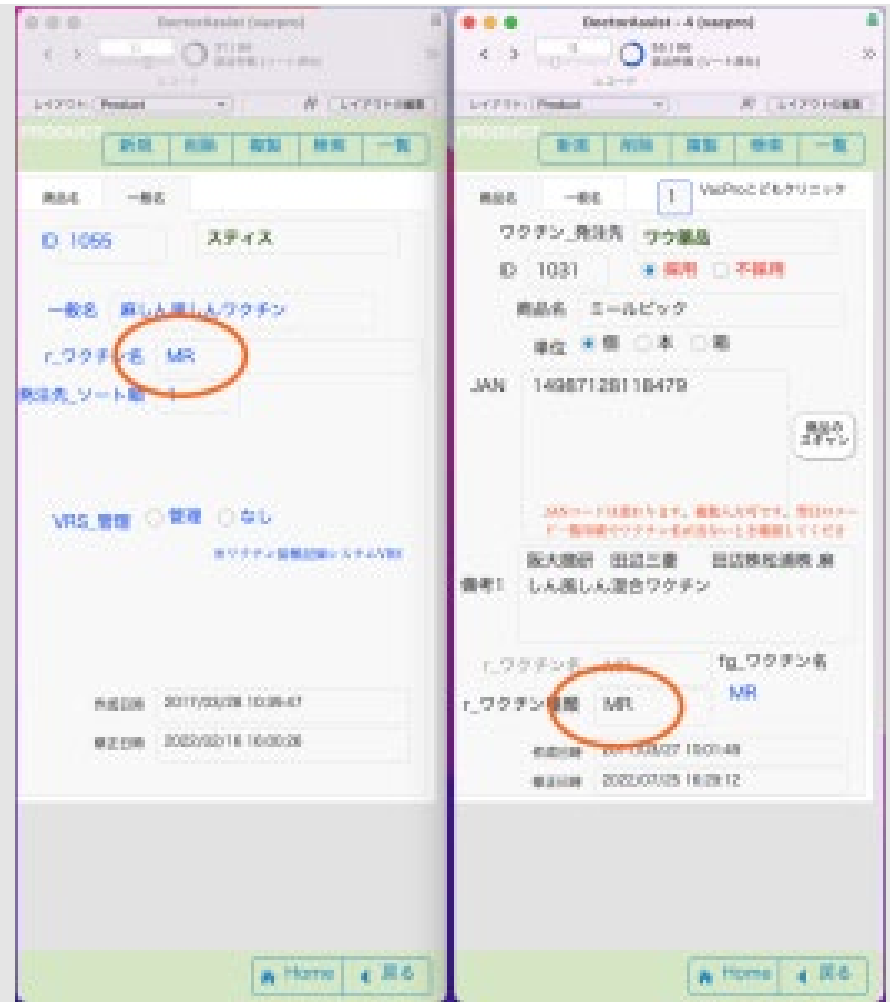

新しく作る場合は上記の赤丸の名前が一致するようにして下さい。

 商品名では「商品のスキャン」ボタンを利用し、ロットを読ませることもできます。時々ロットが変 わりますのでその都度お願いします。(ロットが新しくなりバーコードが読めない時にも同作業)※[ロ](#page-76-0) [ットのバーコード入力](#page-76-0) 参照。下図は「乾燥弱毒生麻しん風しん混合ワクチン「タケダ」」をバーコー ドリーダーで読ませた時のものです。同様に全てのワクチンで現在使用中のもののJANコードを準備し ておきます。注意;バーコードリーダーで入力するときは、前もって入力モードを英数半角にしておい てください。日本語にするとJANコードに全角の数字が入ります。

 また、LINE共通版からは使用ロットもここで登録できるようになっています。当日使用ロットがこ こで記録されているものに関しては、この値が自動で入力されます。

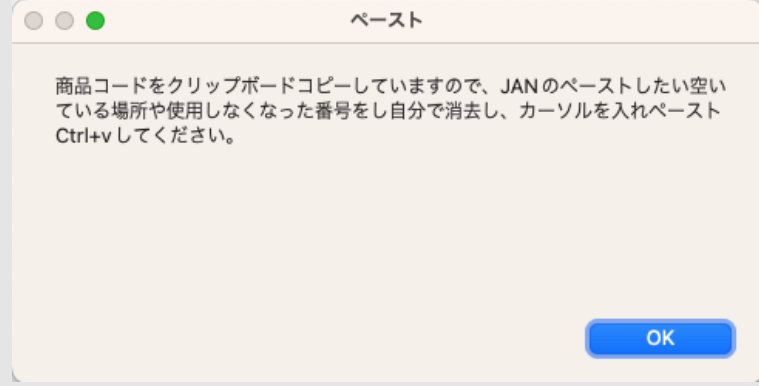

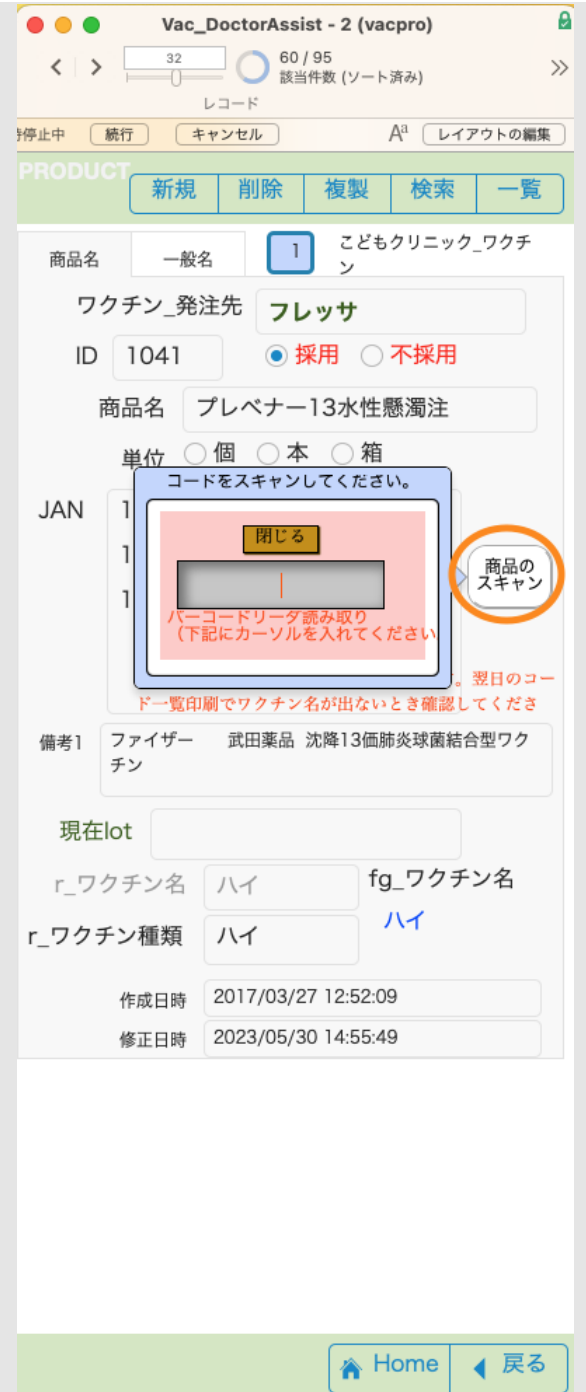

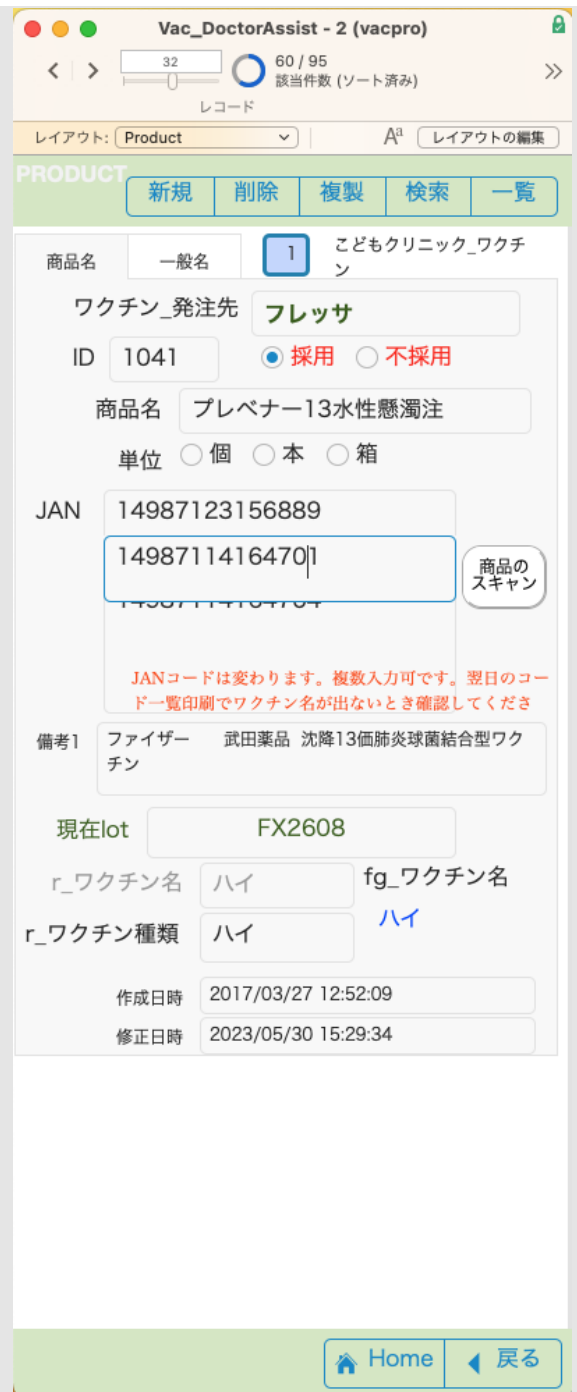

異なったロットを使用することもあり、改行にて複数のロットを入力出来るようになっています。ここ に書かれたロットのJANコードを元に接種時のワクチンの種類と採用の商品を探し、接種時のロットが 入力されるようになっています。すでに入力済みのワクチンに準じて一般名と商品名を作成していきま す。商品名のうち採用するものは、その一般名に対して1つのみ選択して下さい(一覧で並べて一個の み採用してを入力)。採用にはfg\_ワクチン名が入力されます。採用するワクチンを変更した際は最初 に旧ワクチンを「不採用」にして、新しいワクチンを「採用」にします。

# [新しい](https://fm-mywp.com/DrAssi_newVaccine20230302.pdf)[ワクチンの作り方](https://fm-mywp.com/DrAssi_newVaccine20230302.pdf)[PDF](https://fm-mywp.com/DrAssi_newVaccine20230302.pdf)

[目次へ](#page-1-0)

<span id="page-31-0"></span>卸業者の設定

発注メールを出すためにワクチンの卸業者の名簿を作っっておきます。

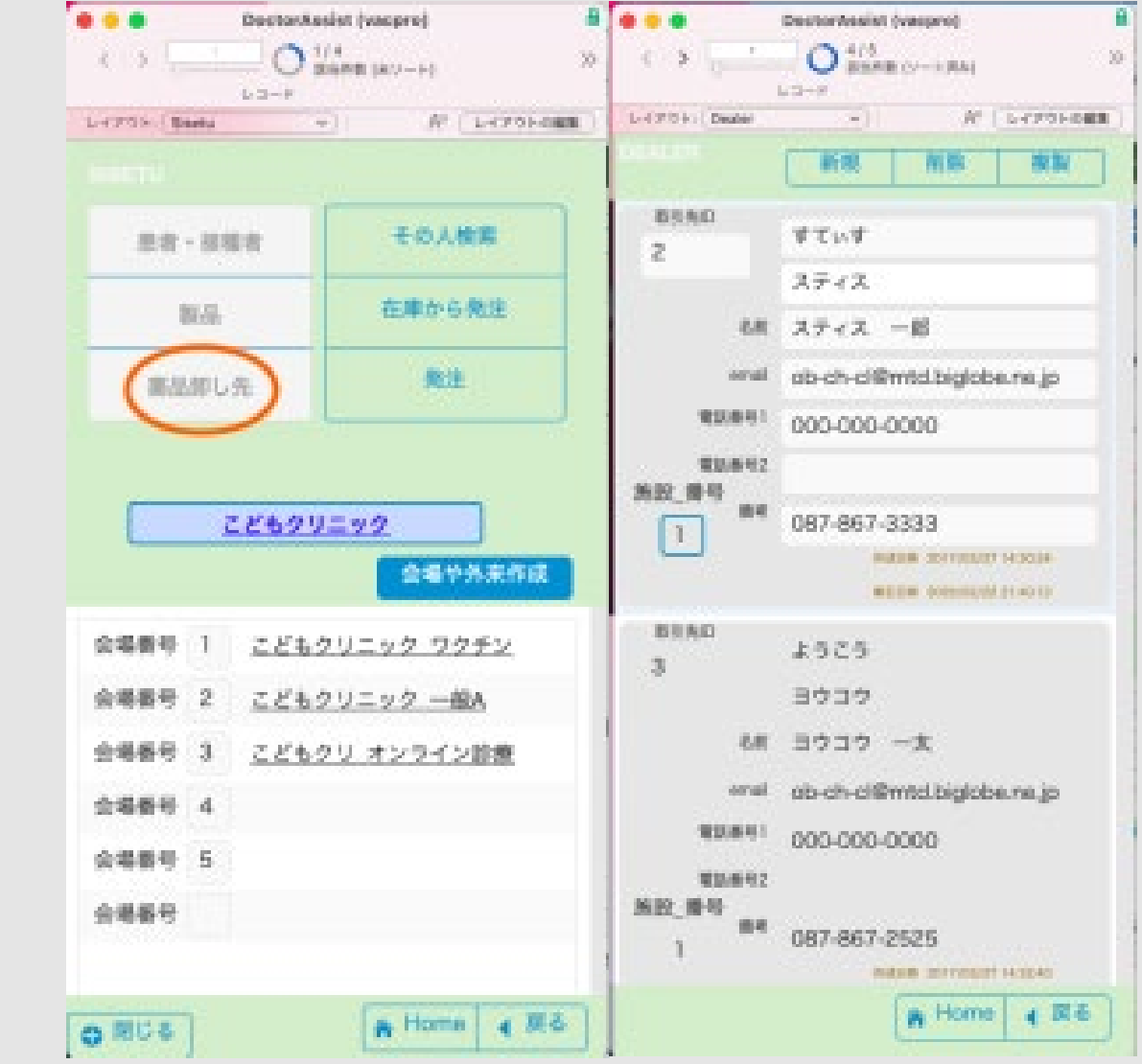

[目次へ](#page-1-0)

<span id="page-32-1"></span>クリニック・外来作成

初めてのワクチンProをセットアップ方法

<span id="page-32-0"></span>簡単な準備が出来るように施設や会場(こどもクリニックにはダミー患者情報)はあらかじめ入れて います。ワクチン予約のセットアップは 施設番号**1** をもとに書かれていますのでこどもクリニックを 修正した方が簡単です。例えば「こどもとおとなワクチン診療所」に変えてセットアップしてみます。 「修」ボタンを押すと、ダイアログが出ますので「修正」を押します。こどもクリニックの部分に変更 名を入力して、「OK」を押します。「こどもとおとなワクチン診療所」になりました。

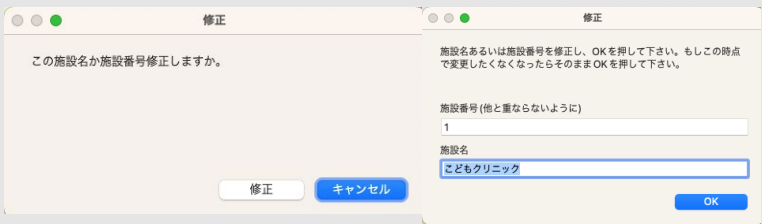

ワクチンProマニュアル ¦ FileMakerでクリニック

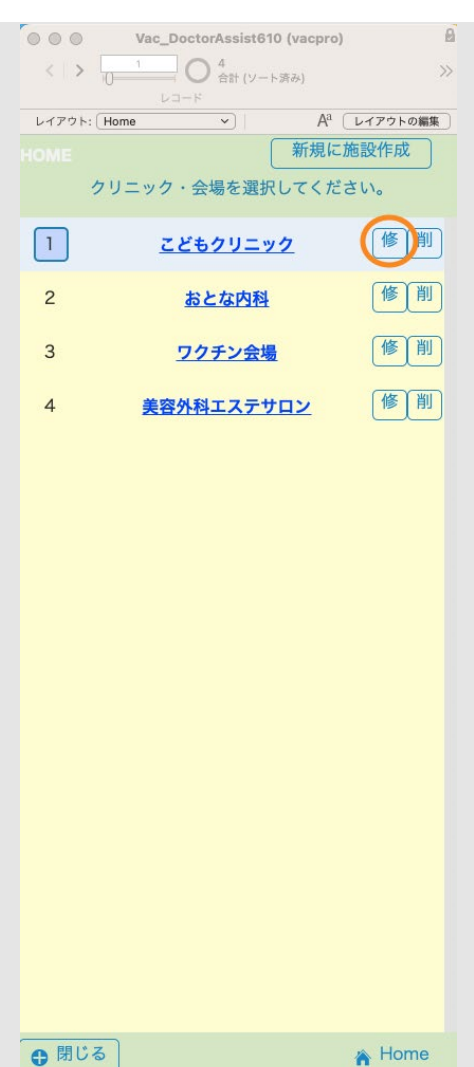

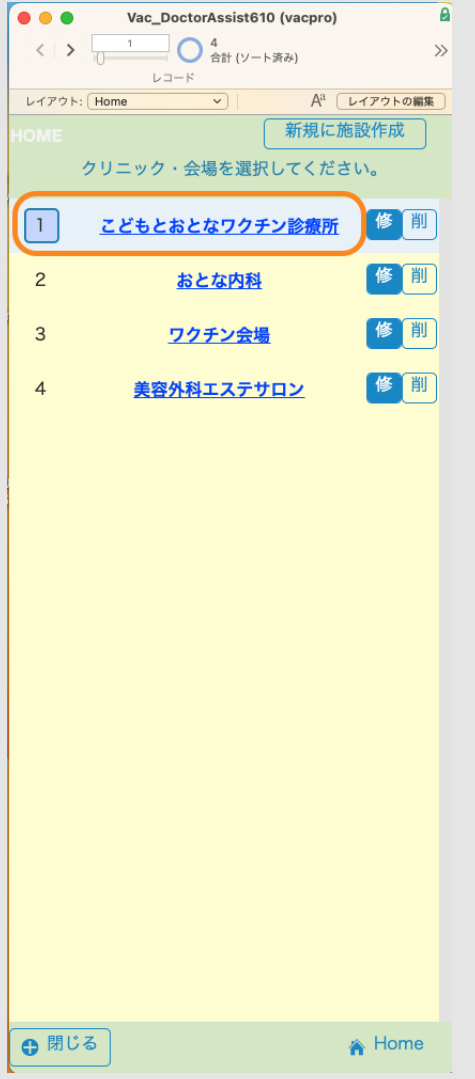

「こどもとおとなワクチン診療所」を選択します。下図のようにレイアウト「Home」から「Sisetu」 になりました。会場1のワクチンのみ使用を「する」にします。

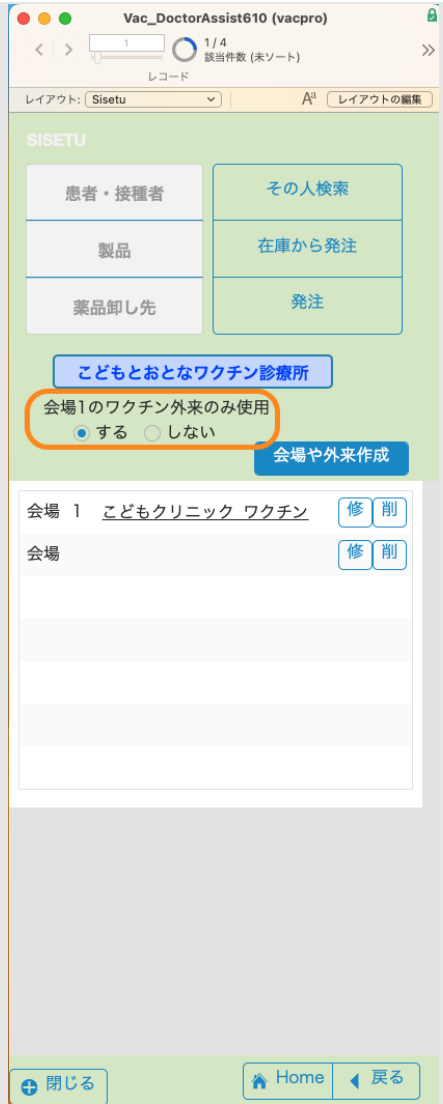

※ 図のように「会場1のワクチン外来のみ使用」に、するを入れると ChatBOT予約あるいはスタッフ の予約で自動的に会場1が選択され、会場の入力をオミットすることができます。ただし、この施設名 での会場はこの会場1のみとしてください。他の予約外来を作りたい時には、「Home」にもどり新規 で別の施設(例えばこどもとおとな一般診療所などの名前を付けて)を新規に施設作成します。

 $\rightarrow$
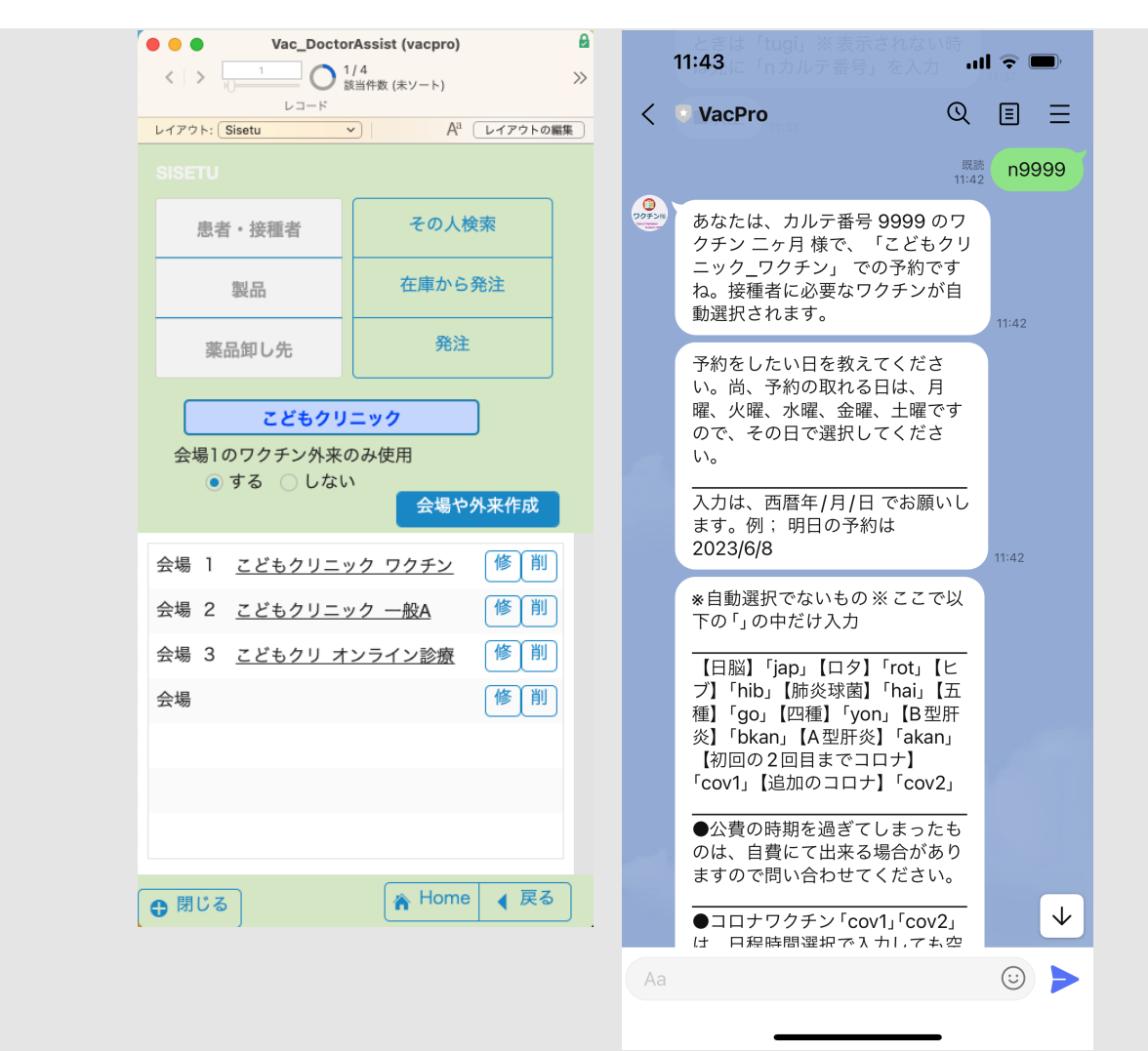

今度は「削」ボタンを押します。ダイアログが現れますが最初のセットアップでは削除の方を選んで進 みます。

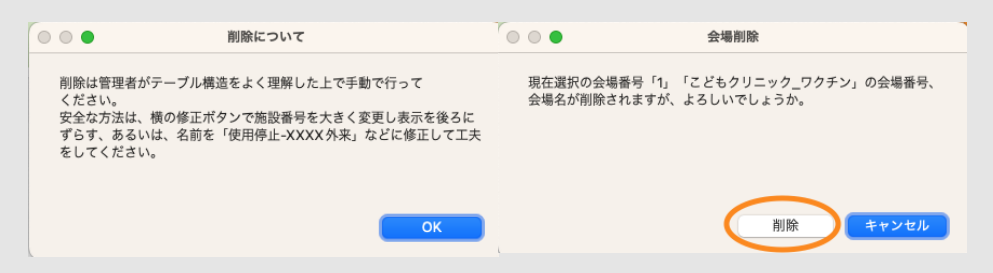

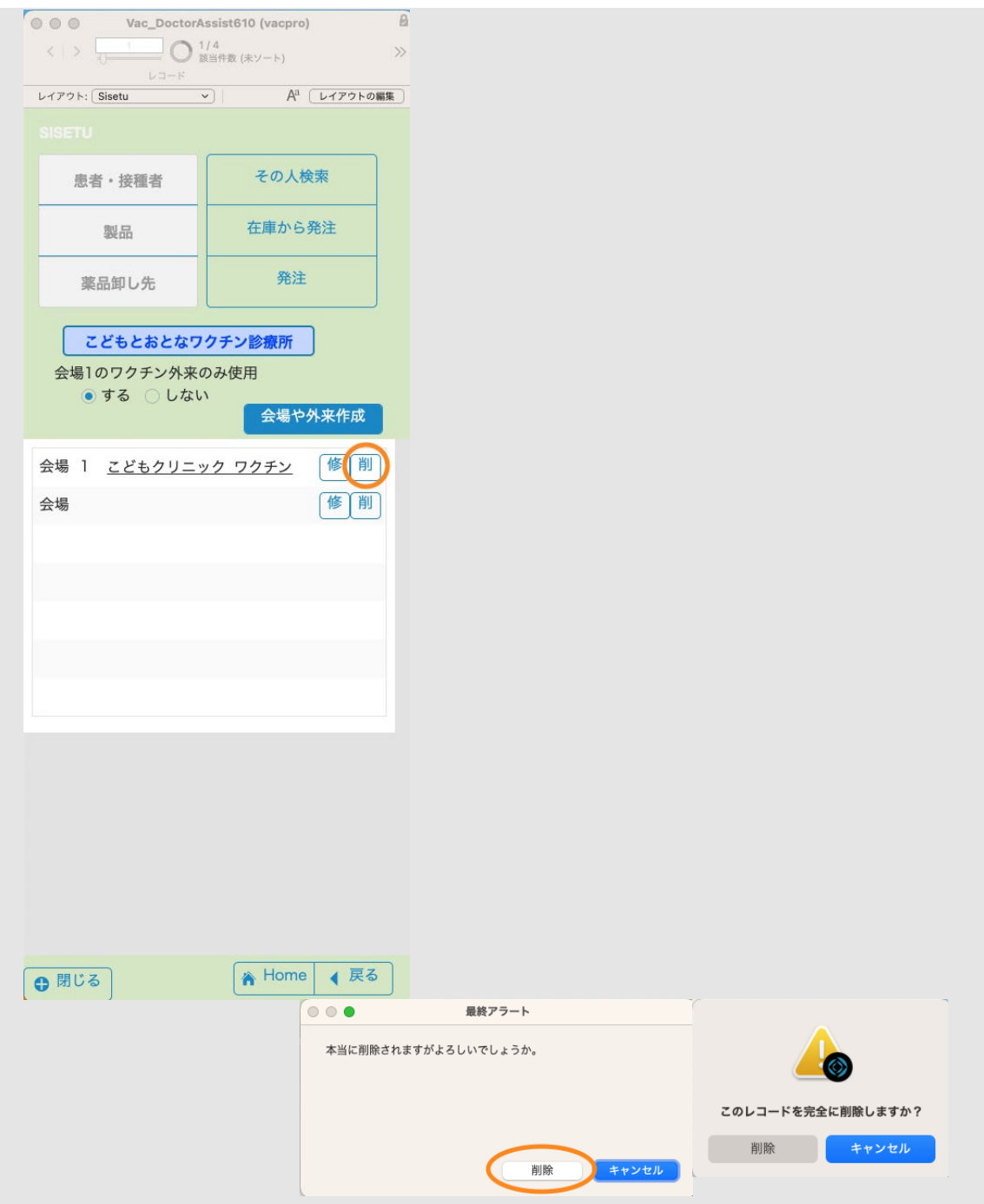

全ての関連レコードが一緒に消去法されますので、レコード収集にしばらく時間がかかります。こども クリニックワクチンが消去されて空欄になりました。

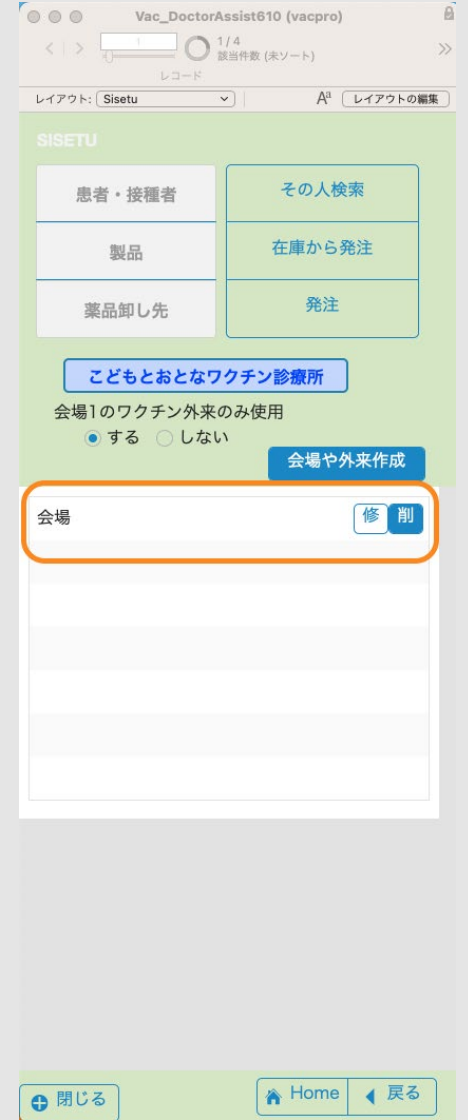

ここから以下の新規で会場1のセットアップをします。あなたのワクチン会場「乳幼児わくちん会場」 (名前は自由)を準備してみます。会場や外来作成ボタンを押します。会場番号は自動入力(今回 は1)ですので会場名を記載して「OK」をします。最終的に、会場が「乳幼児わくちん会場」となり ます。

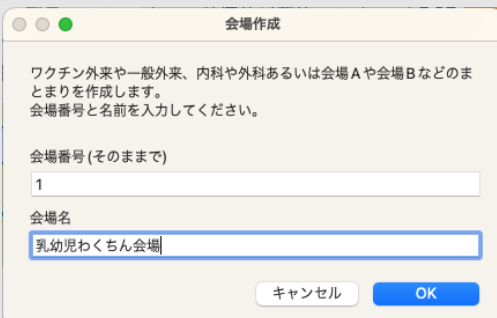

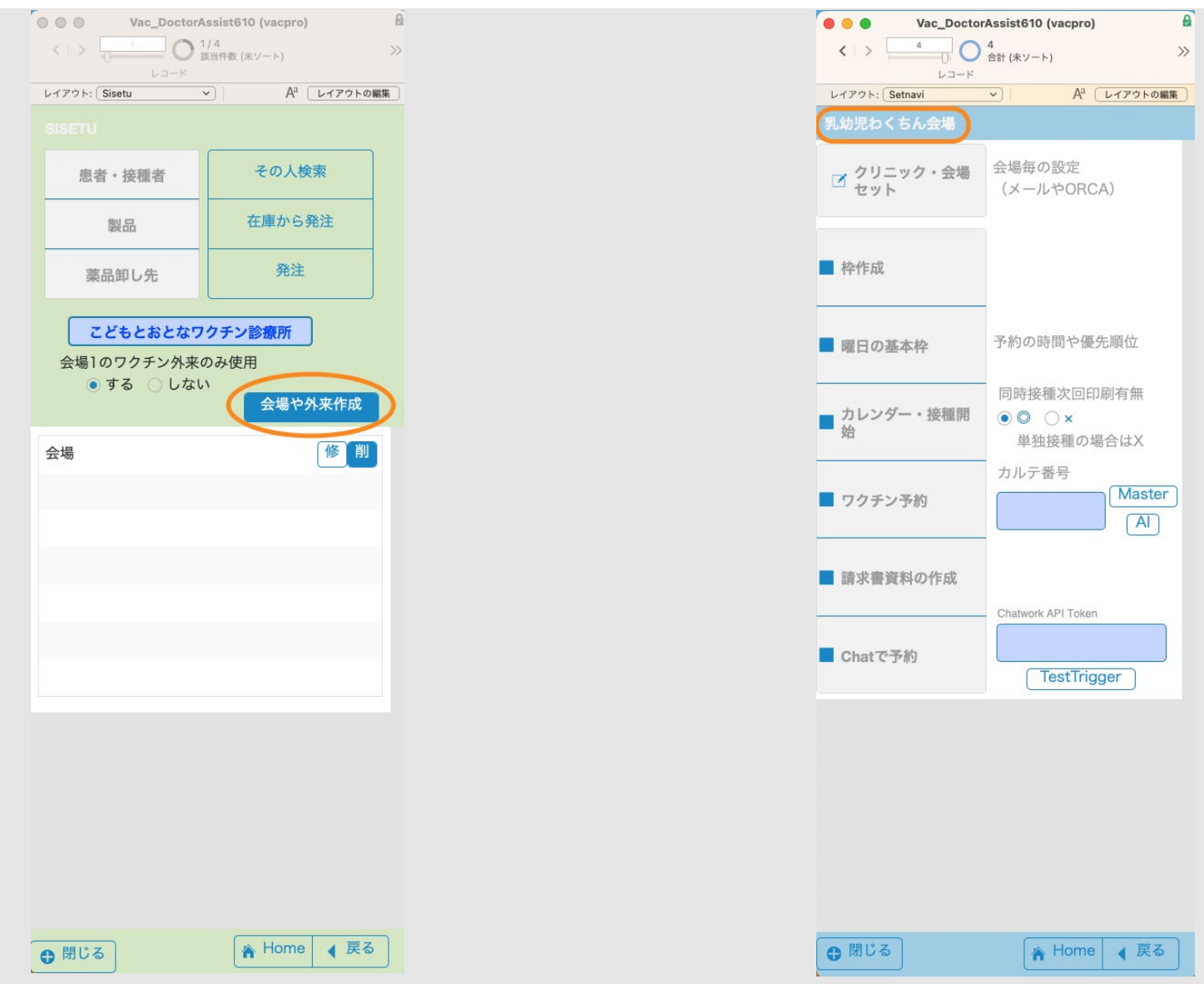

クリニック・会場セット(ワクチンの予約の有無「あり」) 予約の有無が「なし」は(2スライド目)までは記入欄が消えます。

さまざまな設定をする場所です。オレンジの部分からはいります。

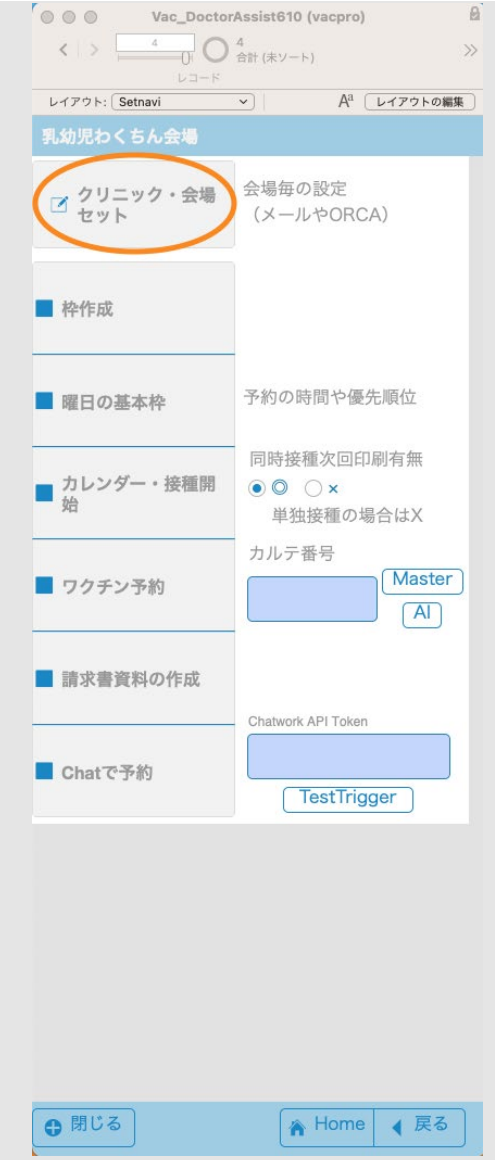

(ここから会場名は説明ではこどもクリニックワクチンになっているものもあります。)

(1スライド目)

【メイン地方公費】**\_**市町名 公費請求を出す時にデフォルトで選択する市町名です。

ワクチンの予約の有無 ワクチンの予約をする外来かどうか。外科や眼科などワクチンをしない会場は 「なし」を入れます。

**Googleform\_link** フォームのURLを入力します。[ワクチン履歴用の](https://fm-mywp.com/google-form%e3%81%ae%e8%a8%ad%e5%ae%9a%e6%96%b9%e6%b3%95/#page-content)[Google Form](https://fm-mywp.com/google-form%e3%81%ae%e8%a8%ad%e5%ae%9a%e6%96%b9%e6%b3%95/#page-content)[の設定](https://fm-mywp.com/google-form%e3%81%ae%e8%a8%ad%e5%ae%9a%e6%96%b9%e6%b3%95/#page-content)を参照。

ワクチン専用外来**\_**ありなし 5歳以上で「あり」は時間を指定するもので、「なし」は時間の選択有 りです。

自動ワクチン選択時の時間の選択 5才未満ではワクチンは自動で選択されますが、その際「あり」は 時間の選択が可能です。「なし」は専用時間に案内されます。右図はワクチン予約が「なし」のもの。

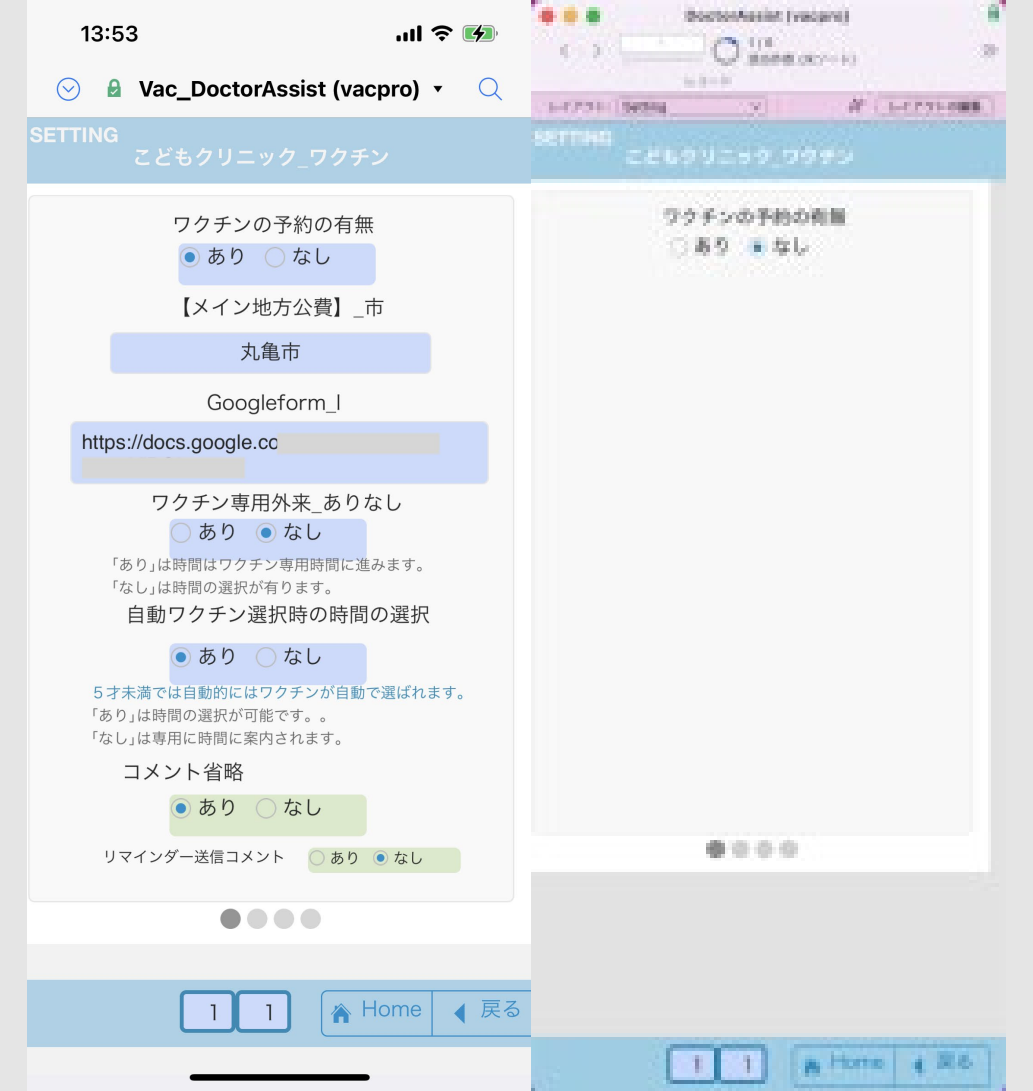

#### 製品版

コメント省略あり」に、ありを入れると特に接種時のコメントで主に次回の接種日の案内のみとなり接 種者がわかりやすいコメントになります。

下記の「リマインダー送信コメント」になしを入れるとリマインダーを出さない会場でリマインダー部 分の案内が出なくなります。

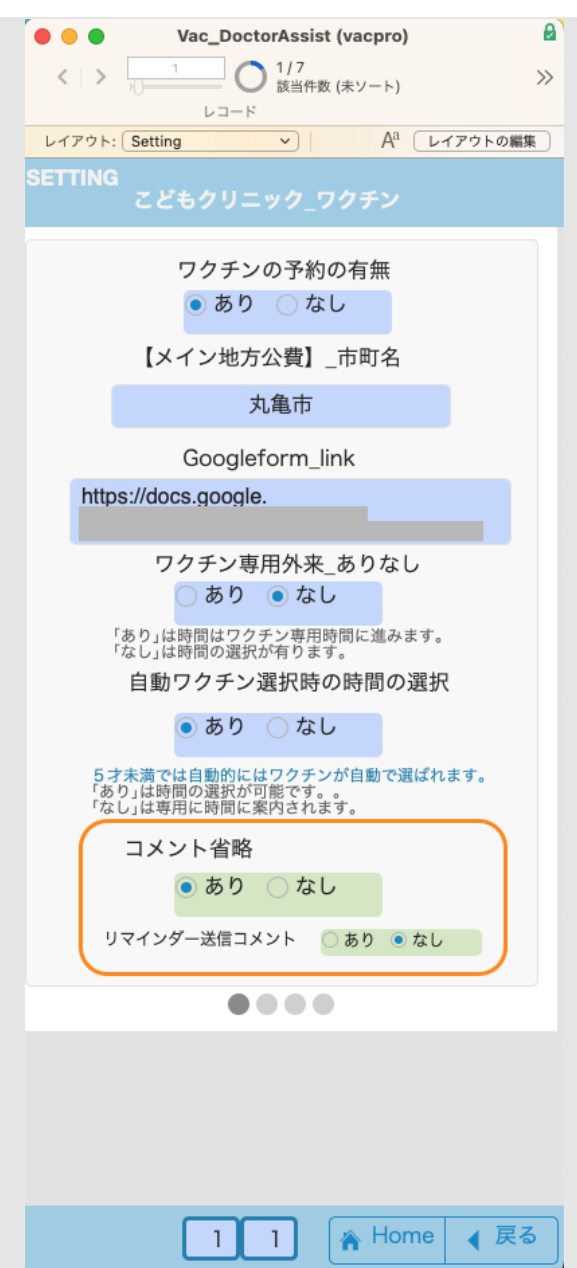

(2スライド目)

自動で**1**回目に同時予約出来るワクチンの個数 ロタウイルスワクチンは経口なので別扱い、BCGは手 間がかかるので1個にしています。同日に追加は出来る設定です。

自動選択**\_**ロタ 自動選択**\_**子宮頚がん 自動選択**\_COV** 選択してください。

**COV**ワクチンの運営 「あり」にすると日程の早いものから予約されるようになります。

自動選択**\_**四種か五種か もう少しするとヒブワクチンが加わった五種混合になります。以降期に上手 くどちらも出来るようにする選択になります。五種が始まるまでは「四種」、始まった後は「五種」に します。

右図はワクチン予約が「なし」のもの。

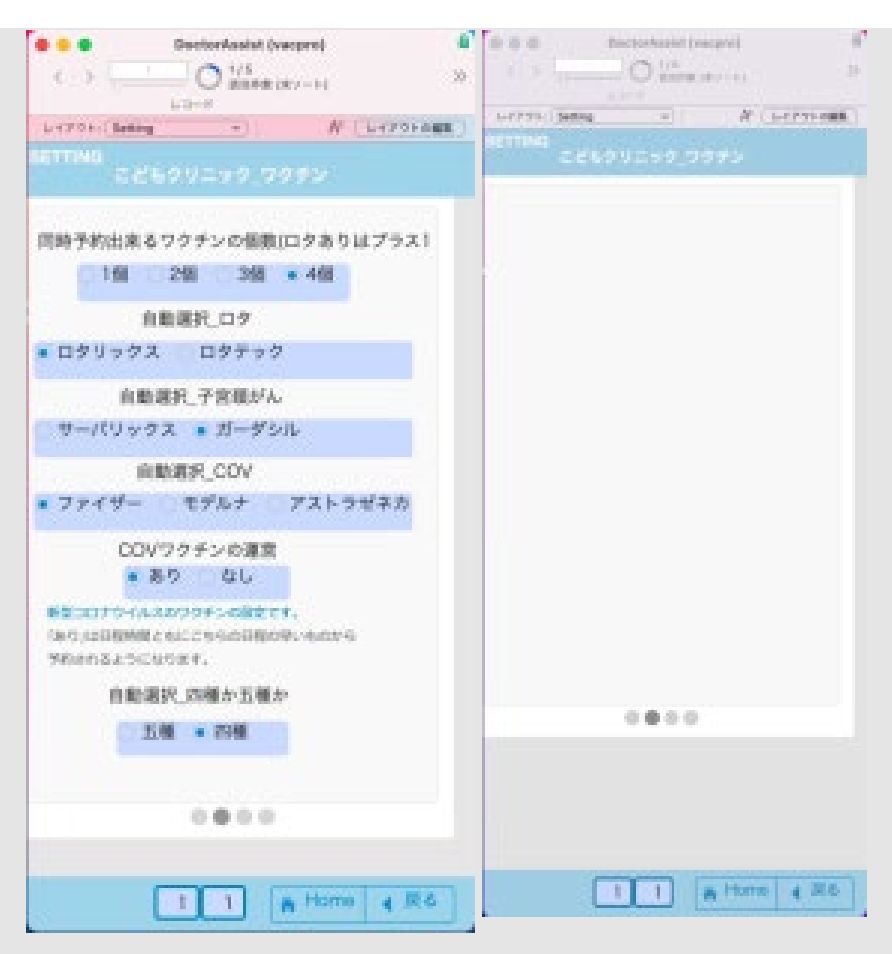

(3スライド目)

業者へ発注するときの方法です。印刷(右図)かメール(左図)を選択します。

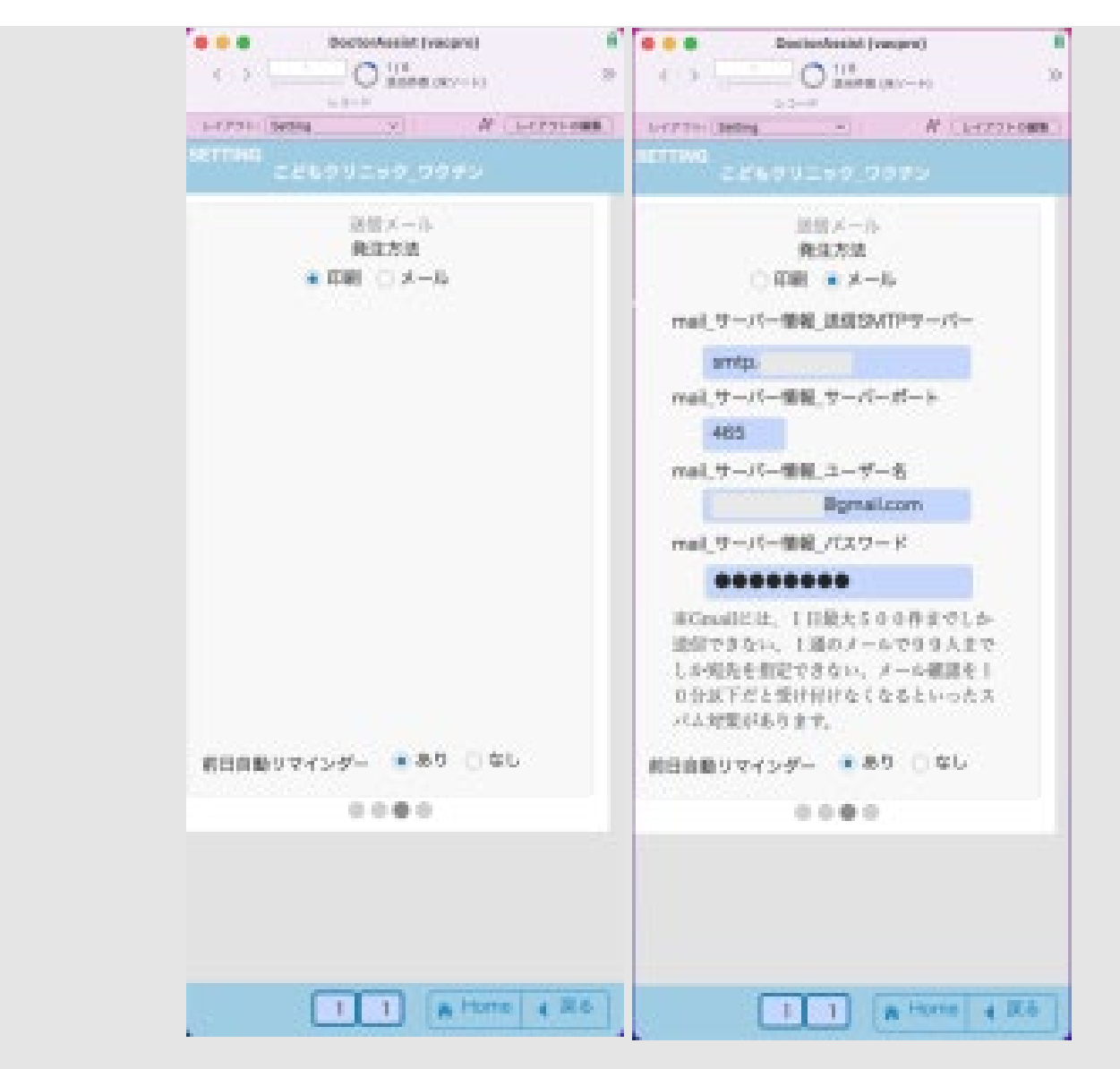

(4スライド目)

患者情報をORCAから取るときの設定です。cURLで患者からデータを取ることが出来ます。右図 はORCAを使用しない時のもの。

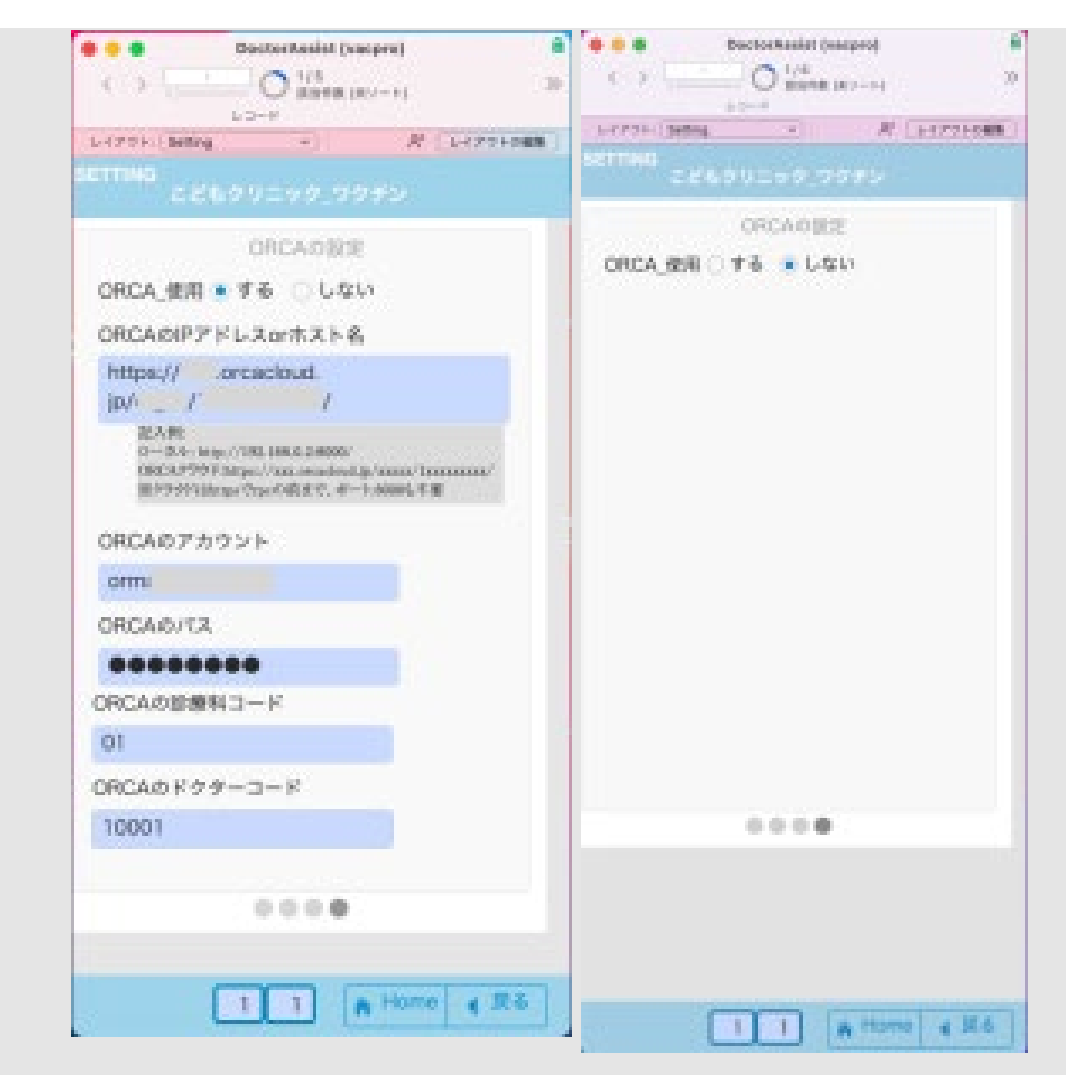

[目次へ](#page-1-0)

予約枠作成

予約で必要な枠の設定をしていきます。

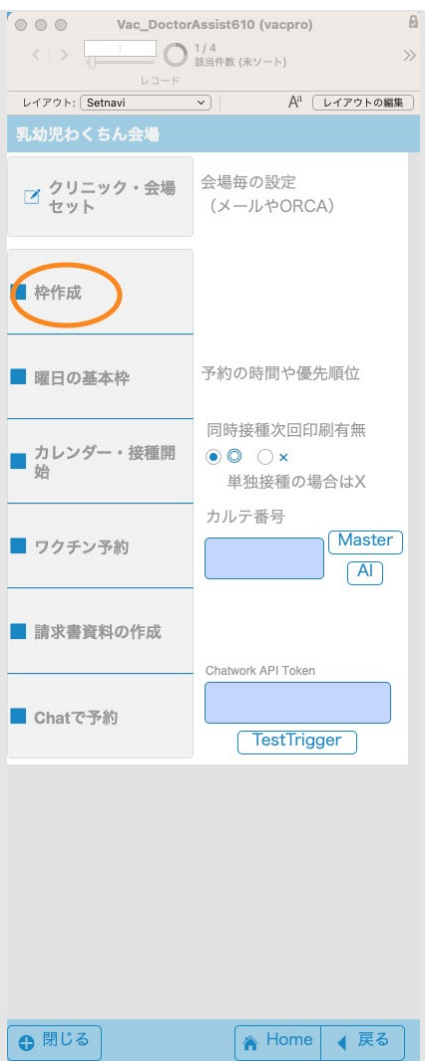

(1スライド目)

ブース名は入っていますので残りを埋めてください。以下の**MailFrom**、お知らせ電話、住所ともにメ ッセージ内容に掲載します。

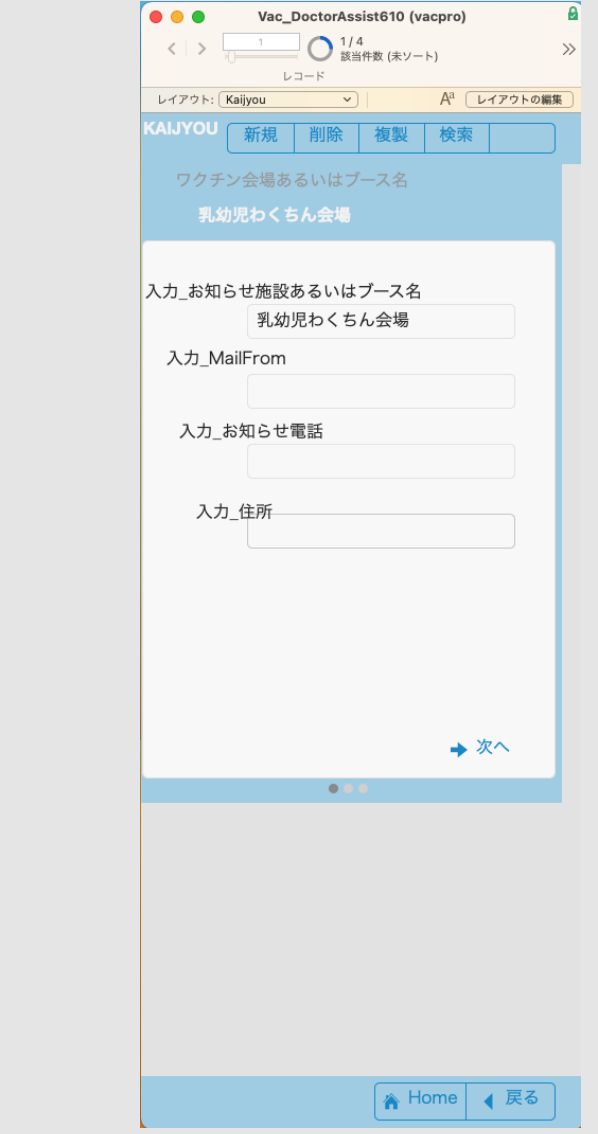

(2スライド目)

実施する曜日、**1**グループあたりの時間、**1**グループあたりの人数を入力します。

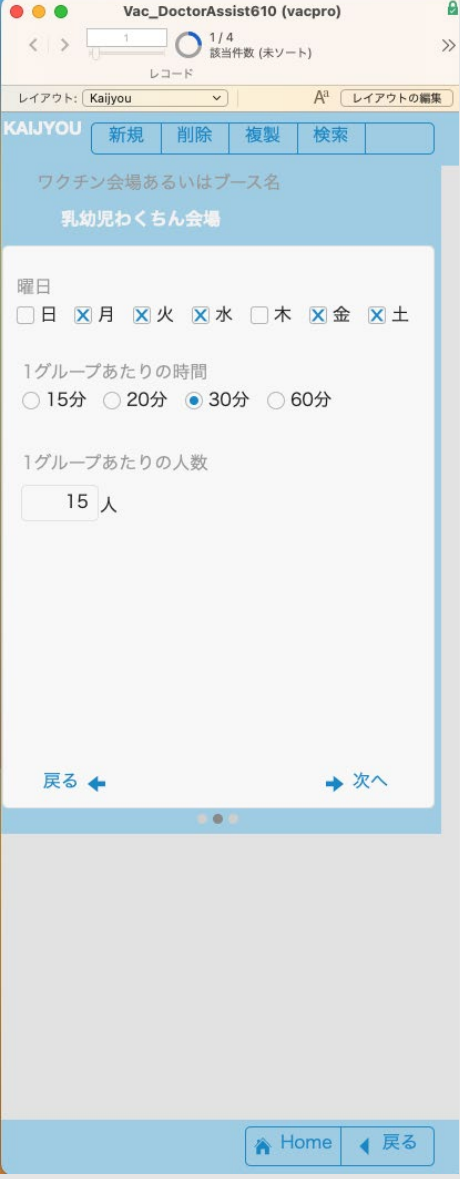

(3スライド目)

実施する枠作成開始時間、枠作成終了時間、を入力します。外来の時間がきちんと決まっていない場合 はデフォルトを全て使って下さい。開始時間が早い場合や終了時間が遅い場合は幅を持たせて延長して 下さい。

※重要なこと 一旦決めてしまうと他の時間に変更する場合にはやり直しとなります。また、休日診療 などに備えて日曜日なども全て埋めてください。

全て入力したら「曜日の標準予約枠作成」ボタンを押します。

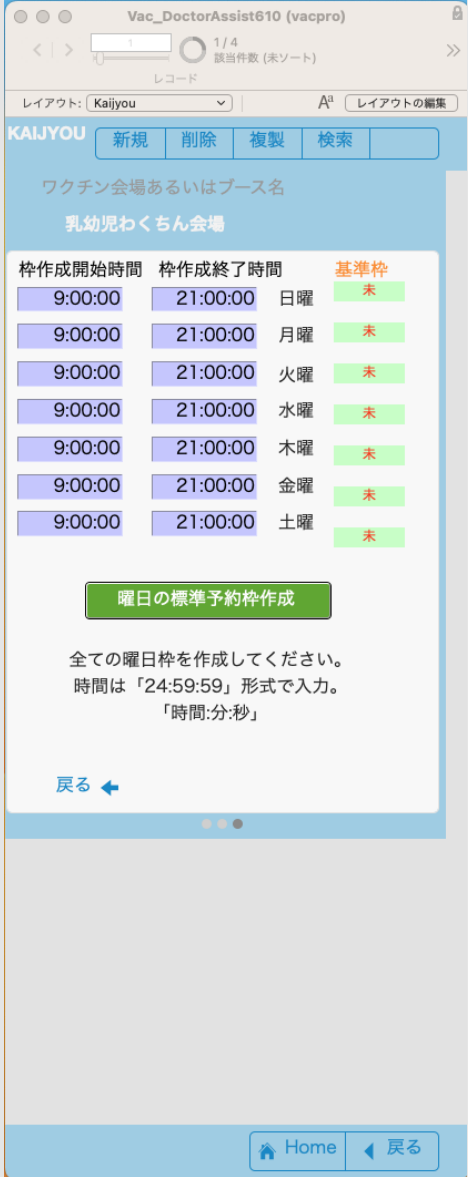

曜日の枠が全て作られますので、しばらくお待ちください。終了時には下記のダイアログが出ます。予 約時間を空けるようにアラートが出ています。

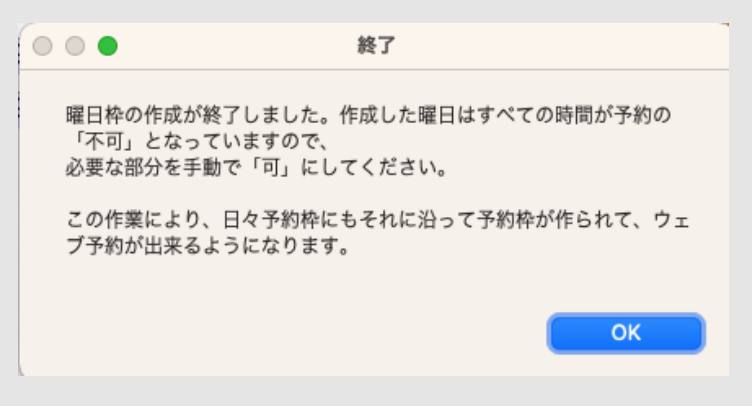

### ◀戻る ボタン(下部のフッタ)を押すと枠作成済みになっています。

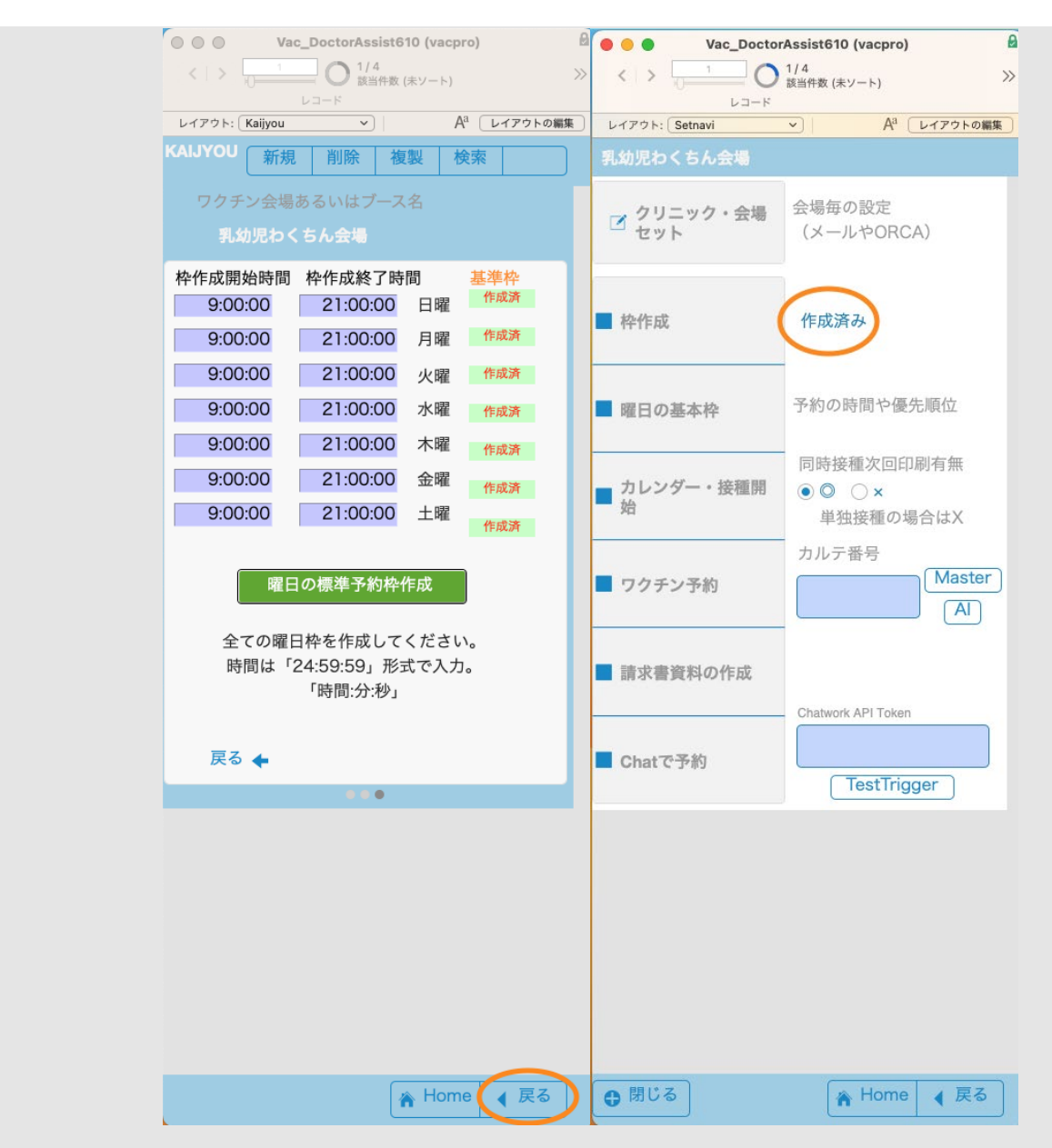

[目次へ](#page-1-0)

曜日の基本枠

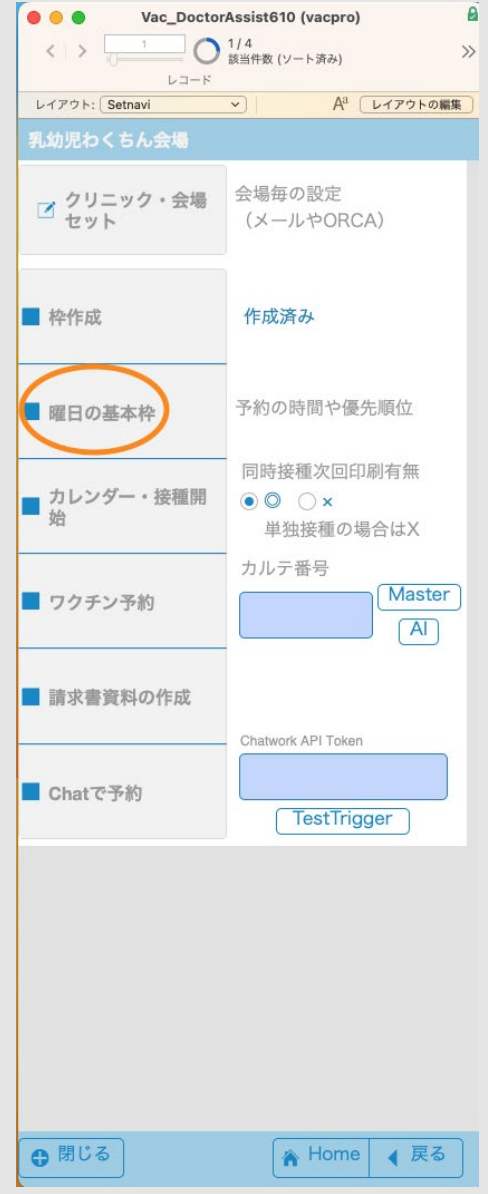

 前項の枠作成で作成したグループ枠で予約できる時間を指定していきます。曜日の枠を押した時の画 面です。例えば、火曜日の午後2時から4時まで予約できるようにしていきます。火曜日を押し時間ま でスクロールします。窓口を押さえるとボップアップされますので、予約にして下さい。グループにす るとその時間枠グループが全て予約枠になります。繰り返し必要な分予約枠を作っていきます。16時 まで予約が出来るようになりました。会場に合わせて設定お願いします。

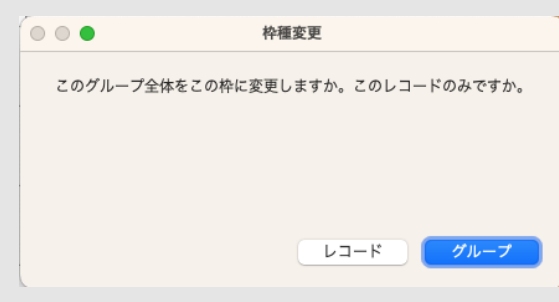

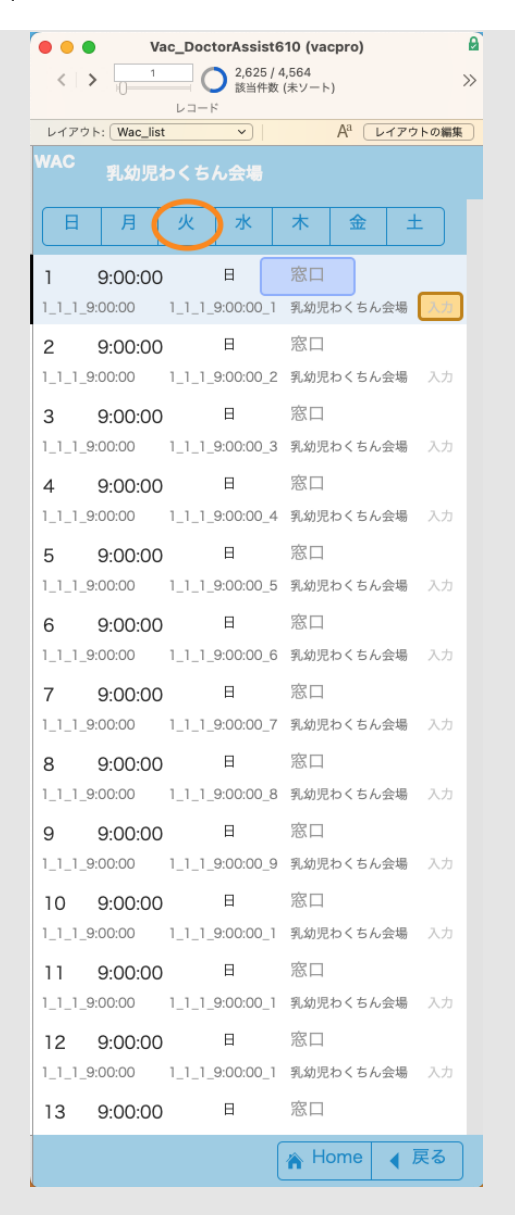

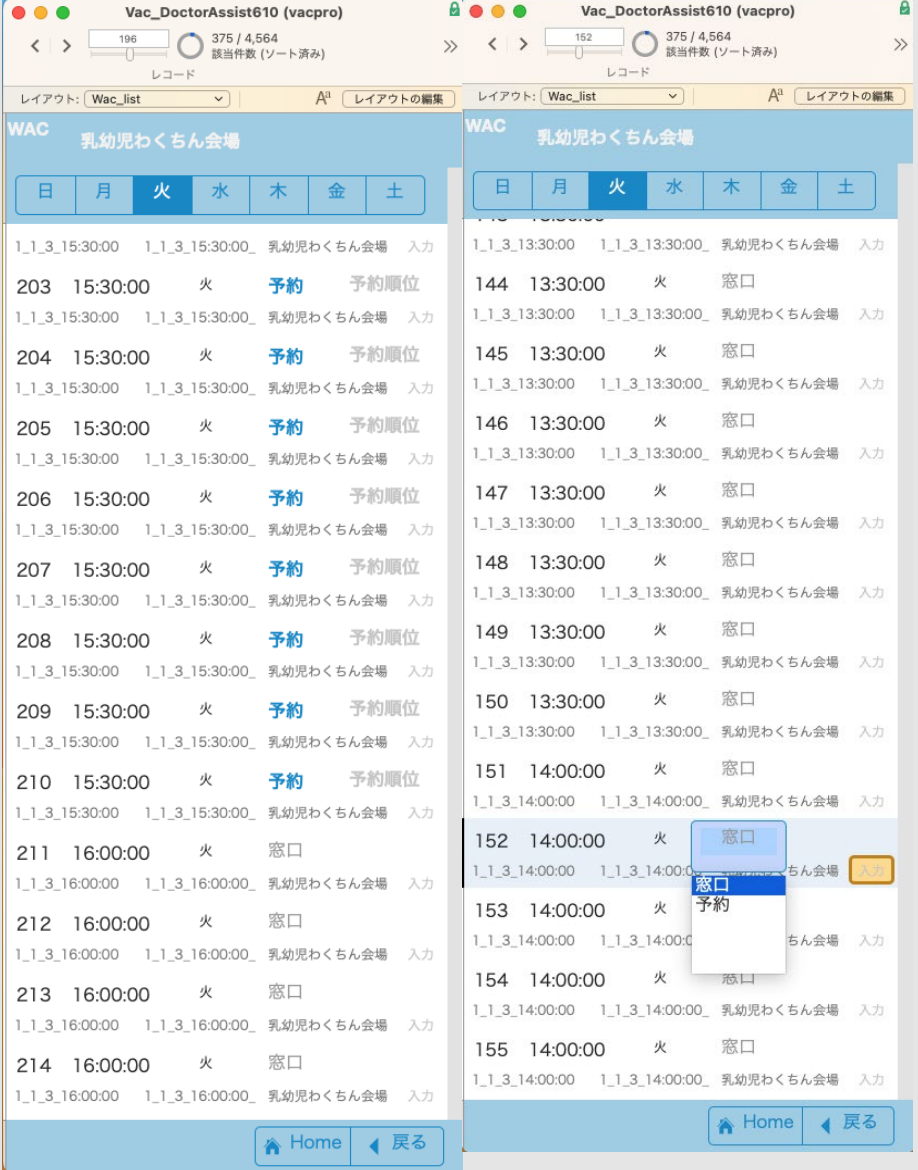

カレンダー作成(日々の個々の予約レコードを作成する)

上記で1週間分の予約枠が出来ました。次にカレンダー・接種開始を押します。作成時は全部\_運用中 はボタンを押すたびに足りない2年分までカレンダー追記されます\_曜日の基本枠の下に「カレンダ ー・接種開始」がありますので押して下さい。

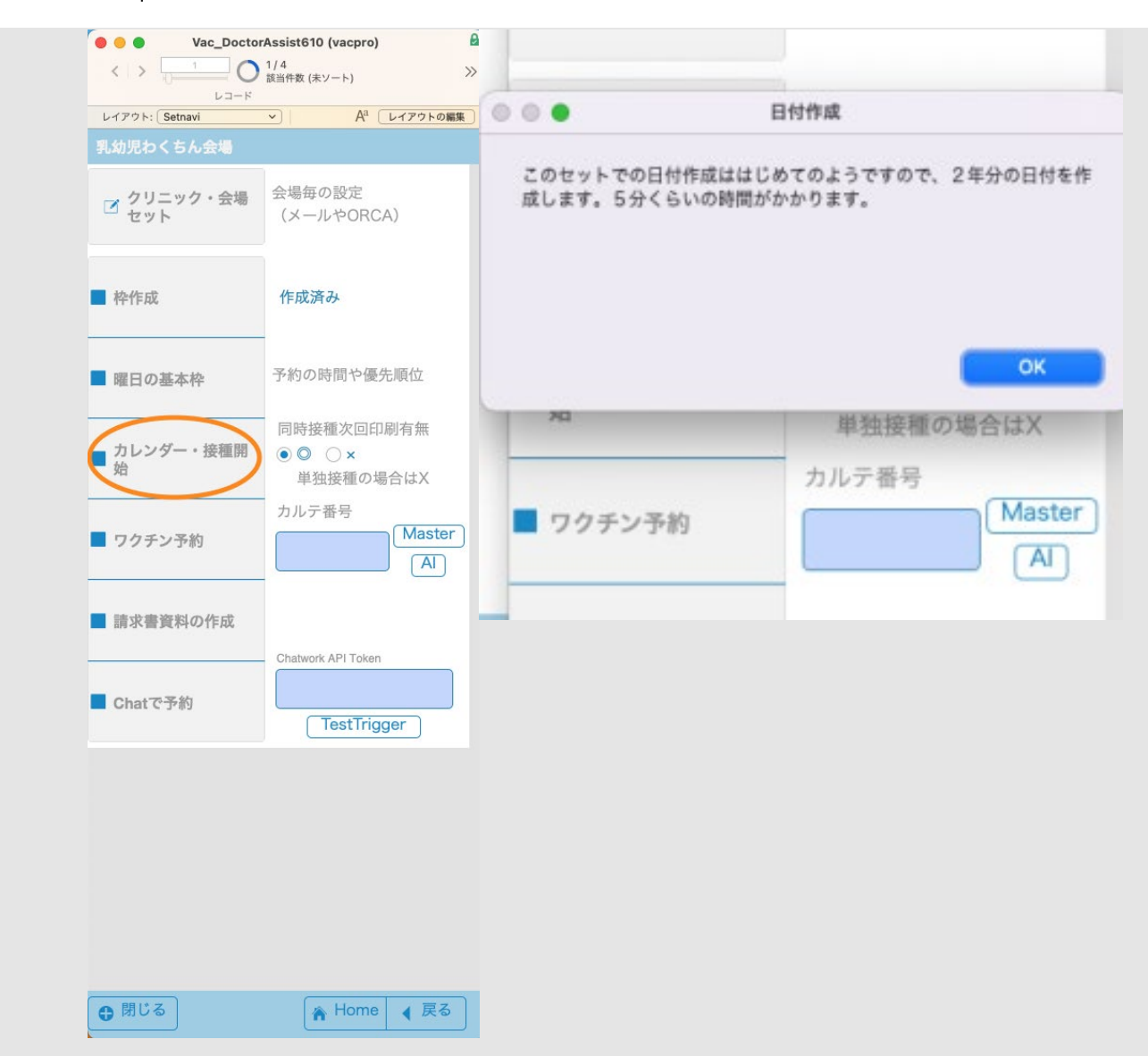

終了時はカレンダーが作成されて本日が選択されました。

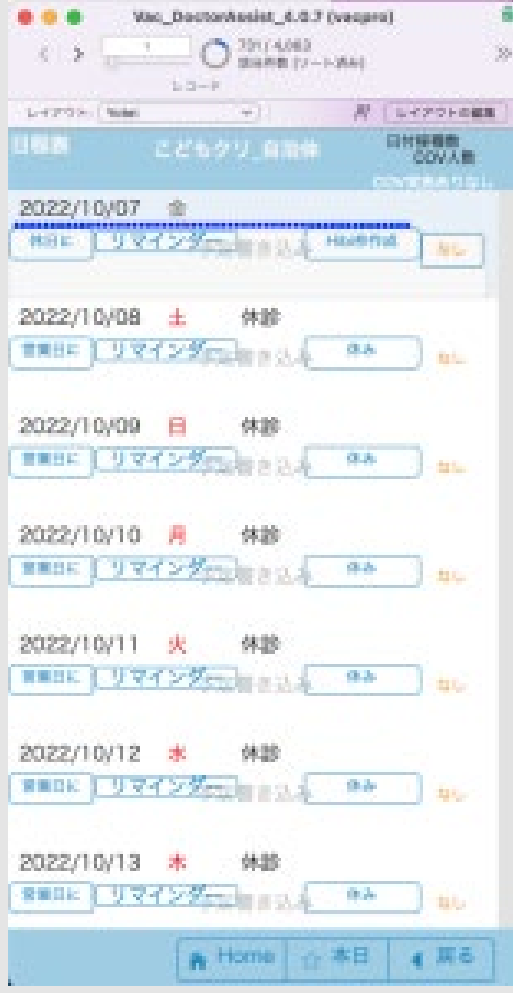

これで2年間分の日付はできました。

次は1人1人のその日付の予約レコード(日々の予約枠)を作成しますが、設定により予約レコードの みでなく、窓口も含め1日400〜500レコード作成が必要です。それが2年先まで作成することになり数 時間かかります。実際の稼働はこの作業が終わってからとなりますので、最初の図のように次のサーバ ーサイドスクリプト(翌日朝5時\_会場に合わせて下さい。)をセットして、次の図のように、今すぐ 実行で2年分の作業を終わらせておいてください。

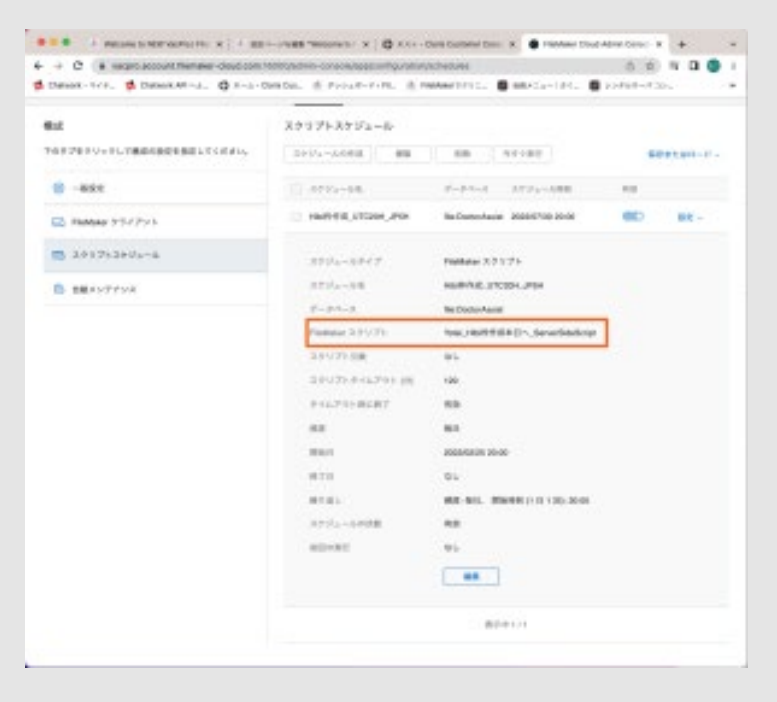

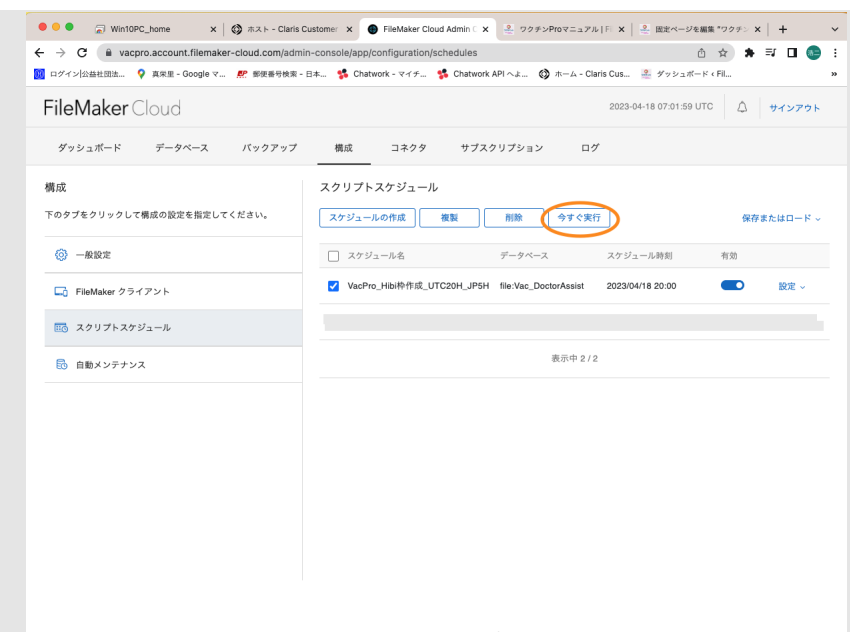

この後は日々の作業となりますが、その日のレコードを作成するのみになりますのですぐに終了しま す。

過去データの空欄を消去したい場合は、過去の日程表の「空欄消去」で手動で消去できます。

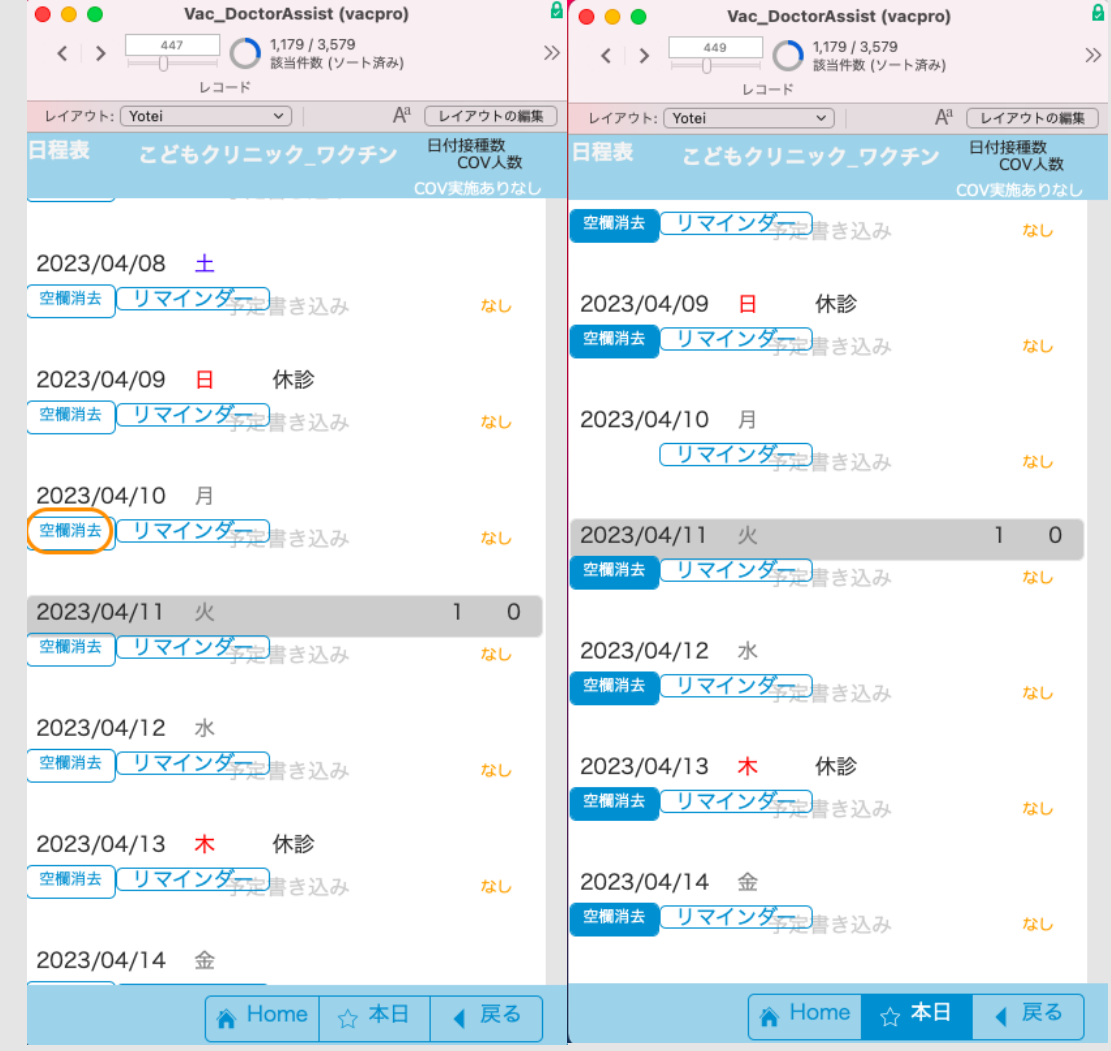

過去の日付の空欄レコードを自動で消去したい場合は、上記サーバー内スクリプト(*Yotei\_Hibi*枠作成 本日へ*\_ServerSideScript*) の現在のスクリプト終了を消去(赤線の部分)してください。

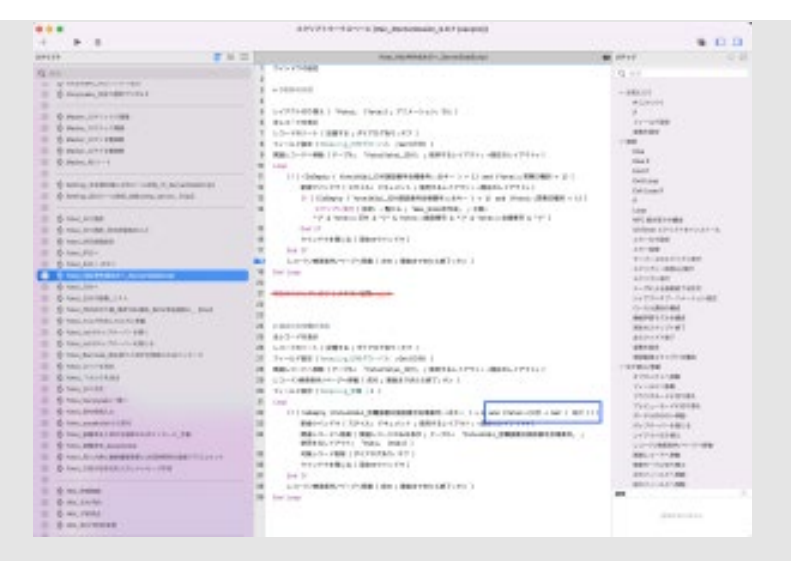

# [目次へ](#page-1-0)

補足)施設・会場の修正や削除

施設の修正はHomeレイアウトのボタンを使います。押した後のダイアログに沿って進んでください。

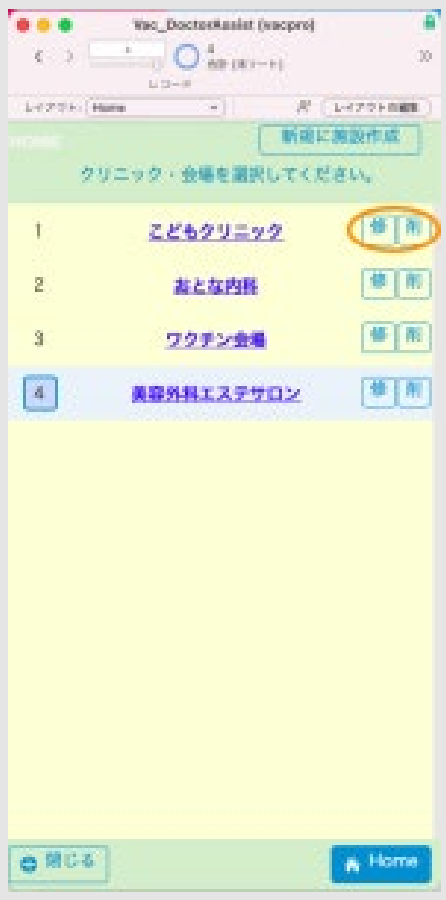

会場の修正はSisetuレイアウトのボタンを使います。同様にします。

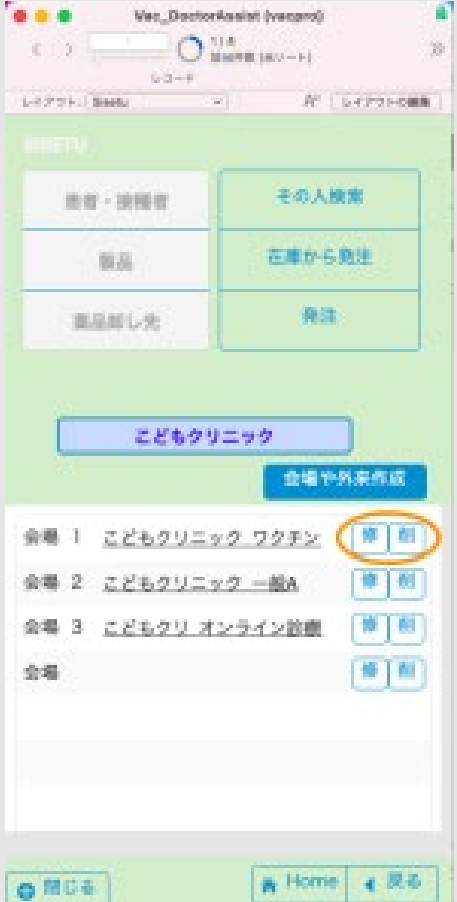

### [目次へ](#page-1-0)

ここまでで予約ができる準備は終了です

### ワクチン予約

## お願い事項 ■■■■■■■■■■■■■■■■■■■■■■■■■■■■■■■■■■■■■■■■■■■■■■

### ■■■■■■■■■■

最初は後述のファイルメーカーのシュミレーションモードで、施設の予約に合っているか、設定はまち がってないのかある程度の期間は確認してください。問題なければChatBOTに移行をおねがいしま す。

■■■■■■■■■■■■■■■■■■■■■■■■■■■■■■■■■■■■■■■■■■■■■■

LINE版では本格的にChatBOT予約に移行したときも全員チェックできるようにしました。

### ■■■■■■■■■■

- 1. **ChatBOT**で予告する方法は、予約日は次回予約の1日のみとなってそれ以降の別の日付は予約で きません。
- 2. スタッフのシュミレーションでは「連続モード」にすることで上の場合と異なり、何日でも予 約が取れます。(ただし、接種日においてワクチン予約の追加や見直しはないですので1.とは少 し、異なります。上記同様に次回予約のみ取ることをお勧めします。)
- 3. ワクチンの自由選択でも同様で何日でも予約は可能となります。

(重要)2.3.で複数日を予約するとその予約の接種が終了するするまで、接種者側からは予約できませ  $h_{\circ}$ 

接種状況により、ChatBOTで予約がうまく取れないことも想定されます。その時は2.スタッフによる上記の 予約シュミレーションあるいは3.スタッフ側からの自由な予約にて予約お願いいたします。

1.*ChatBOT*で接種者側から予約

Chatworkでの患者の最初の登録は、[CLARIS CONNECT\\_](https://fm-mywp.com/claris-connect/#page-content)LINE で設定を参照して下さい。

**RPReplay Final1657691910(動画)** 

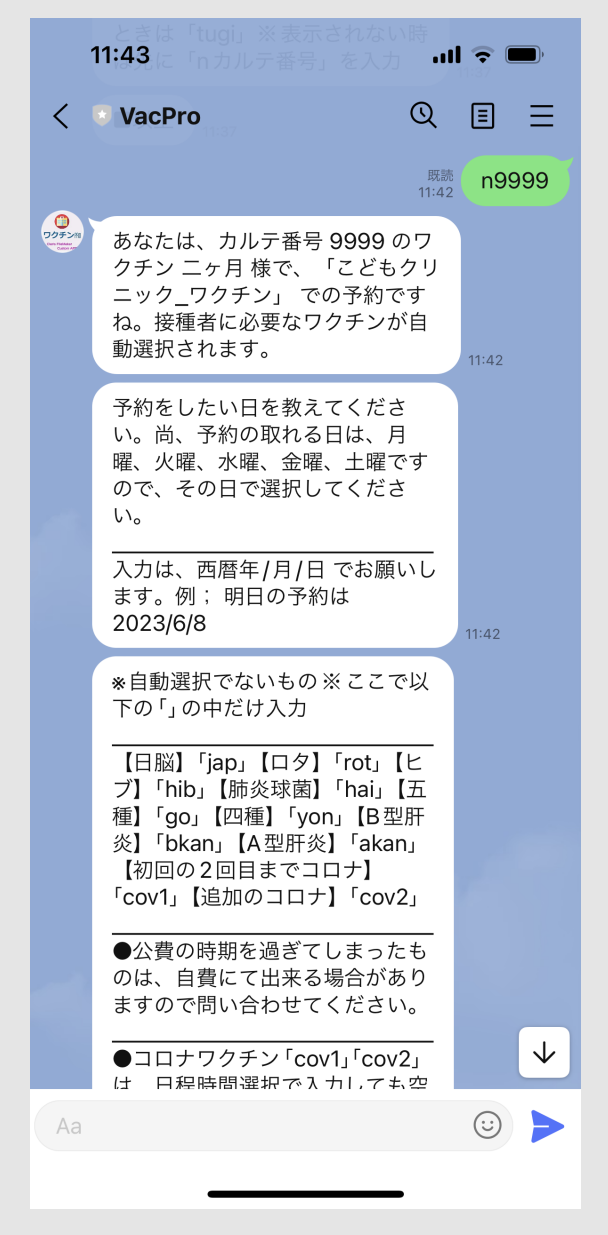

### [LINE](#page-0-0)[版](#page-0-0) [ChatBOT](#page-0-0)[予約のチェック](#page-0-0)

ChatBOTで自動予約されると「ChatBOT予約をチェック」と表示されていますのでクリックし入った 患者を選択します。

予約された内容で良ければ下方のこの患者ぼ予約チェック済みにを押しておきます。この患者はチェッ クから外れます。

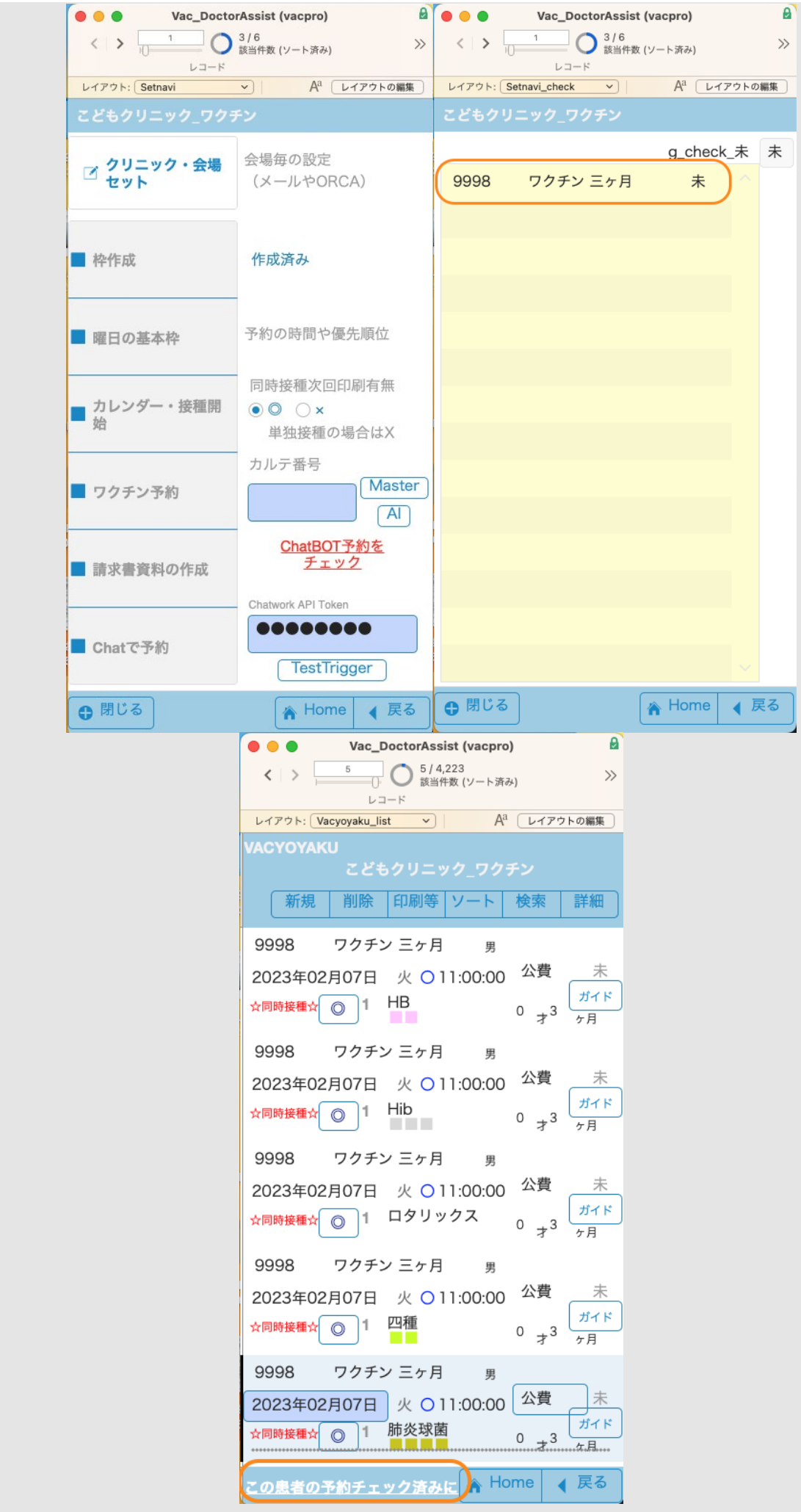

2.スタッフによる上記の予約シュミレーション(あるいは*Chatwork*などの*Connect*なしの設 定の*Chat*予約は次回の予約のみにします。)

RPReplay Final1657850412(動画)

<予約での使用コマンド>

Chatworkの入力やに予約語以外の入力があると用語の説明をしてくれます。

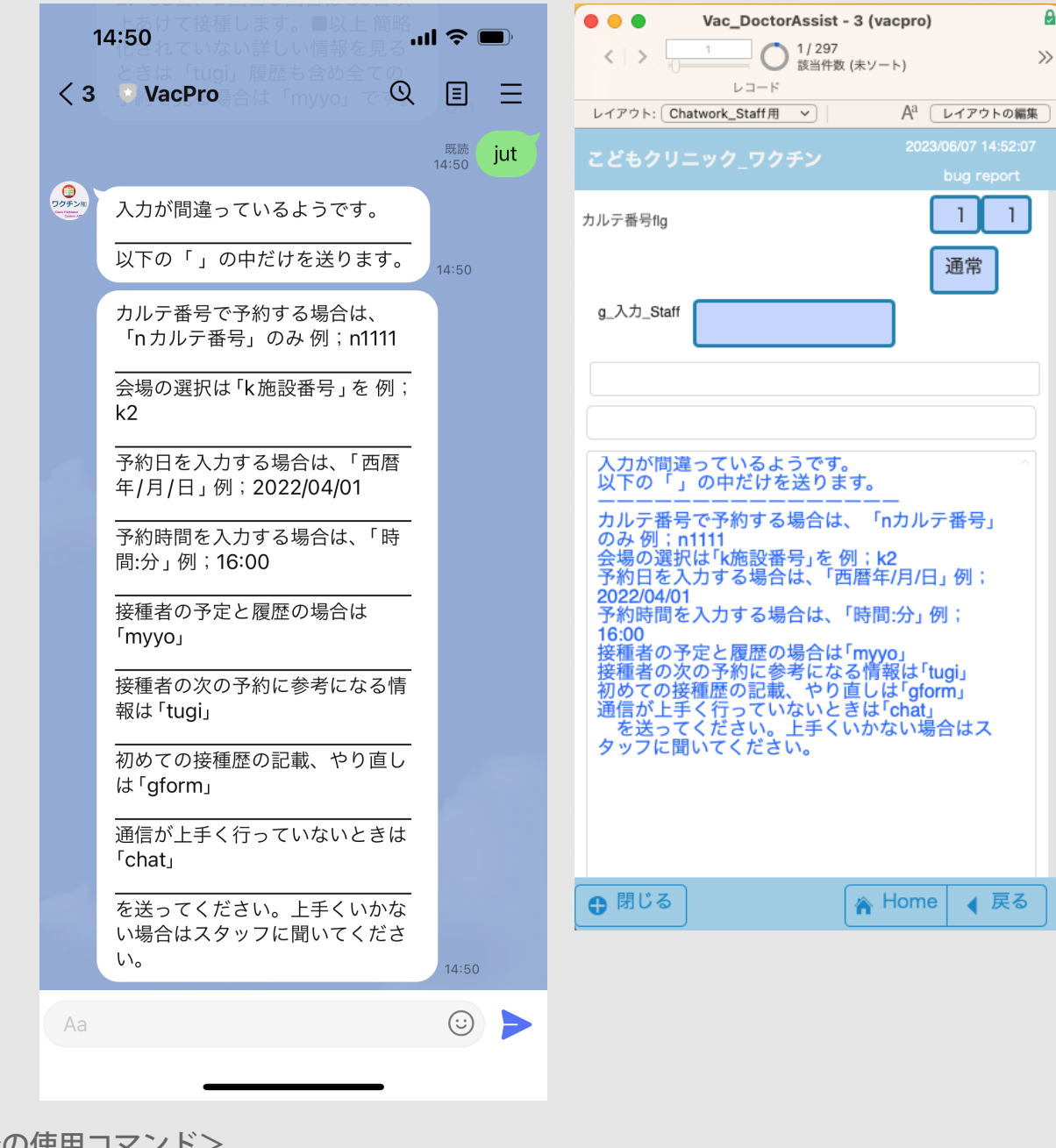

<予約での使用コマンド> ◇ **n** カルテ番号を入力する場合 n+カルテ番号 n1 ◇ **k** 会場の選択 k+会場番号 k2 ◇ 予約日の入力は、西暦年/月/日 2022/07/30 ◇ 予約時間の入力は、時間:分 16:00

◇ 予定や履歴の表示は、myyo ◇ 接種者の次の予約に参考になる情報は、tugi  $\Diamond$ 初めての人の接種歴の記載やその記載のやり直しは、gform ◇ 通信がうまくいっていない時は、chat

### 「連続」モードについて

n+カルテ番号を押したあとの左図です。ピンク色の表示が出ています (スタッフ入力の際は全部で す)。表示内容通りに日付をまたがって予約したい場合は上の通常ボタンを押して「連続」にします (右図)。これで日付を跨っての移動が出来るようになります。予約が完結するとまた「通常」になっ ていますので、連続したい場合はカルテ入力の後の画面でこの連続ボタンを押します。(ただし、接種 日当日のコメント作成はありません。最初のChatwork同様に次回予約のみ取ることをお勧めしていま す。)

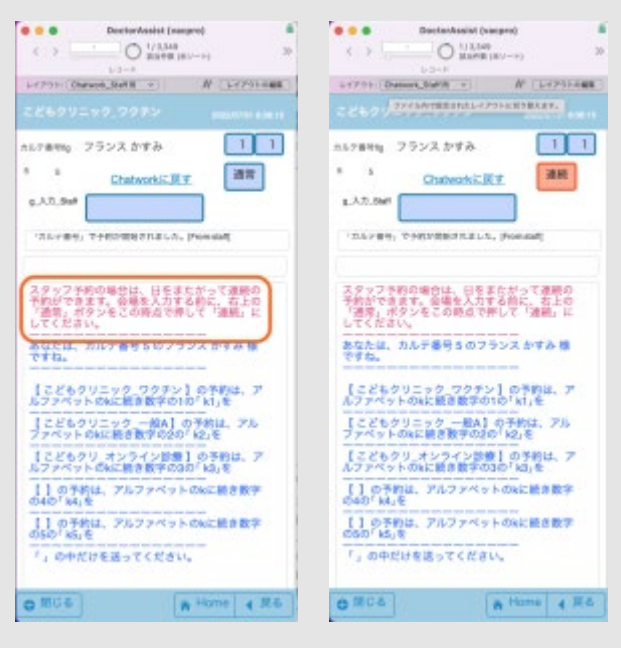

3.スタッフ側からの自由な予約

- 1. 自動でワクチンの選択肢を出す方法
- 2. 目的のワクチンを単独入力する方法

の2つがあります。

1.自動でワクチンの選択肢を出す方法

ここからはほぼ制限なく、スタッフが自由に予防接種を組み立てることができます。その中で年齢制限 や回数間での間隔制限などをうまく処理するできるようにしています。まずはカルテ番号入力にカルテ 番号を入れて、「ワクチン予約」を押して下さい。右の図のVacyoyakuレイアウトになりますので「予 約」を押します。

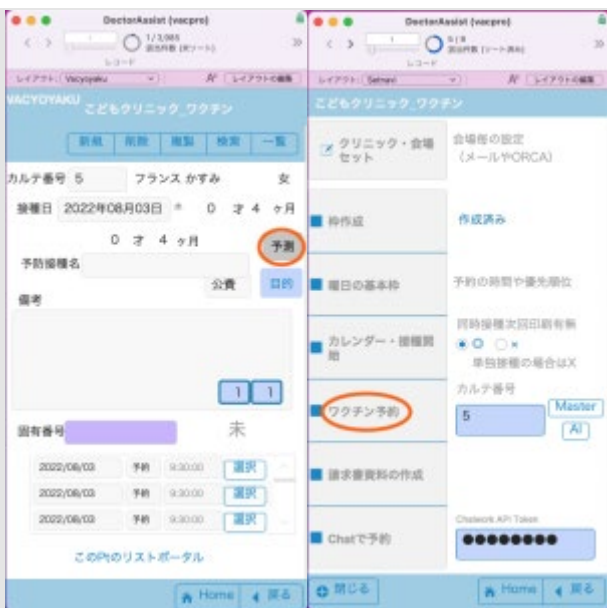

予約を押した後は、選択できるわくちんのチェックが入っていますので、チェックボックスをはすした りして目的のワクチンした後に「状況の予防接種レコード作成」ボタンを押します。

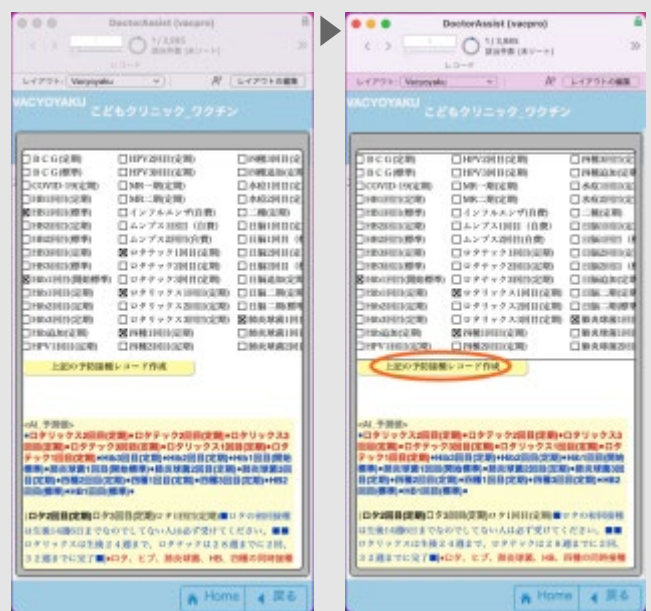

ダイアログが出ますので「OK」を押します。

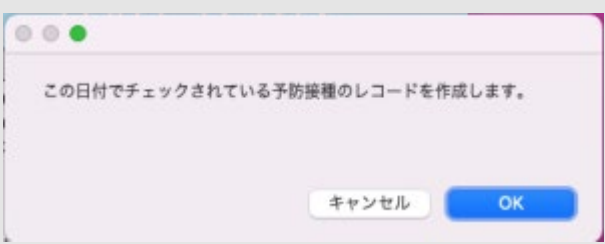

目的の予約の4レコード分できているようです。そのまま下のポータルを下に移動するなりして時間を 選択します。4レコード分固有番号に入力され接種日のすぐ下に時間が入力されています。

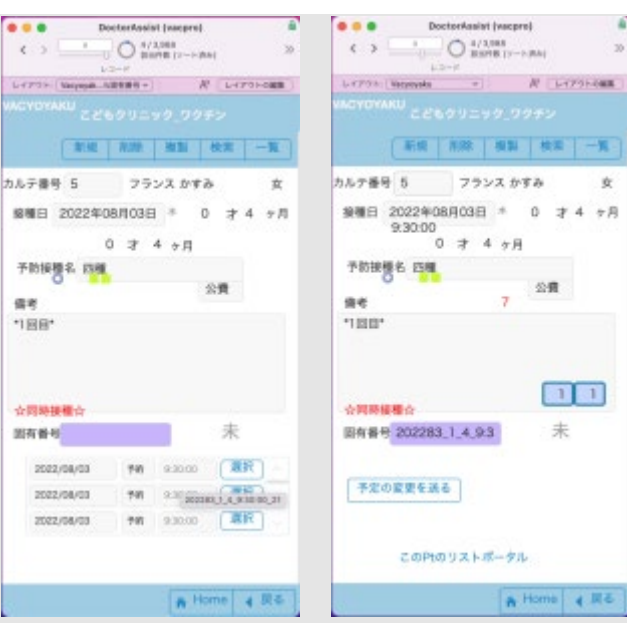

上部の「一覧」を押して、全体を確認します。2番目のロタリックスの確認に「x」が付いています。 ロタリックスを選択して、詳細を開いてみて下さい。

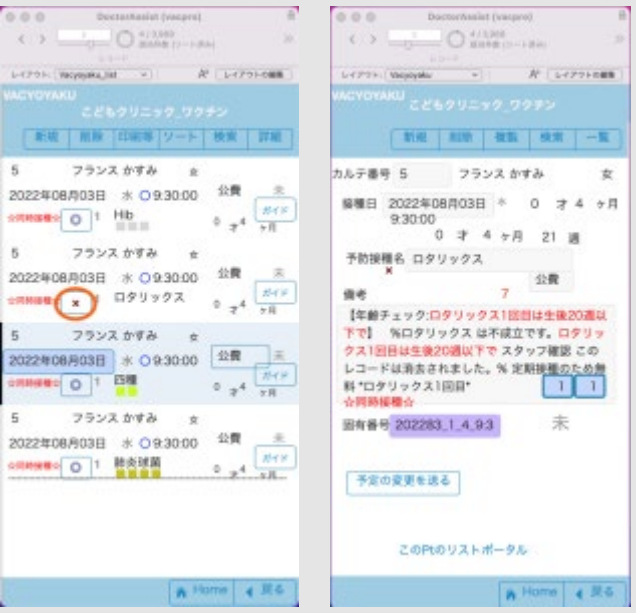

【年齢チェック:ロタリックス1回目は生後20週以下で】 %ロタリックス は不成立です。ロタリック ス1回目は生後20週以下で スタッフ確認 このレコードは消去されました。% 定期接種のため無料 \*ロ タリックス1回目\* と出ています。この接種は不成立のようです。

(重要)自由選択は消去できないので消去ボタンでこのレコードを必ず消去して下さい。消去ボタンを 押すとダイアログインが出ます。この場合は単独のレコードのみですので単独を選択します。右図…消 去されました。

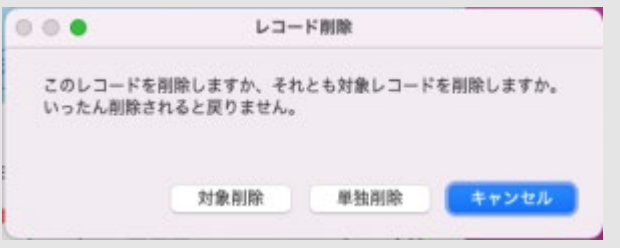

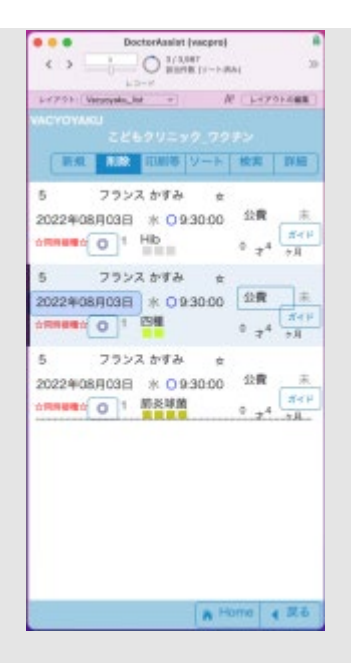

ロタテックはダメなのでしょうか。新規レコードで選択してみます。新規で同じ日付を選択して、先ほ どのチェックで「ロタテック1回目(定期)」のみ選択します。ロテテックもダメでした。ロタウイルス ワクチンは出来ないです。消去しておいて下さい。

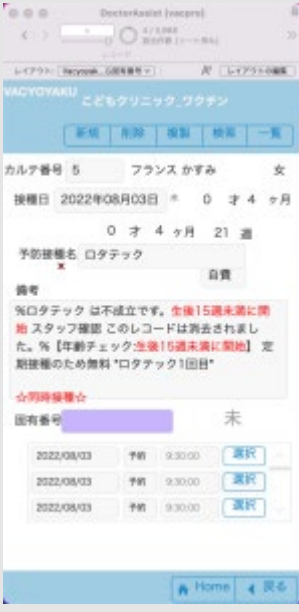

*2.*目的のワクチンを単独入力する方法(**5**才以上がおすすめ)

予防接種の必要回数分一気に入力できるため、予防接種が混みあっていない5歳以上がおすすめです が、こちらを最初からお好みの事もあります。

先ほどの続きで新規ボタンを押します。接種日は別の日の8月5日を選びました。目的ボタンを押すと 選択ボタンがあろホップオーバーが出ます。

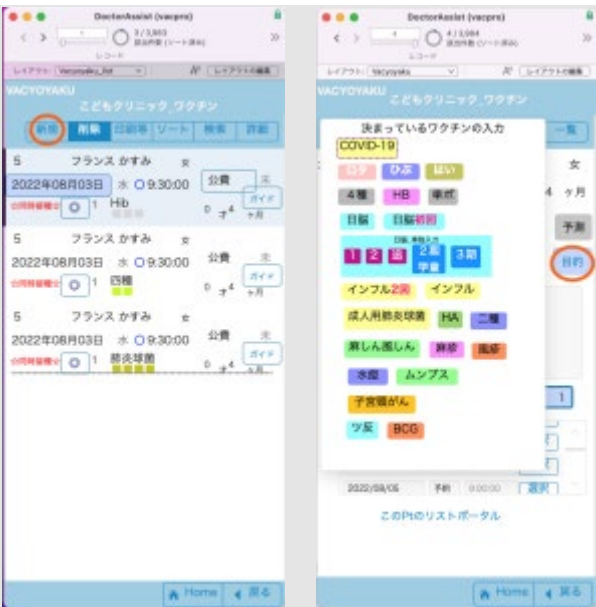

HBワクチンを選んでみます。スケジュールはHBなら3回分全ての予定を作ります。公費の場合は回数 が必要ですので「スケジュール」を選択してください。単独は単に回数など関係無くレコードを作成す るときです。

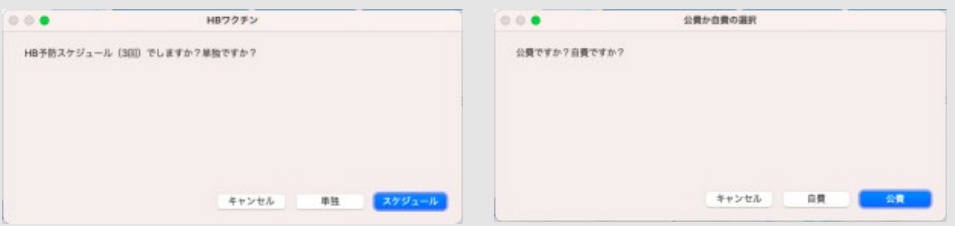

1回目から3回目まで3回分のレコードが出来ています。時期が分かります。

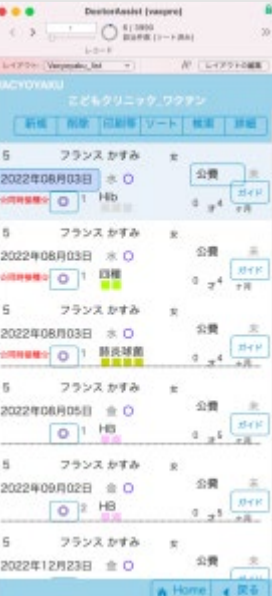

予約時の予期せぬバグレポート(製品版)

予約時の年齢や選択するワクチンの組み合わせ、あるいは接種履歴により予期しないバグがあった場合 にバグレポートをお願いしています。予約のバグ発見時に一旦中止し、Chatwork\_Staff用レイアウトの 「bug report」を押します。

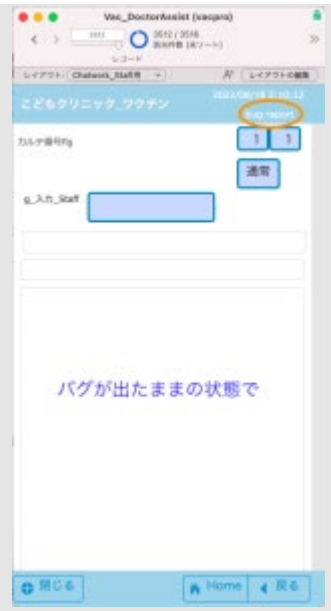

バグレポート用のレイアウトになりますので、簡単に記載して上の「send bug report on this page」を 押して下さい。

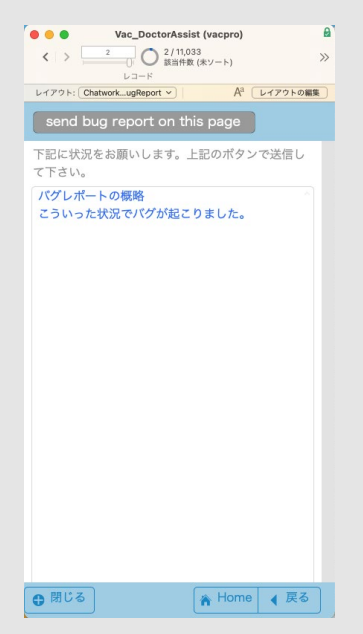

バグが起こった人のカルテ番号を入力して「OK」を押します。

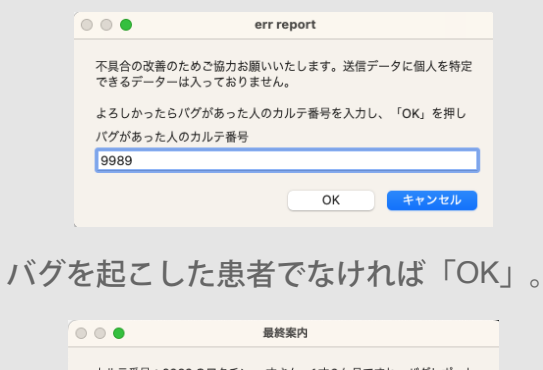

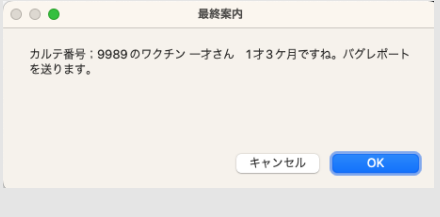

バグレポートが送られました。

#### [目次へ](#page-1-0)

# カレンダー・接種開始

サーバサイドスクリプトで日々の予約枠が作成されれば、本格的に予約が出来るようになっています。 予約が入ればこの中に予約が入ってきます。予防接種前の医師の問診診察でもここからスタートしま す。

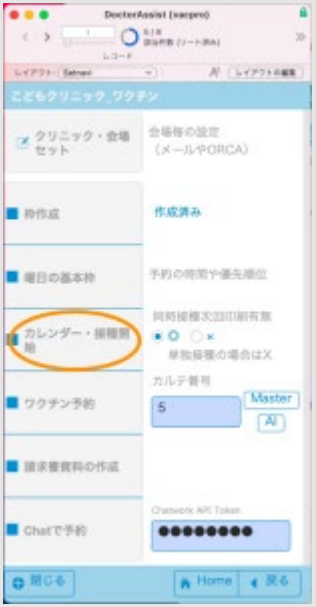

一覧表が出ます。図示しました。2番目の図はグレーのバーを押さえたときのもので、「接種者一覧」 になっています。3番目はHibiボタンを押したもので、「時間順の一覧」になっています。接種時には 「接種者一覧」を使って接種していきます。

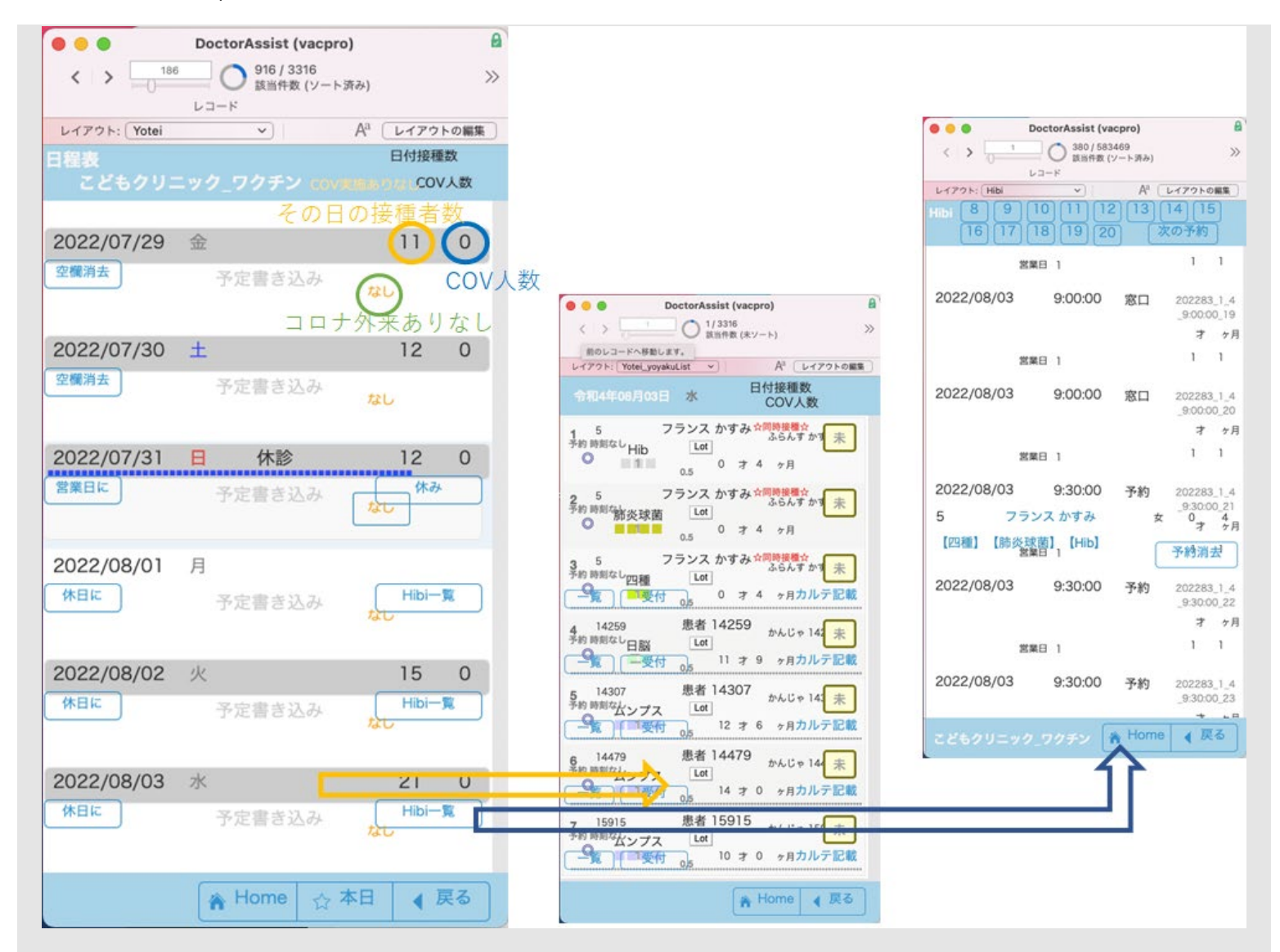

[目次へ](#page-1-0)

Masterとは

VacProでは5才未満は自動でその時期で必要なわくちんが選択されていきます。Masterはこの順番を作 成しています。2番目のMaster\_list例アウトは現在の四種混合のもので、3番目のMaster\_list\_5種は今 からの5種になった時の順番です。

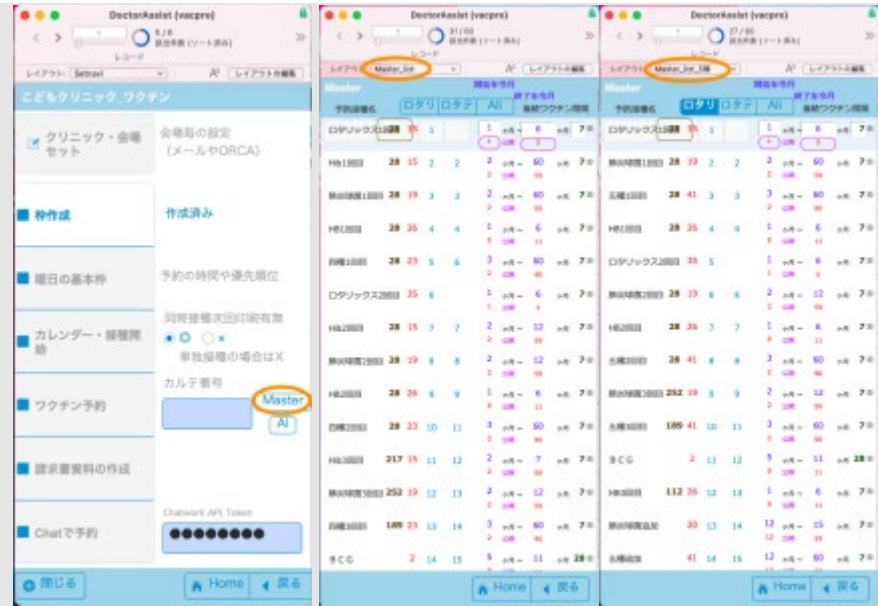

#### [目次へ](#page-1-0)

### AIとは

AIボタンを押します。予防接種時の年齢とその月齢のデータを収めています。クリニック時代のデータ をまとめたものが中段のAI\_検索\_txtです。下段のワクチン個別入力は各年齢で出す、自由選択のコメ ントを載せています。実際上この年月齢でワクチン選択する時のわくちんは「元\_値一覧はここを押し てください。」を押すと現れます。

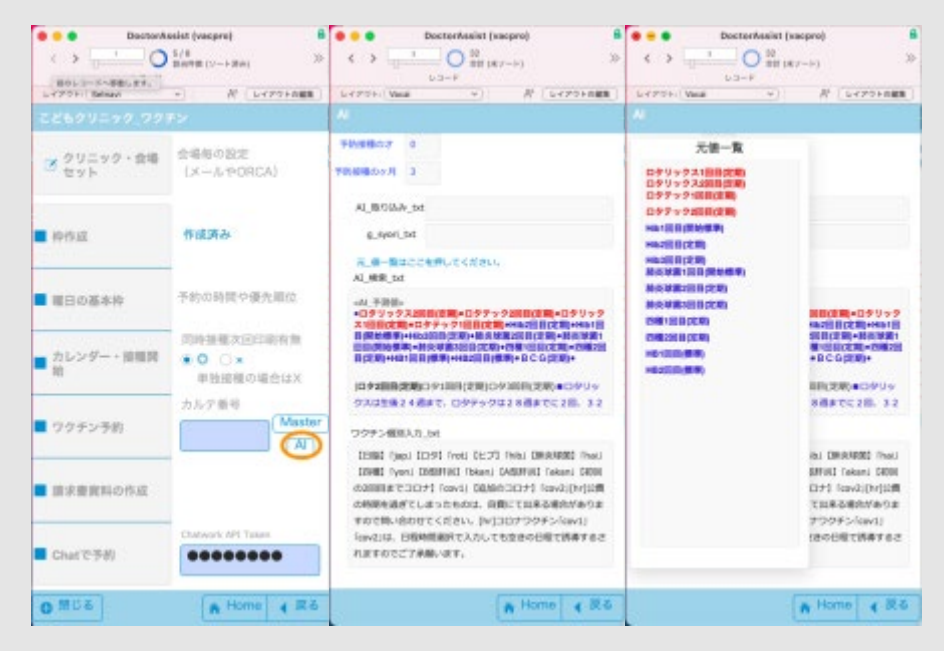

### [目次へ](#page-1-0)

https://fm-mywp.com/ワクチンproマニュアル/[2023/10/04 15:51:23]

第三章 ワクチン**Pro**の実際の業務

在庫と発注と納品

在庫から発注を開きます。

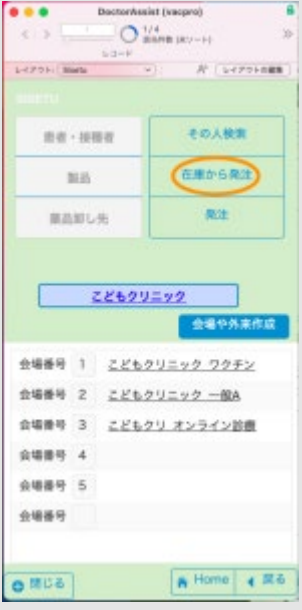

「開始在庫」タブを押して、現在の在庫数を入れます。発注したい期間の開始日と終了日を入れます。 下部の「期間内を計算し発注」を押します。

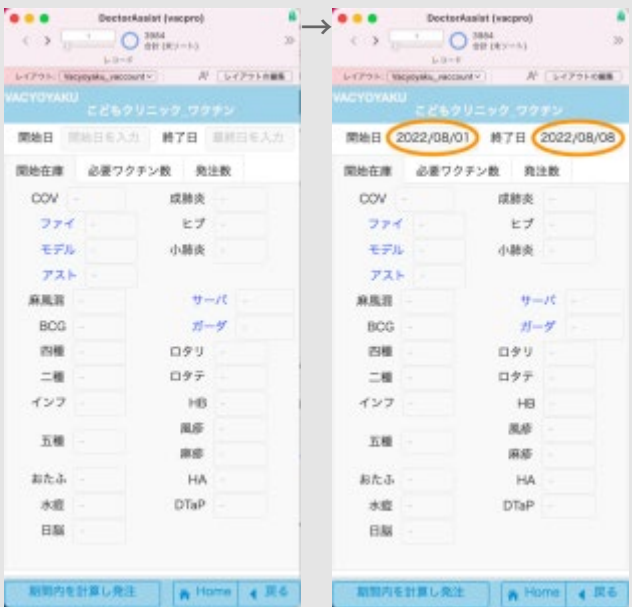

在庫数を入力していないとアラートが出ますので、必要のない場合はOKで進めます。そのあと発注メ ールを出すようにダイアログが出ます。

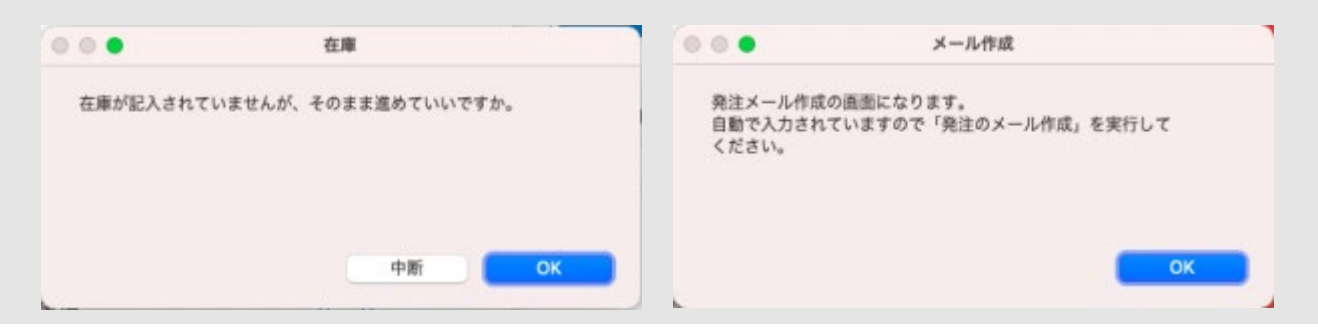
設定(Settingレイアウト)で<メール>にしている場合と<印刷>にしている場合の2種類あります

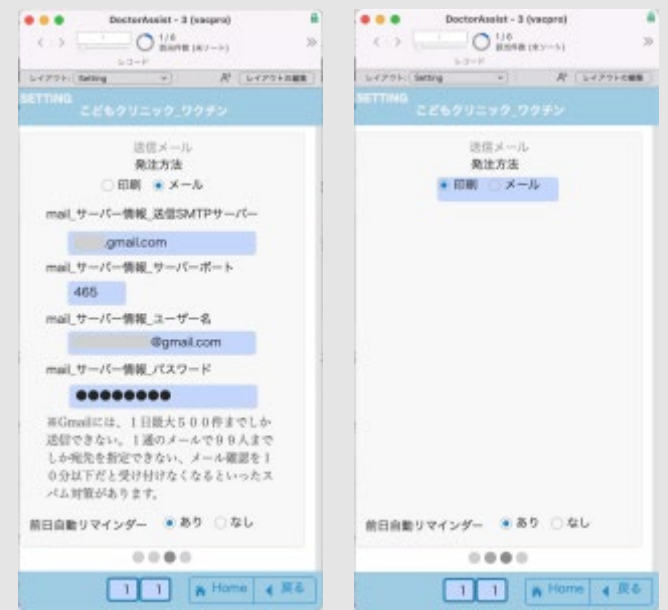

<メールの場合>

その期間の発注数が計算されています。

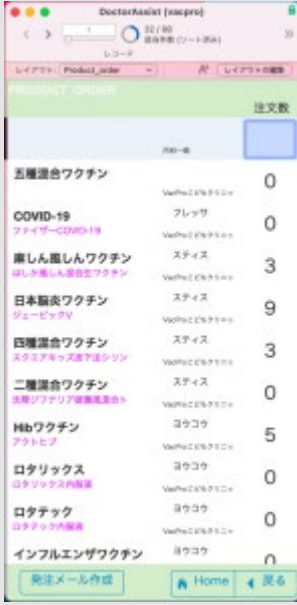

発注メールを出します。発注メールの作成ボタンを押します。

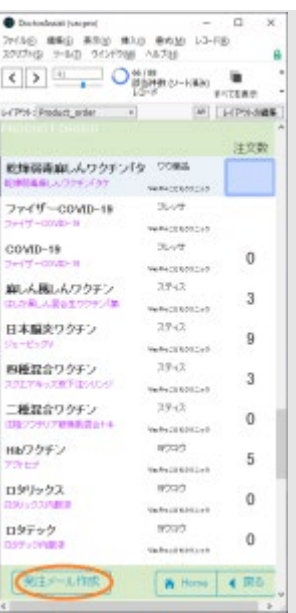

作成を押します。

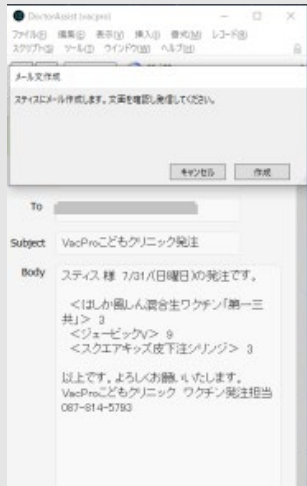

内容を編集したりして「メール送信」を押します。業者毎に同様にメールを送ります。

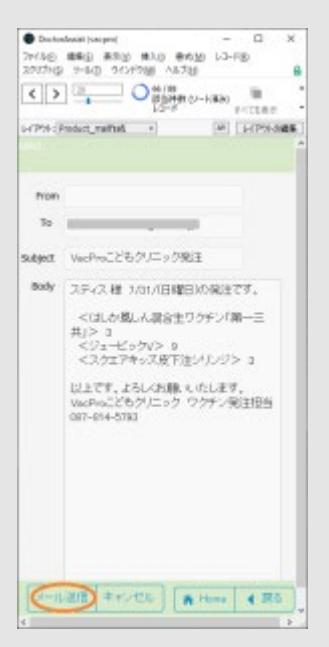

納品用にチェックリストを書く業者用に印刷します。これをみて種類と本数を確認し納品となります。 「最後に現在の発注内容を消去しますか」と出ますので特別なことがなければ消去してください。

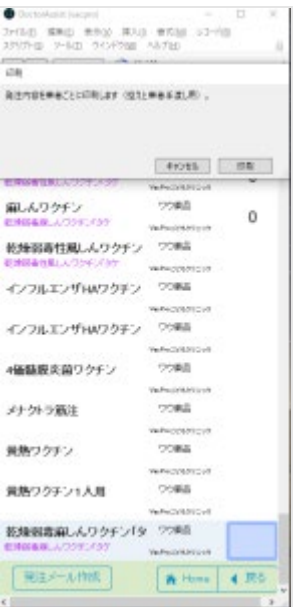

<印刷の場合>

発注の印刷を押します。そのまま各業者の印刷画面になり、終われば直上の消去のステップになりま す。

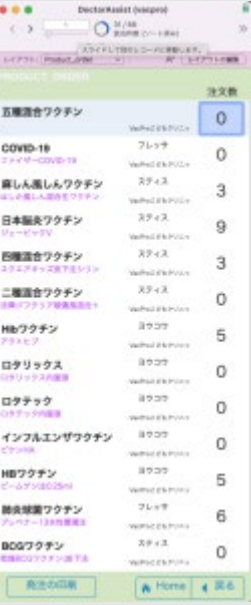

[目次へ](#page-1-0)

ワクチン接種の当日

まずはカレンダー・接種開始ボタンで日付の一覧を出します。一覧から接種日を選択します。

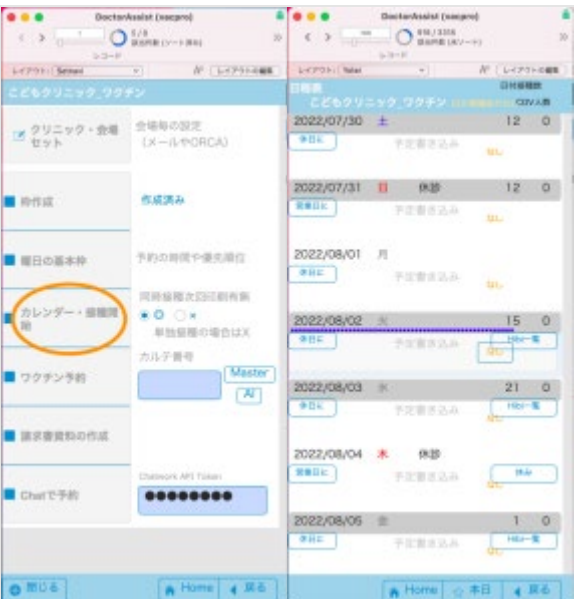

接種者の受付は、受付ボタンを押して下さい。受付時間が入力され、ソートにより上から来た順番に接 種を進めることができます。

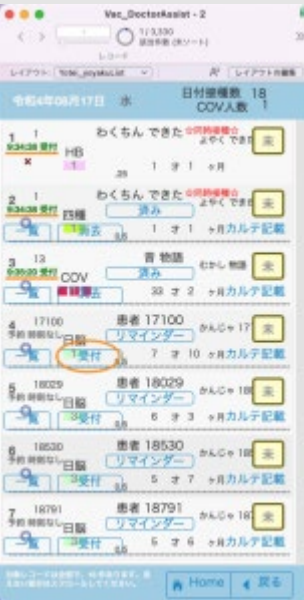

接種一覧になります。該当の接種者のカルテを開きます。所見を記載しますが、ワクチンの場合は接種 ができるかどうかなので簡易所見をここでは入れます。「判定あるいはやり直し」ボタンを押します。

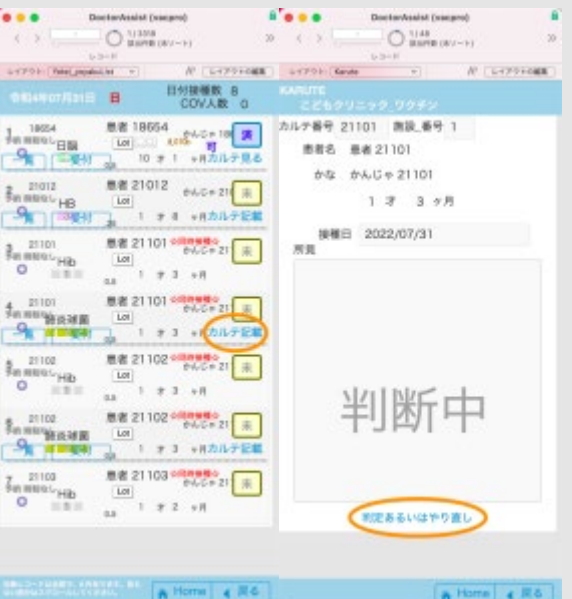

接種可能かに「OK」、可不可に「可」を押します。

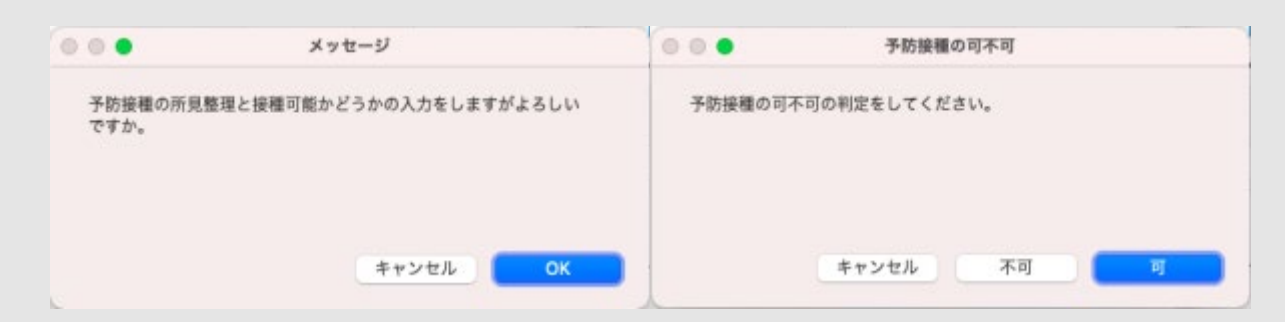

所見に簡単に、問診、視診にて予防接種可能が入り、可となっています。戻れば、この場合は2種類の ワクチンとも可の印がつきました。

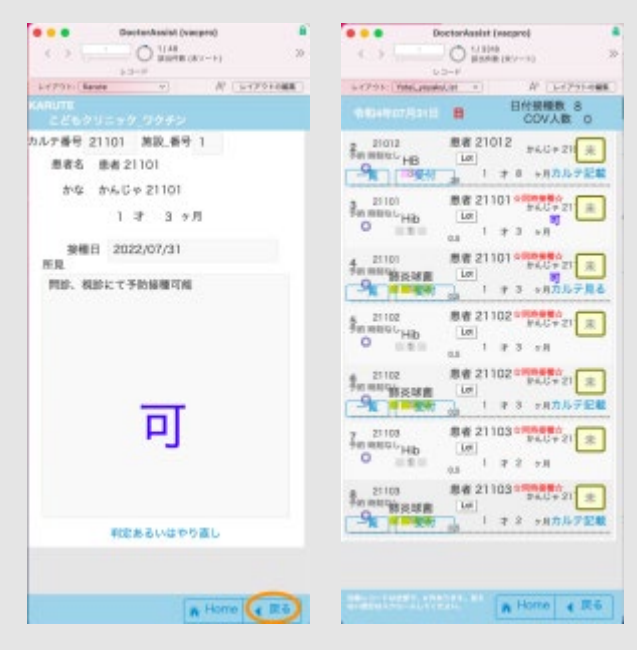

接種が、「可」がついた人は接種ができます。接種してください。 あとはロットの記載をします。接種が終われば、バーコードリーダーで入力していきます。動画を載せ ます。

ロットのバーコード入力

### [RPReplay\\_Final1659404375\(](https://fm-mywp.com/wp-content/uploads/2022/08/RPReplay_Final1659404375.mp4)[動画](https://fm-mywp.com/wp-content/uploads/2022/08/RPReplay_Final1659404375.mp4)[\)](https://fm-mywp.com/wp-content/uploads/2022/08/RPReplay_Final1659404375.mp4)

「lot」ボタンを押して図の場所にカーソルを入れてから、リーダーをかざしますと、読み取られま す。

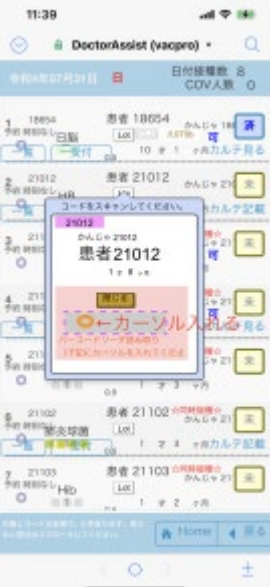

LINE共通版から、ワクチン製品のバーコードを入力する時に自動で入力できるロットの記録できる ようになっています。リーダーを当てる手間がなくなりなお一層速く済登録もできるようになっていま す。当日に途中でロットが変わった場合など修正や個別に入力する時は上記参考になるにしてくださ い。1番目のダイアログで「ここのみ」を選ぶと上記手動操作になります。

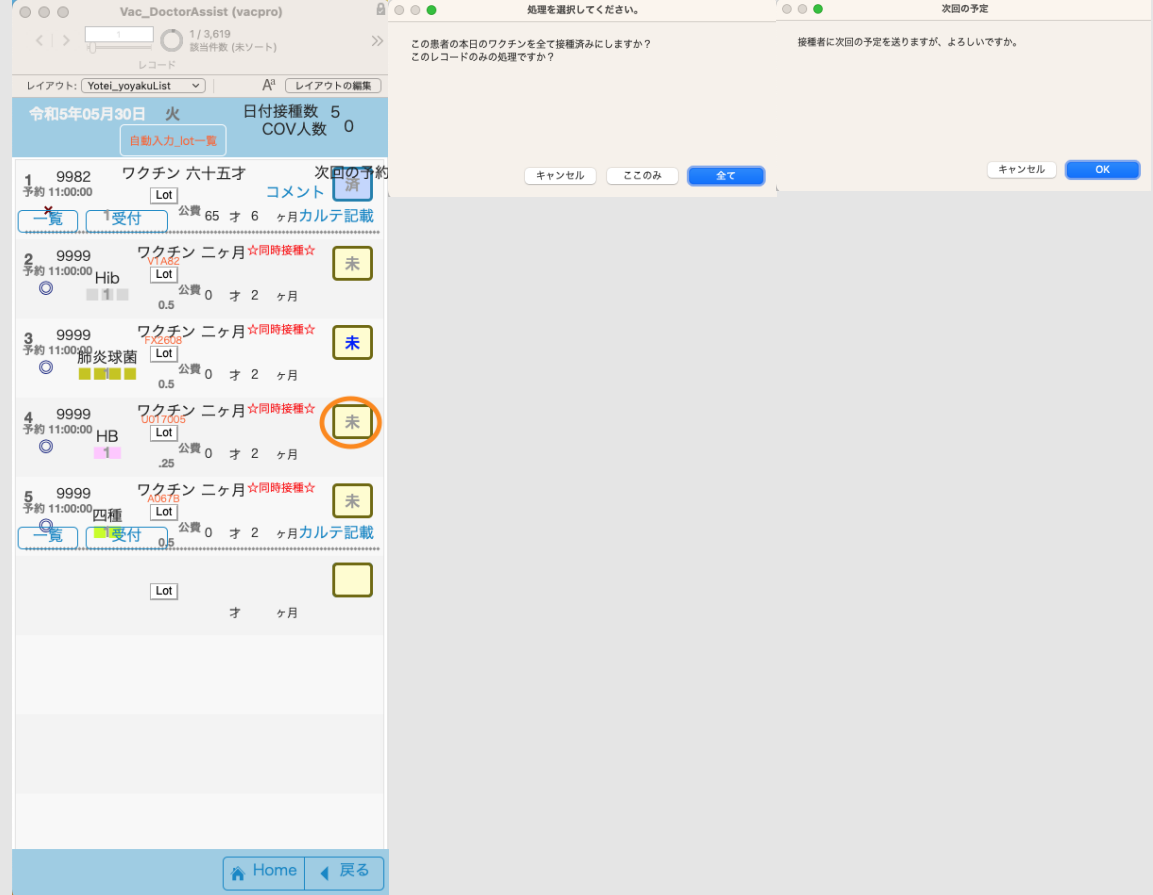

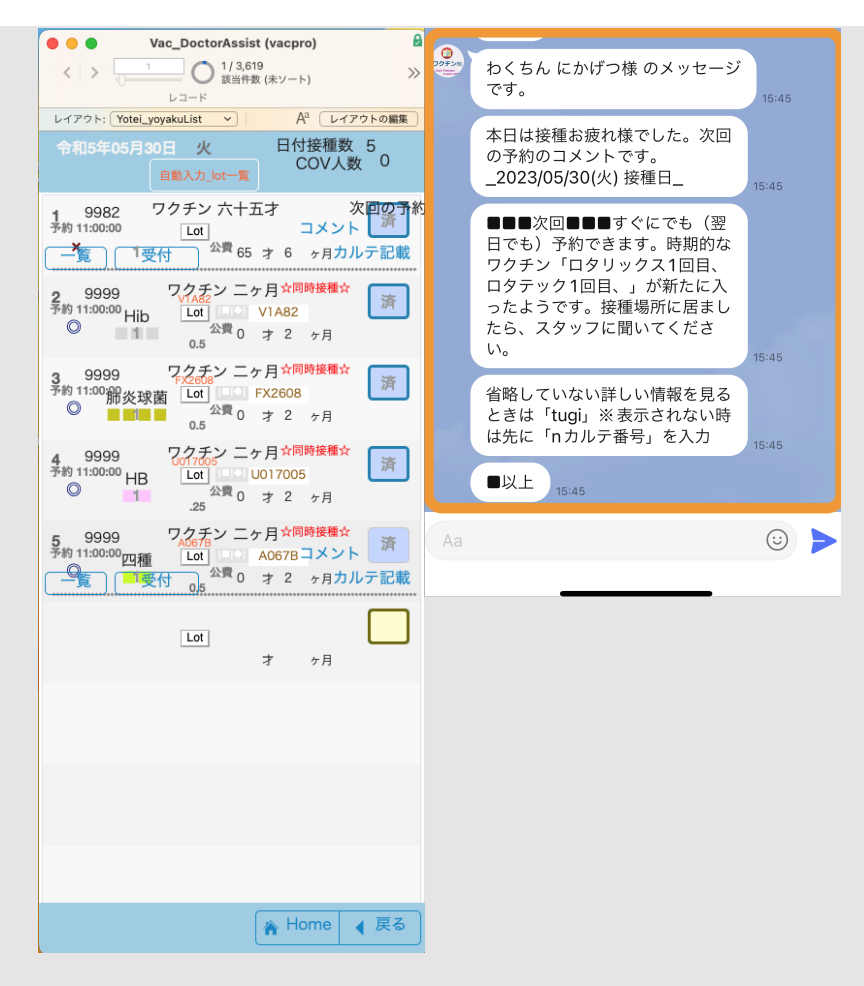

FileMaker Goの19.5で医療用のGS-1が読み込まれるようになっているとのことでしたが、ワクチンで は、下記の合成シンボルでロット番号も記載されるため残念ながらワクチンは読み取れませんでした、 次回期待しましょう。

※合成シンボルとは1次元バーコードと2次元バーコード(**PDF417**の変形版)を合成させて**1**つのバー コードにしたバーコードシンボルです。 合成シンボルの1次元バーコードの部分は商品コードを表示 し、2次元コードの部分は付加情報(有効期限、ロット番号など)を表示ます。

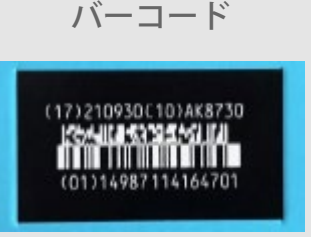

(17)210930(10)AK8730(01)14987114164701

現在のところ(ver19.5)では合成シンボルが読み取れるリーダーが必要です。(

<https://www.jaisa.or.jp/pdfs/161130/01.pdf> //二次元のものを使用) 通常で扱わないバーコードですの で、有線で数万くらいはかかります。コードレスだと価格帯は10万円前後になります。上記のバーコ ードの意味は、大ざっぱにに「(17)期限(10)ロット(01)商品コード」になっています。21年09月まで で、ロットはAK8730、製品コードは14987114164701と言うことです。これをスキャナーで読み取る と01149871141647011721093010AK8730 になります。

有線のものの取り付け例

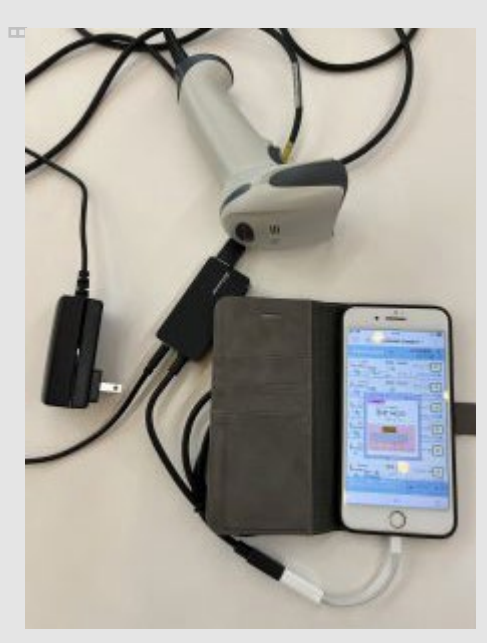

Honeywellの有線のリーダー USB3.0HUB|4PORT(U3-H-A408S)

接種者の全てのロットが読み取られるとメッセージが出ます。「OK」を押すと。Chatworkにて接種者 に次の予定が送られます。送信してされていないようでしたら、もう一度済ボタンを押して送信してく ださい。**※Chatwork**などの**Connect**なしの設定 「コメント」を押すと次回の予定が表示されます。

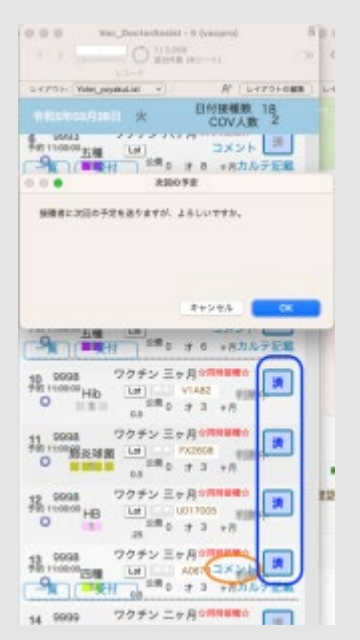

※もしもリーダーの準備が無かったり、その時にできないときには下図のボタンを押します。アラート を読んでOKすると、済になります。

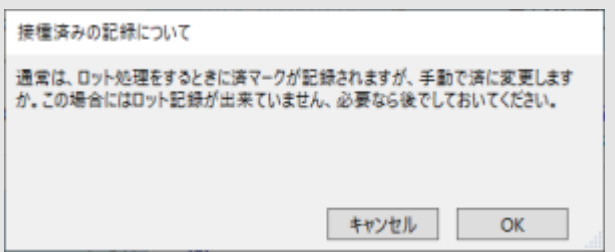

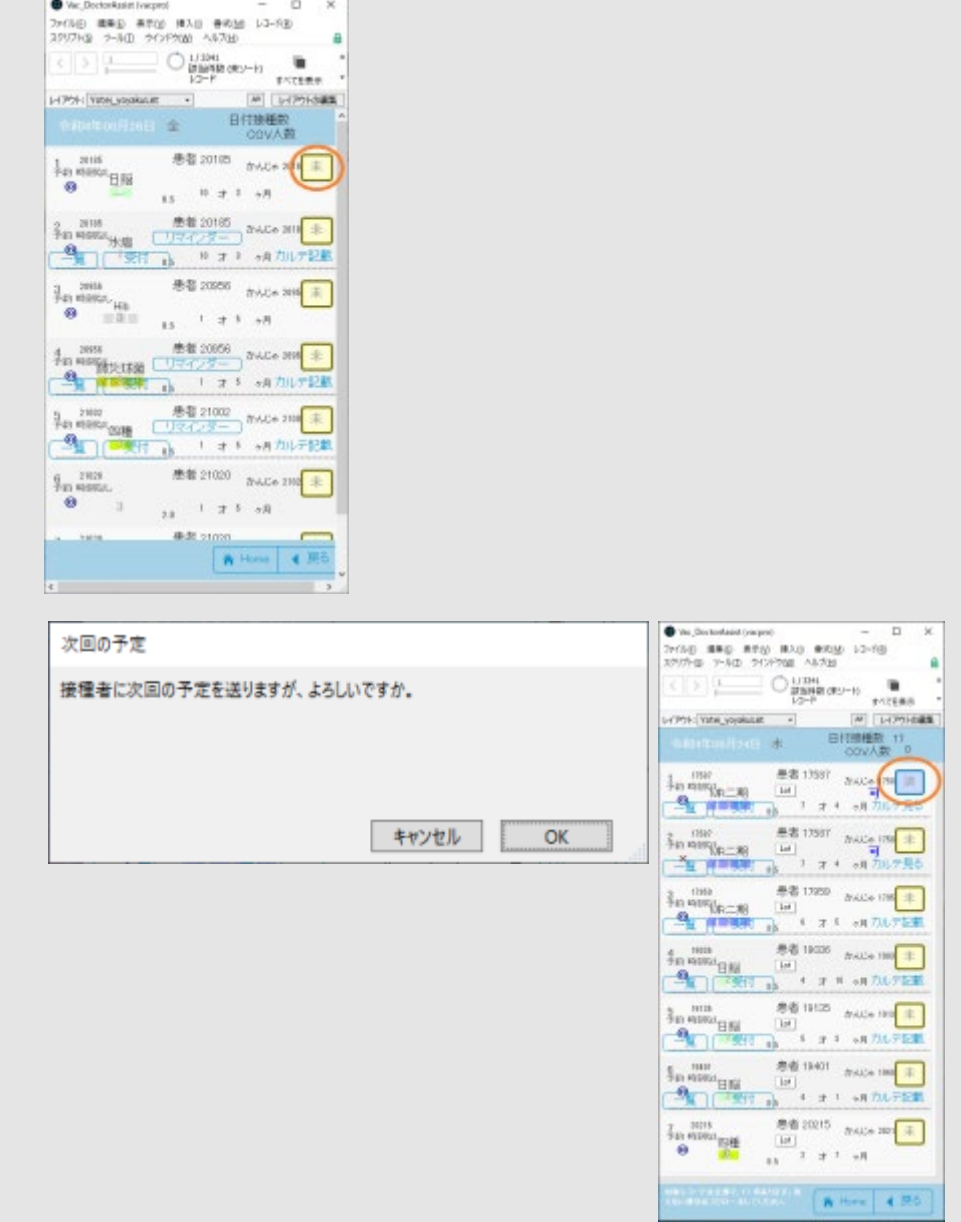

2023年6月1日からは新たに、One to Oneチャットを主に利用することで、ユーザーひとりひとりとの個別コ ミュニケーションを目的とした「コミュニケーションプラン」、友だち数増加によるユーザー全体への情報発信 やリーチを目的とした「ライトプラン」「スタンダードプラン」など、目的別にプランを選択し、ご活用いただ くことが可能です。

※無料メッセージは「メッセージ配信」の通数が対象です。チャットでのメッセージ通数は現プランと同様対象 外となり、通数制限はございません。

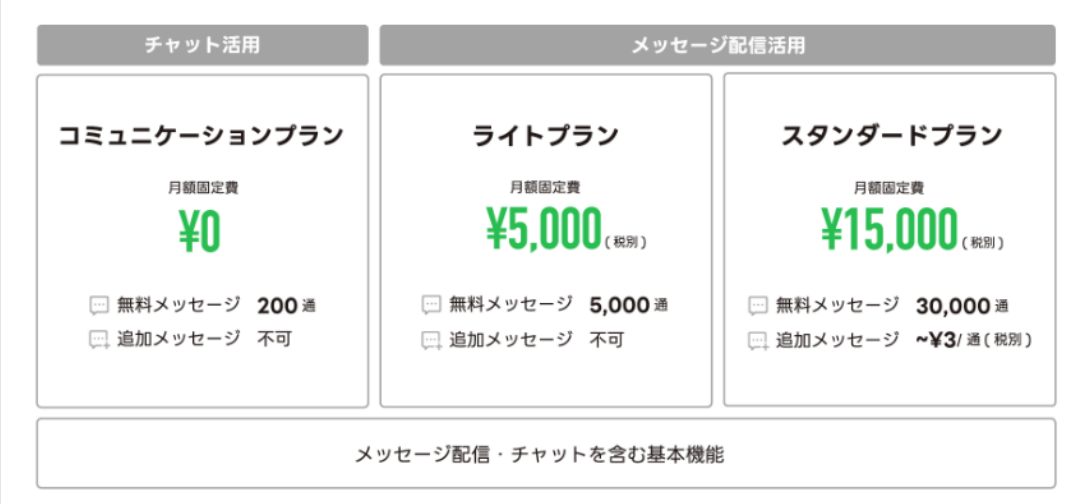

通常の予約はPOST型でありますので無料です。が、上記のように接種時のメッセージ送信や接種前のリマイ

ンダーはプッシュ型で200通以上は有料です。したがって通常の場合はライトプランが必要です。[ライトプラ](http://リマインダーはフリープランで200通、ライトプランで5000通、スタンダードプランは5001通以上になっています。(2023年6月~)/) [ンで](http://リマインダーはフリープランで200通、ライトプランで5000通、スタンダードプランは5001通以上になっています。(2023年6月~)/)[5000](http://リマインダーはフリープランで200通、ライトプランで5000通、スタンダードプランは5001通以上になっています。(2023年6月~)/)[通、スタンダードプランは](http://リマインダーはフリープランで200通、ライトプランで5000通、スタンダードプランは5001通以上になっています。(2023年6月~)/)[5001](http://リマインダーはフリープランで200通、ライトプランで5000通、スタンダードプランは5001通以上になっています。(2023年6月~)/)[通以上になっています。](http://リマインダーはフリープランで200通、ライトプランで5000通、スタンダードプランは5001通以上になっています。(2023年6月~)/)[\(2023](http://リマインダーはフリープランで200通、ライトプランで5000通、スタンダードプランは5001通以上になっています。(2023年6月~)/)[年](http://リマインダーはフリープランで200通、ライトプランで5000通、スタンダードプランは5001通以上になっています。(2023年6月~)/)[6](http://リマインダーはフリープランで200通、ライトプランで5000通、スタンダードプランは5001通以上になっています。(2023年6月~)/)[月](http://リマインダーはフリープランで200通、ライトプランで5000通、スタンダードプランは5001通以上になっています。(2023年6月~)/)[~\)](http://リマインダーはフリープランで200通、ライトプランで5000通、スタンダードプランは5001通以上になっています。(2023年6月~)/)

## [目次へ](#page-1-0)

# 公費請求

VacProでは月ごとの公費請求の土台になる資料を作れます。公費を作成してみます。請求書資料の作 成から開始します。

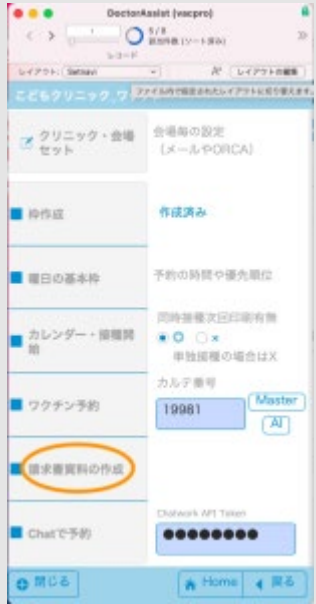

請求する町村名のダイアログが出ます。市町村名を入力してOKを押します。右図になりますので請求 書作成開始ボタンを押します。

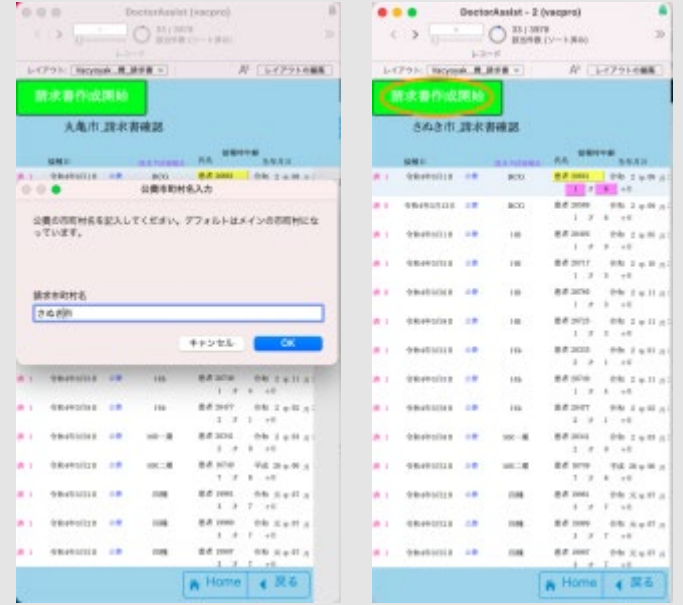

請求年月を入力をする旨のダイアログが出ます。

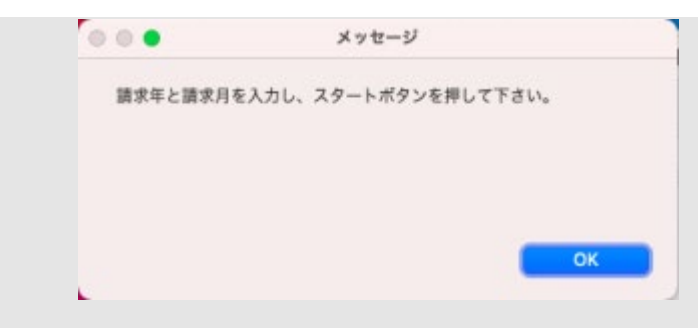

請求年と請求月を入力してスタートボタンを押します。

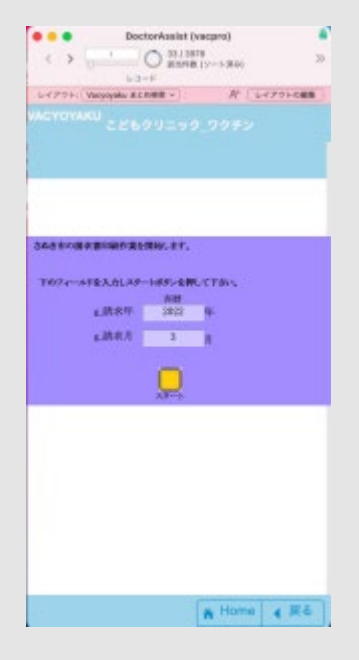

その後注意事項のダイアログが出ます。

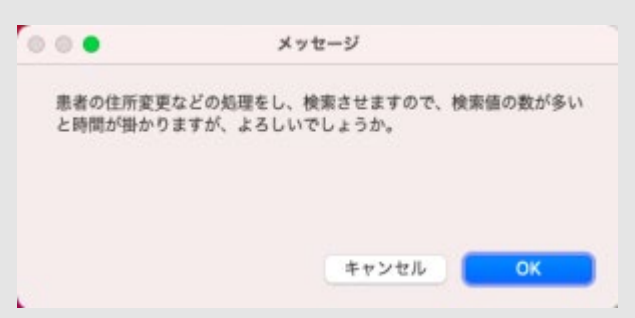

計算が終わると次の画面になります。印刷なりPDFなり出して公費請求資料にしてください。

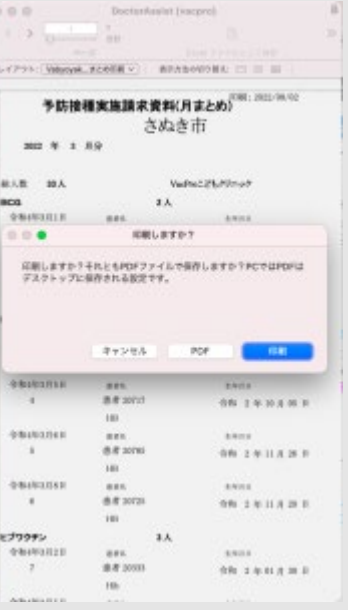

サンプルPDF

[2022\\_3\\_KouhiSeikyuu](https://fm-mywp.com/wp-content/uploads/2022/08/2022_3_KouhiSeikyuu.pdf)

[目次へ](#page-1-0)

リマインダー

接種日が近づいたら接種者にリマインダーをリマインダーを発信します。現在の所は手動にしています が、スクリプト;Vacyoyaku\_Chatwork\_ワクチン近日分の冒頭に前営業日のステップを加えてサーバ ースクリプトとして自動ですることも出来ます。ここでは各施設による差の考えて手動で提供します。 その日の全員にリマインダーを送る時にはリマインダーボタンを押して下さい。通信できるその日の接 種者に全員に右図のようなメッセージが送られます。送った後は「reminder済み」になります。

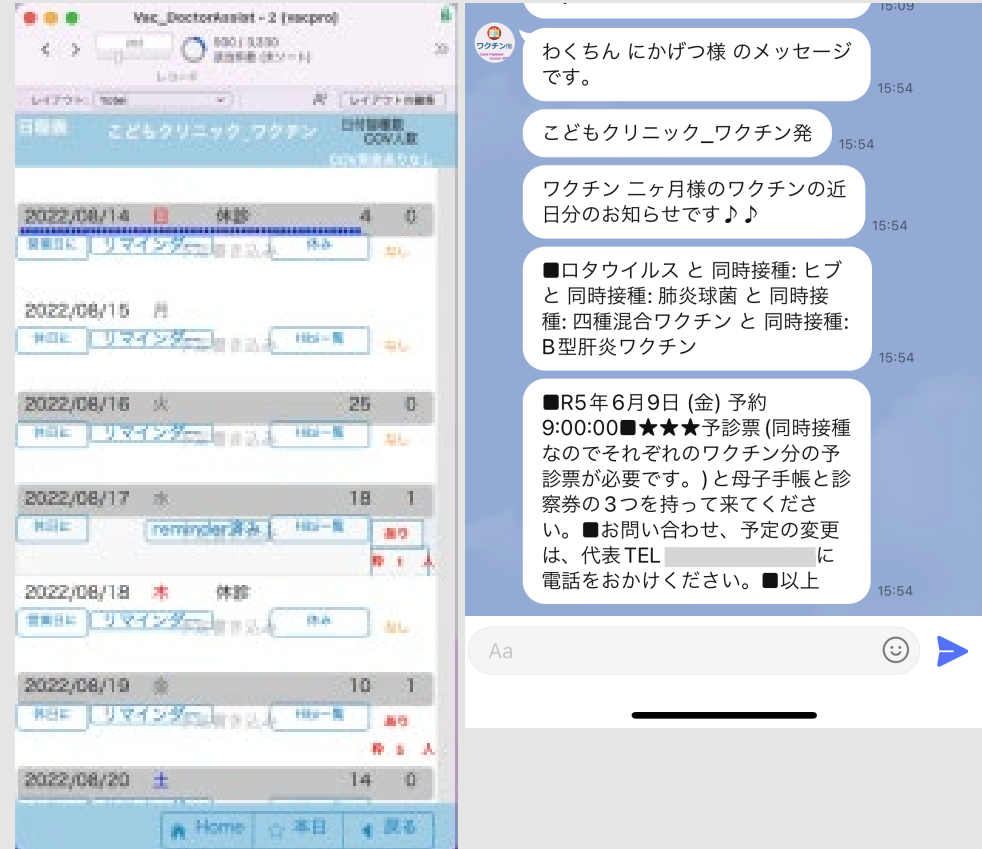

日付を開くと一覧が出ますがここでは個々の接種者で一人ずつ送ることも出来ます。再送するときや変 更後に送信する場合にお使いください。両方とも済みのボタンを押すことによりもう一度同様にメッセ ージを送ることが出来ます。

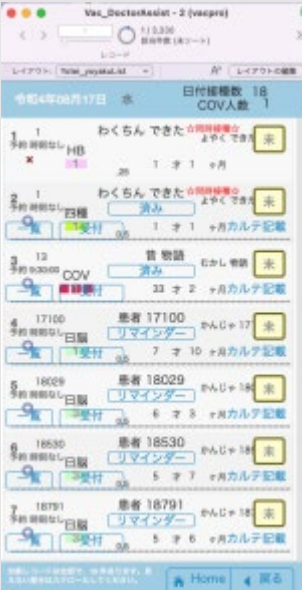

[目次へ](#page-1-0)

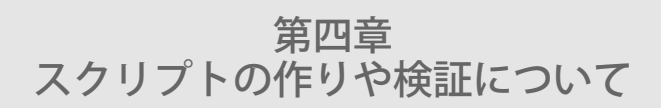

ChatBOTの作り

## スクリプト名; Chatwork\_BOT\_予約プロセス\_Sisetu1

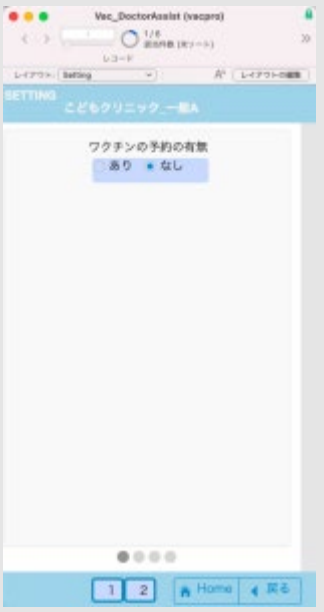

Settingレイアウトでワクチンの予約の有無を「なし」にすると一般的な日付と時間の予約ができるよ うになります。

「あり」の時にワクチンProでは予約者側にワクチンの選択肢を設定したり、自動で選択させたりでき ます。このスクリプトを修正することにより、色々なオーダーの有無を予約者側に提供することができ ます。 その時にスクリプトを修正できるようにスクリプトステップをオリエンテーションしておきます。

Chatwork側で予約者がChatBOTを設定しているルームでチャット入力すると、BOTで使用してい るChatwork側のAPIが作動し、最終的にこのスクリプトが動きます。入力により分岐があり、最後にま とめて、あるいはステップの途中でメッセージを返すようになっています。バージョンにより行数は変 化しますが流れは同じになっています。

分岐

「yoyaku」

1=2で現在使用なし

「n」カルテ番号入力

□ Videosatt Strittuner<br>□ Videosatt Strittuner<br>□ Videosatt Michigan → ■ De St (PROMARCOURIC Hotel COR CRITISHED) / TELET / REPORT ent PROMITION ()

「del」未接種のレコード消去

SU EN PROTECTIVAMENT EN VINTAIRE (RIGHT | 06 (2017) (E ) | 1 | 1 | 1 | 1 | 1 | 1 | 2

「dev\_1」開発者用その患者の済を含めた全てのレコード削除 (実際のレコードでは使用しないよう にスタッフには教えない事。)

prince/1番を用 ASEのの世界また事業を参加しためを利用されるいかに con (2007行動 ) ( \*1\* x \*1\* x \*3-1

「k」施設番号の入力

ST THE OF DIRECT PROBLEMS CREAMED (RECENSE CROSS-ROOM ) 2 TH 2 TH 2 2 | + Tall ) at ( Richards ) @

「希望日」の入力

The of publicity and considered the block of the EXPUT-RBI EVIT-17 (17) (2) (17) (2) (2)

「ワクチン個別入力」一番長いスクリプトスッテプですがワクチンの種類により分かれているだけで す。

The 18 (2005) All between ("Including Infinality Int Noles Incomediate Infinite Information - 19

ワクチン順番は、COV1 COV2 inf mum jap rot hib hai yon go bkan akan sei ni mr ma fuu sui sik tu bcq hanain となっています。

「時刻入力」

最初に四種+Hibか五種をするかの選択あり

接種者が5才以上か、接種者の個別切り替え\_numに1が入っているときはここでワクチンの個別選択に誘 導、それ以外の人は、ワクチンの自動選択が行われます。

「ri」Google Form 新規の入力者で4ケ月以上1才未満でワクチン履歴を出させます。

**ER102 (Neukonor)**<br>**RR102 (Neukonor) 27/7-1 (R): ヤ·ナ·コ·コ·マ·フ<br>- CHATHISLE UFABLAR - 37/7-1 (NEUSONOR) 2001/2003** 

「gform」Google Formの場所を出す  $\begin{minipage}{0.9\textwidth} \begin{minipage}{0.9\textwidth} \begin{tabular}{l} \hline \textbf{1.9}\end{tabular} \begin{minipage}{0.9\textwidth} \begin{tabular}{l} \hline \textbf{1.9}\end{tabular} \end{minipage} \begin{minipage}{0.9\textwidth} \begin{tabular}{l} \hline \textbf{1.9}\end{tabular} \end{minipage} \begin{minipage}{0.9\textwidth} \begin{tabular}{l} \hline \textbf{1.9}\end{tabular} \end{minipage} \begin{minipage}{0.9\textwidth} \begin{tabular}{l} \hline \textbf{1.9}\$ 「tugi」次の接種に参考するものを出す - CHECK - 19725/08 BEADDOFFICERCERBEL Fettermount ( Kiriked ) art ( 2017)198 > 1 ° 1 ° 1 ° 1 × 2 > 1 °Call 1 + 「myyo」予定と履歴を出す ON ELM IT DUFFICUE PatternCount ( Strident ) Get ( 2017)-5:00 ) ; "|" ; "|" ; 2 } ; "myo" } = 1] @

上記に該当しないものは入力方法を示す

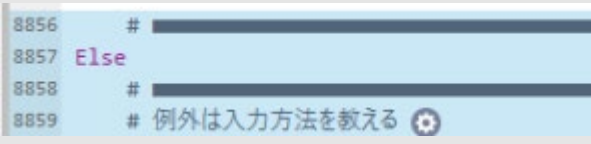

最終処理で以降はメッセージを返す

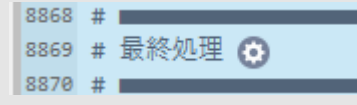

では個々の分岐の中での処理を説明します。短い「chat」で見てみます。

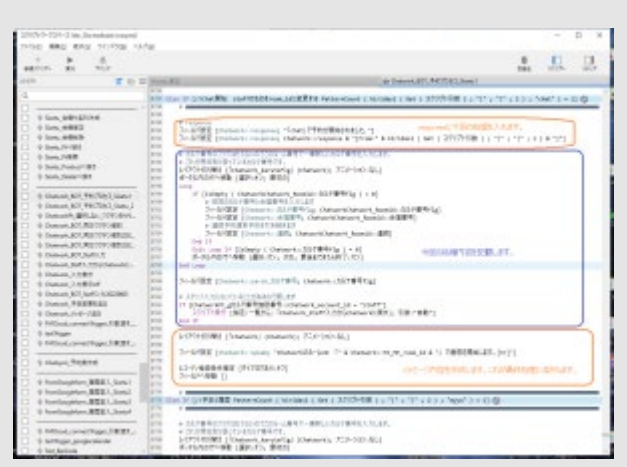

1. responseフィールドに今回の処理名と第一スクリプト引数\_from account\_idを入れる。

- 2. 今回の処理内容を記載
- 3. メッセージ内容をspeakフィールドに入力

となっています。最終処理は

# speakをChatworkに渡します。<br>スクリプト実行 [指定:一覧がら: 「FMCloud\_connectTrigger\_引数渡す\_chatwork」;<br>利润:"!" & Chatwork::TO ME room id & "!" & Chatwork::speak & "!"!  $\begin{array}{|c|c|}\hline 0034 \\ \hline 0038 \\ \hline \end{array}$ 

でClaris ConnectがトリガーとなりChatworkのroom\_idにspeakのフィールドの値が渡されます。分岐 の途中で終了するときもこのスクリプトに渡されて「現在のスクリプト終了」で終わります。 スクリプトを修正する時にはこの分岐の内容の構造をまず入れ、ここでスクリプト内容を入れていきま す。

[目次へ](#page-1-0)

予約ワクチンの検証とその処理

スクリプト名; Vacyoyaku\_【わくちん】DTP救済説明の必要性\_再評価と日脳患者情報と後方ワクチ ン\_単\_【Vac】

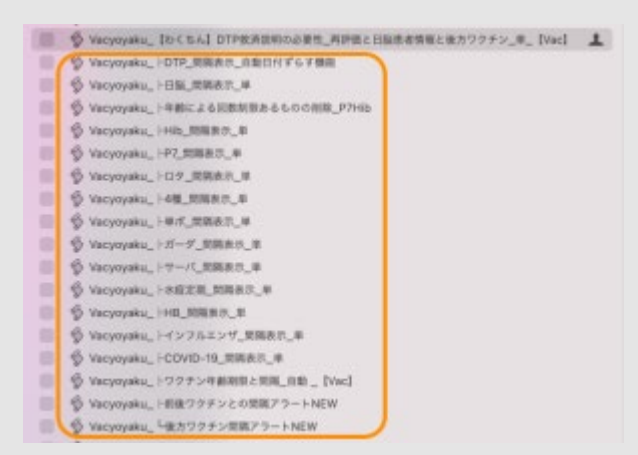

このスクリプトに個々のワクチンの検証スクリプト(オレンジ枠)が含まれています。 [目次へ](#page-1-0)

コロナワクチンの予約の仕組み

<準備>

Settingレイアウトの2スライド目を開けると、「COVワクチンの運営」があります。ここをありにし ておきます。

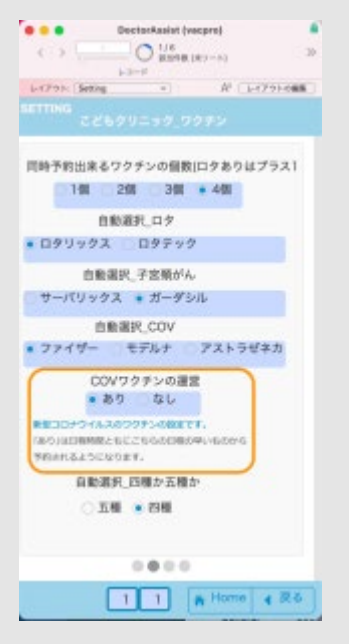

Setnaviレイアウトでカレンダー・接種開始を開いたものです。コロナワクチンをしたい日付のCOV実 施ありなしを、ありにすると人数欄が出現します。1回目なら5人あるいは追加なら10人にしたりしま す。入力時アラートが出ますが、はいを押してください。この数を超えたときにはこの日の予約は完了 し、もしも次の日があるようなら次の日にします。

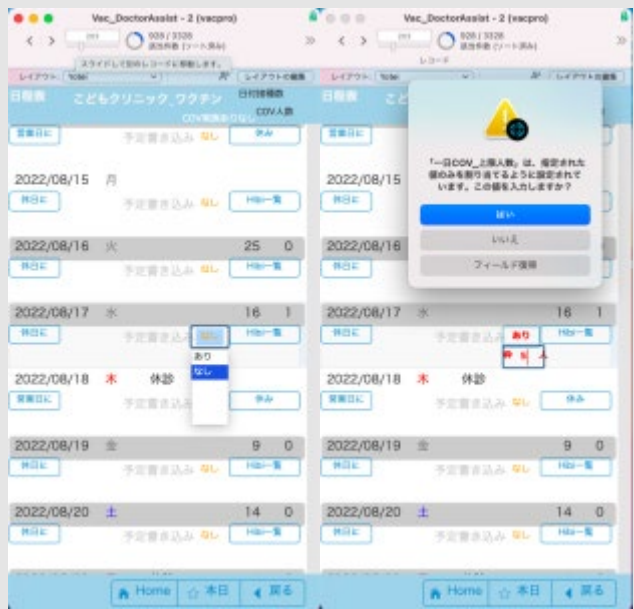

接種枠がないようなら、予約が出来ない旨をメッセージで出します。

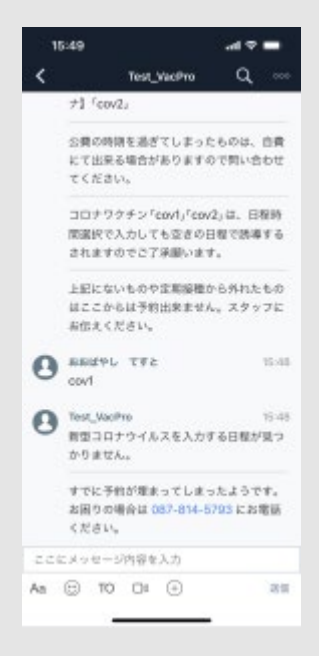

予約時間も設定します。保存期間を考えて枠を開けます。Hibi一覧を開けます。ワクチンの保存期間も 考えて人数分以上の枠を開けます。(人数を超える分は予約で使いません。)COV入力を押して「あ り」にします。

#### ワクチンProマニュアル ¦ FileMakerでクリニック

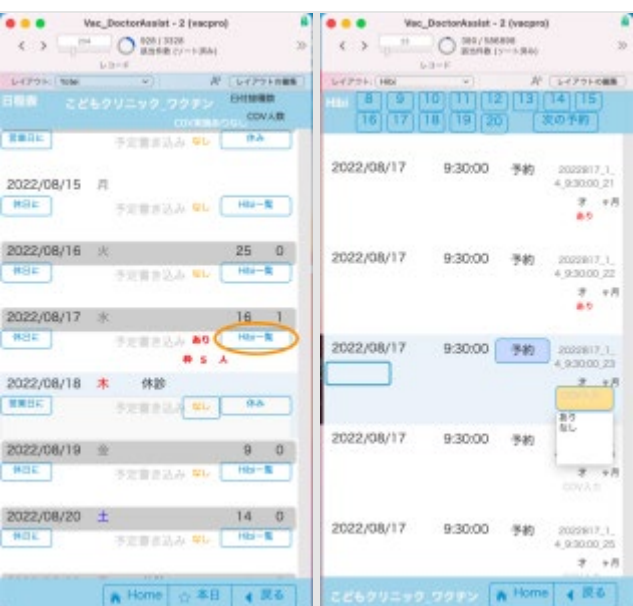

以上の設定で次のように予約されメッセージが出ます。(cov1で2回目の目安も出ています。)

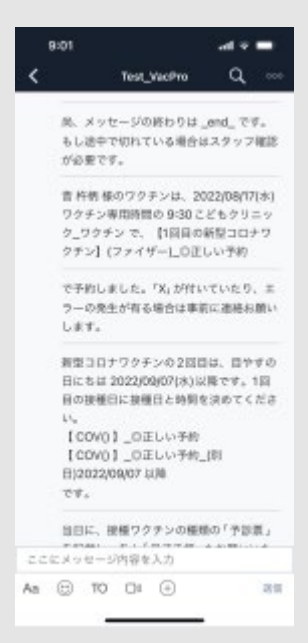

自動予約部分デバック操作画面

私の検証のやり方

(デバック)例はスタッフ入力による自動予約

Chatwork BOT Staff入力

LChatwork\_BOT\_予約プロセス\_Sisetu1 (Chatworkで作動する部分)

#### ワクチンProマニュアル ¦ FileMakerでクリニック

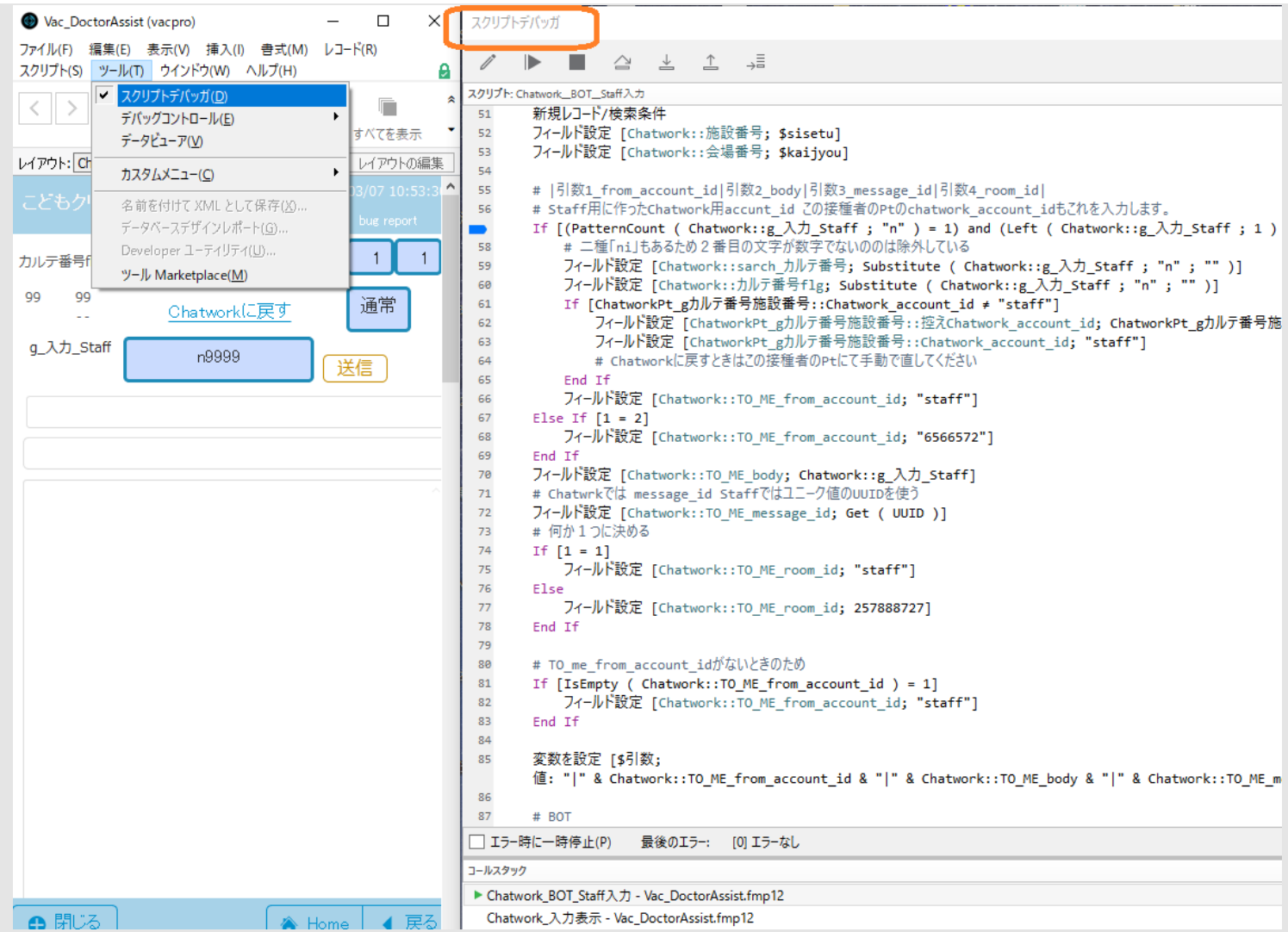

上図はWindowsで開いています。同じような場面でデバックが必要なことが多く、私用の区切りの必要な部分 がマークされています。WindowsでデバックしているのはバージョンアップしたてでMacで遭遇するスクリプ トデバッガの不具合(画面が重なる、途中で FileMaker自体が落ちるなど)がないことが多かったためです。

自動予約の時には下図のように4レイアウト画面を出して特に中2つのPtレイアウトで値の変化を観察してい ます。

#### ワクチンProマニュアル ¦ FileMakerでクリニック

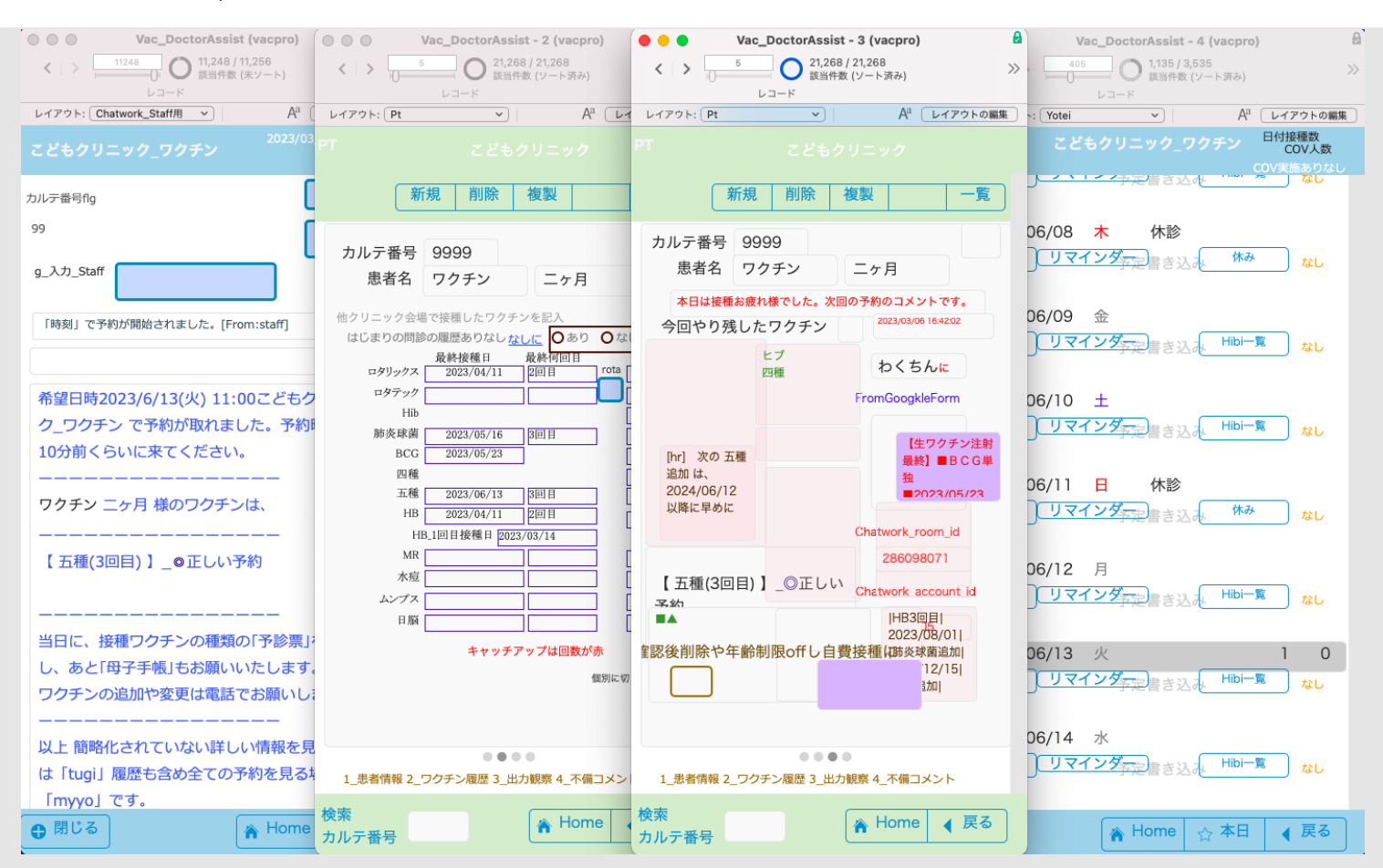

3番目のレイアウト画面です。重なってますが、全てのキーとなるフィールドが見られるようになっていま す。見たあとはデバックで引っかかりますのでフィールドを外すようにして下さい。

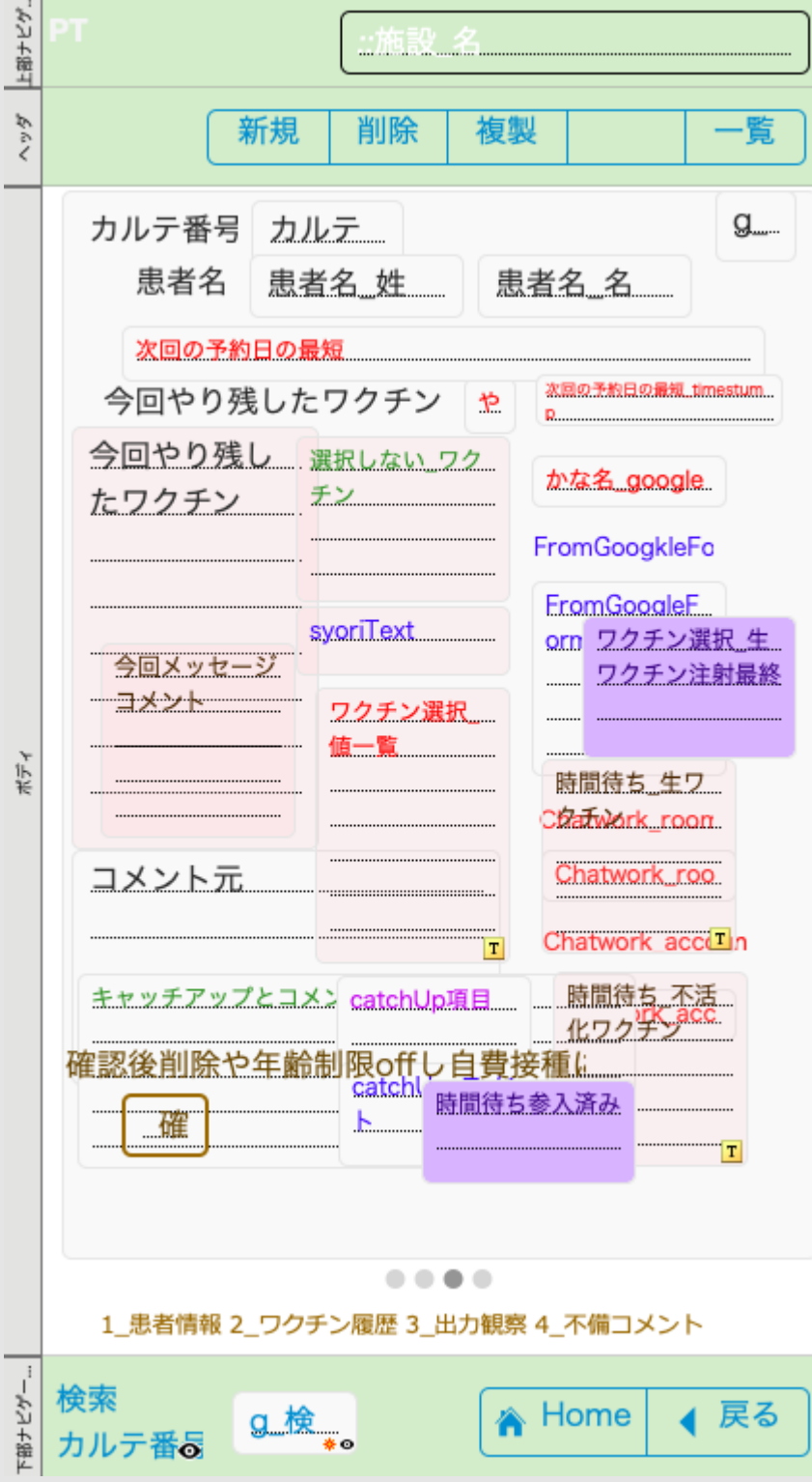

# あとがき

若い医師の皆様へ

 医療分野は医師や研究者が、それぞれ独自の医療の予防方法や治療方法を治験によって作られ、その時期や 時代を元に修正が加えられているため、単純な予防や治療モデルとなりません。さまざまんな業種の中で最も デジタルトランスフォーメーションしにくい職種であります。プログラムにおいては1個1個検討を重ねて作 っていく必要があります。プログラムがありそれをいろんな部分で使うような単純な会計などのソフトとは全 くちがうものです。

 そういった性質上、単純化なオブジェクト指向プログラミングでは扱いにくいものだと思っています。いち から作成して上から下まで必要あれば、何千行もの工程を重ねる必要があります。したがってある程度のコー ドがまとまって一つのスクリプトとなっているロープログラムのファイルメーカーが最も医療にあったプログ ラムと考えます。

 日本はしばらく、おそらく20年以上は少子高齢化の人口動体によって介護や老人の医療に業種はかたよっ ていきますが、労働人口が少なくなるために医療にそうそう財政をかけられなくなって来るでしょう。ますま す診療報酬は安価になっていく予測が立ちます。

 今からの20年間の医療を支える医師にとって、正確安全で患者数を増やすことが急務だと思っています。 これからの医師は、日常の単純業務を自分である程度デジタル化して考える技術をもつ必要があります。

 私は幸いファイルメーカーと出会い、クリニック業務の大部分をファイルメーカーを使ってデジタル化して きました。少子化の影響で患者数が減った時や新しい感染症が流行した時に、クリニックの財政を安定させた り、安全に隔離するために利用したりして随分役に立ちました。

 当初から育てた予防接種業務の「ワクチンPro」が若い先生のこれからの医療に役に立てますように、次に 社会を支える、あなた達の医療のデジタル環境に役立つように祈って提供したいと思います。

© 2023年 FileMakerでクリニック. Built using WordPress and [OnePage Express Theme](https://onepageexpress.com/).